# ΤΕΙ ∆ΥΤΙΚΗΣ ΕΛΛΑ∆ΟΣ ΣΧΟΛΗ ∆ΙΟΙΚΗΣΗΣ ΚΑΙ ΟΙΚΟΝΟΜΙΑΣ ΤΜΗΜΑ ∆ΙΟΙΚΗΣΗΣ ΕΠΙΧΕΙΡΗΣΕΩΝ

# ΠΤΥΧΙΑΚΗ ΕΡΓΑΣΙΑ **«**ΑΝΑΠΤΥΞΗ ∆ΙΚΤΥΑΚΟΥ ΤΟΠΟΥ ΤΟΠΙΚΗΣ ΕΦΗΜΕΡΙ∆ΑΣ**»**

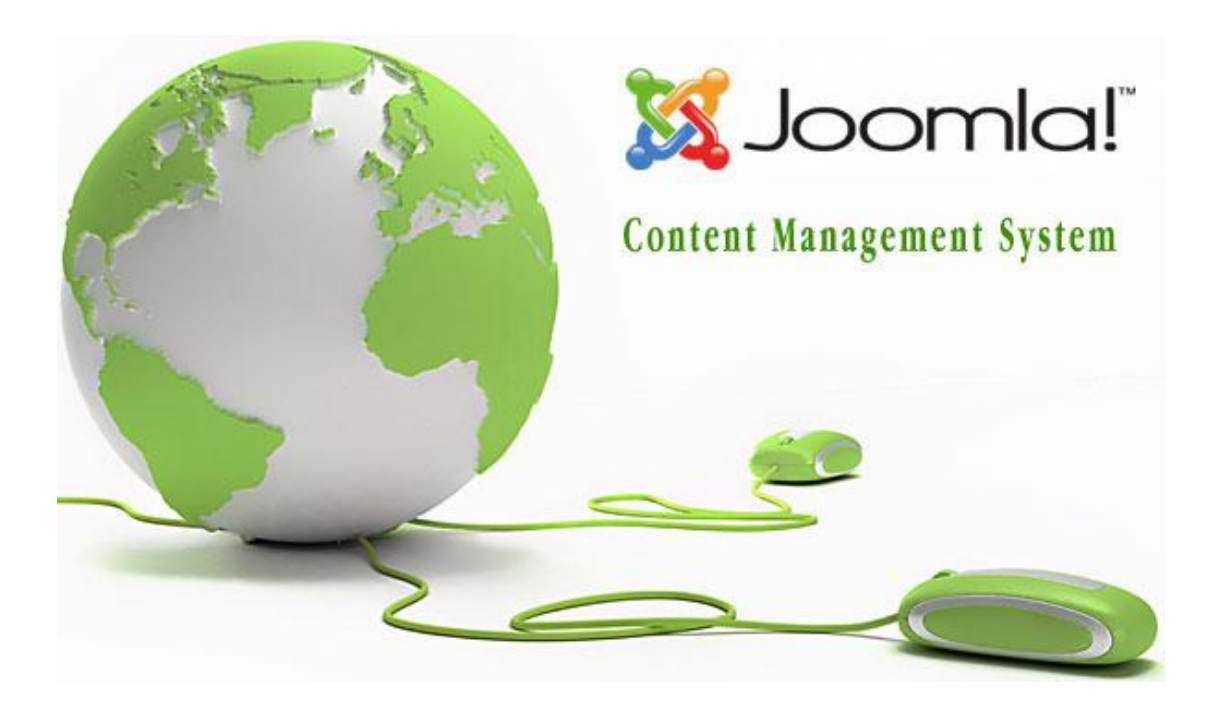

# ΚΑΣΙ∆ΙΑΡΗ ΙΩΑΝΝΑ ΑΜ **14339**  ΧΡΥΣΑΝΘΑΚΟΠΟΥΛΟΥ ΗΛΙΑΝΑ ΒΑΡΒΑΡΑ ΑΜ **14649**

#### ΕΠΟΠΤΕΥΩΝ ΚΑΘΗΓΗΤΗΣ**:** ΓΕΩΡΓΙΟΣ ΜΟΥΡΚΟΥΣΗΣ

ΜΕΣΟΛΟΓΓΙ**, 2016** 

# ΠΕΡΙΕΧΟΜΕΝΑ

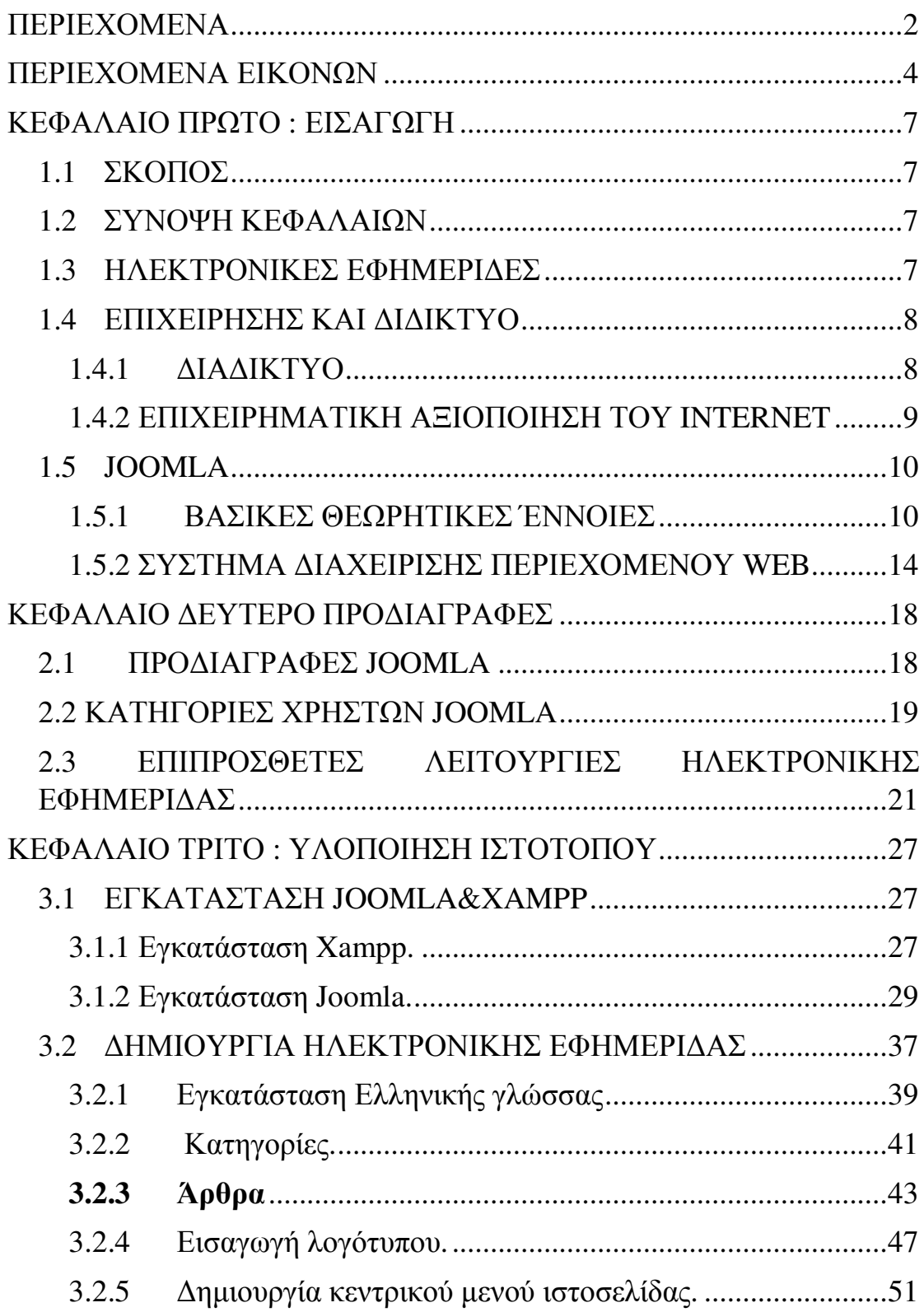

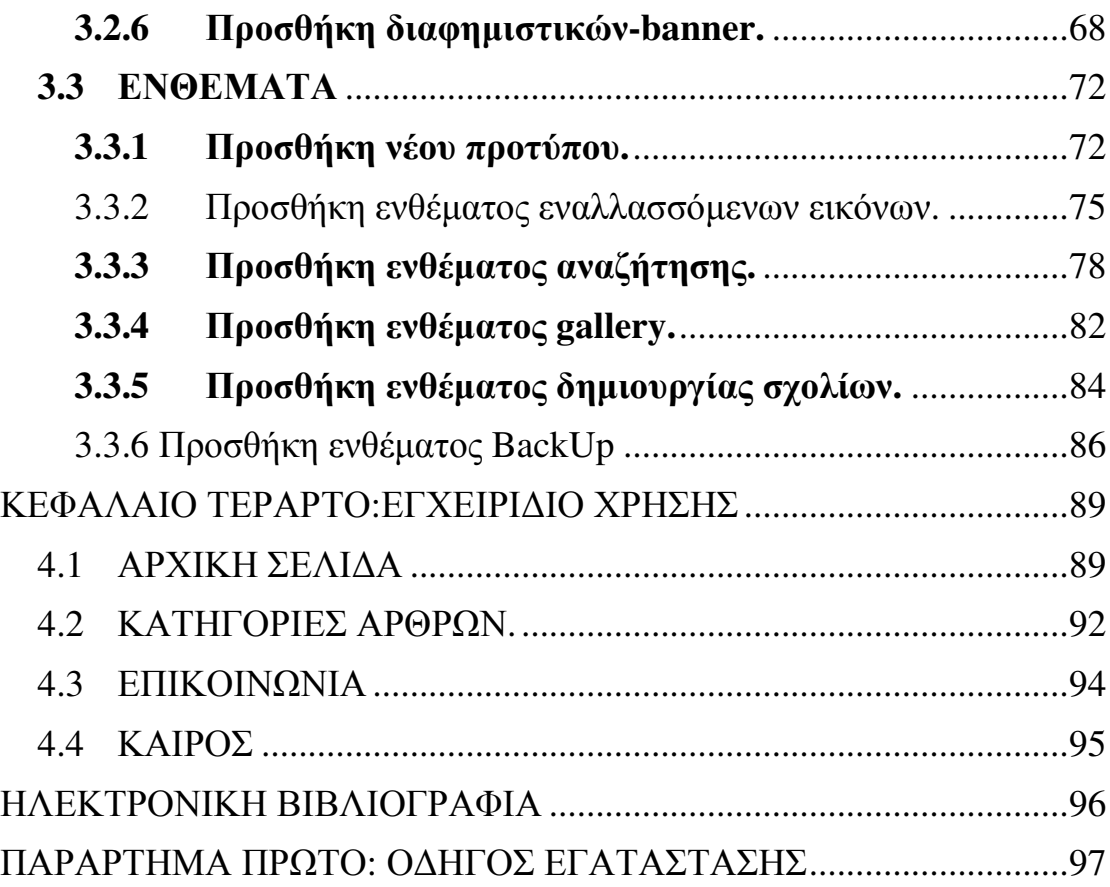

# ΠΕΡΙΕΧΟΜΕΝΑ ΕΙΚΟΝΩΝ

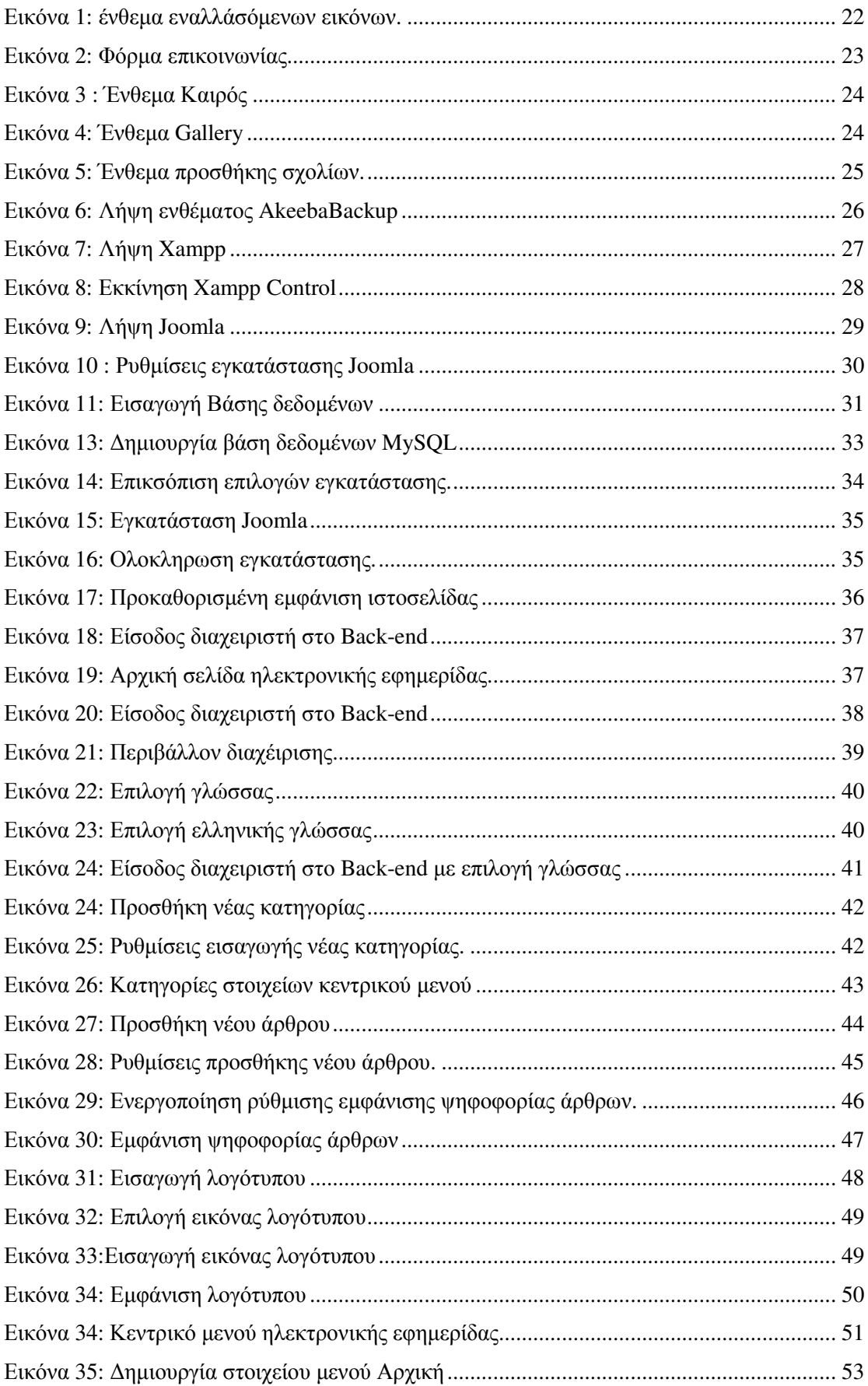

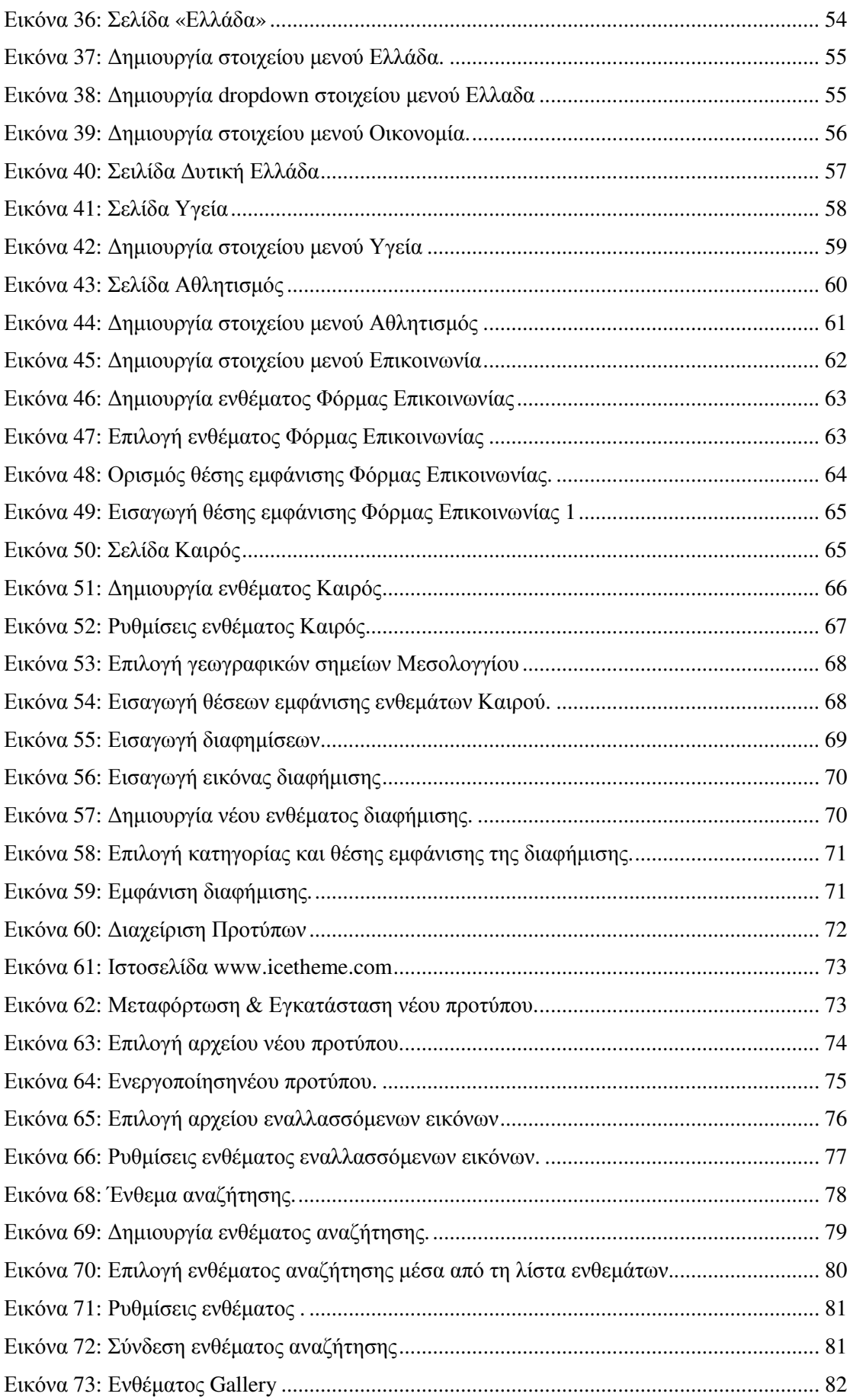

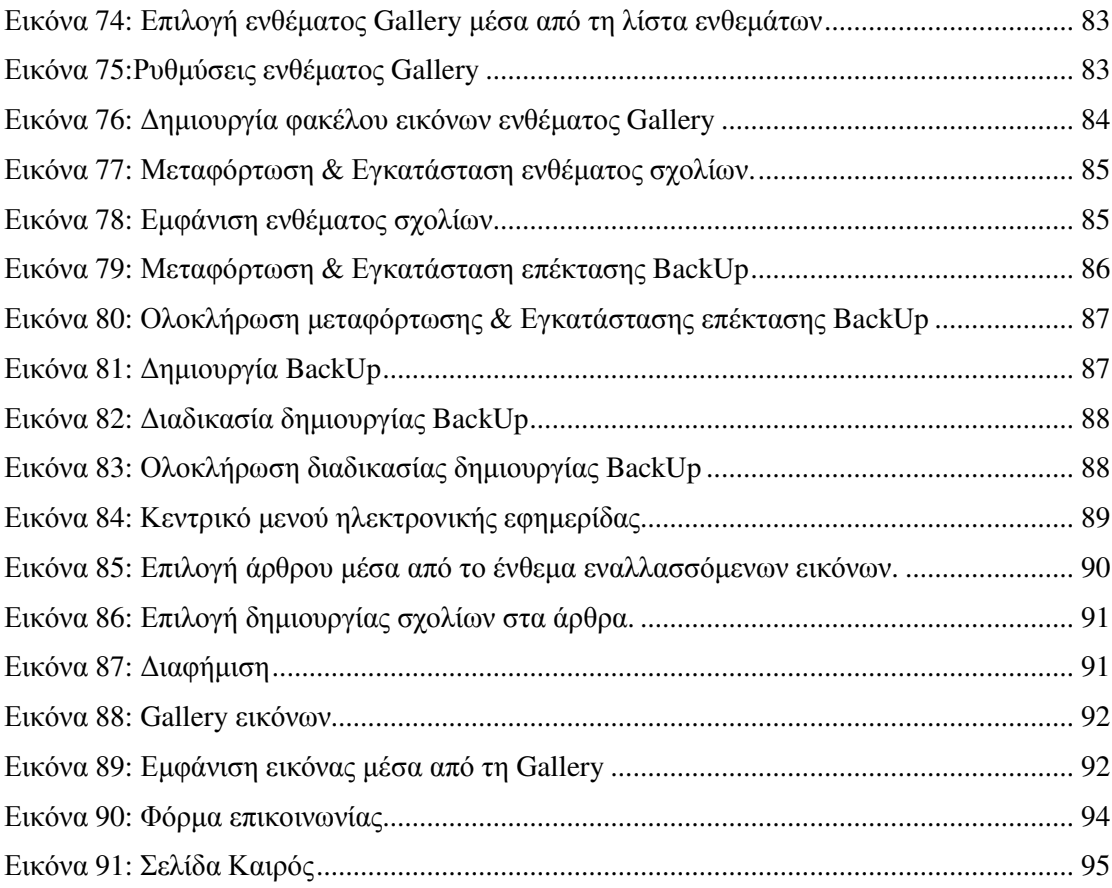

### ΚΕΦΑΛΑΙΟ ΠΡΩΤΟ **:** ΕΙΣΑΓΩΓΗ

# **1.1** ΣΚΟΠΟΣ

Σκοπός της παρούσας πτυχιακής εργασίας είναι η δηµιουργία ενός ειδησεογραφικού ιστοτόπου µέσω του ηλεκτρονικού συστήµατος διαχείρισης περιεχοµένου joomla.

#### **1.2** ΣΥΝΟΨΗ ΚΕΦΑΛΑΙΩΝ

Πρώτο Κεφάλαιο: Περιλαµβάνονται εισαγωγικές ενότητες προς το περιεχόµενο της συγκεκριµένης πτυχιακής εργασίας καθώς επίσης βασικές έννοιες του διαδικτύου, των ηλεκτρονικών εφηµερίδων και του Joomla.

∆εύτερο Κεφάλαιο**:** Το κεφάλαιο αυτό περιλαµβάνει στις προδιαγραφές του Joomla τις βασικές λειτουργίες της εφαρµογής. Εµπεριέχονται επιπλέον ενότητες που αφορούν τις κατηγορίες χρηστών Joomla καθώς και επιπρόσθετές λειτουργίες που ήταν ανάγκες ώστε να λειτουργήσει οµαλά ο ιστότοπος της ηλεκτρονικής εφηµερίδας.

Τρίτο Κεφάλαιο**:** Το τρίτο κεφάλαιο εµπεριέχει αναλυτικά τη διαδικασία εγκατάστασης τόσο του Xampp όσο και του Joomla.

Τέταρτο Κεφάλαιο **:**Το τελευταίο κεφάλαιο της παρούσας πτυχιακής περιλαµβάνει το εγχειρίδιο χρήσης του ιστότοπου της ηλεκτρονικής εφηµερίδας.

#### **1.3** ΗΛΕΚΤΡΟΝΙΚΕΣ ΕΦΗΜΕΡΙ∆ΕΣ

Πλέον λόγω της ιδιαίτερα αυξηµένης χρήσης του διαδικτύου, η ενηµέρωση κάθε αναγνώστη παύει να γίνεται µε τον πατροπαράδοτο τρόπο και µεταφέρεται στο διαδίκτυο. Η µεταφορά αυτή των εφηµερίδων στο διαδίκτυο προσφέρει σηµαντικά πλεονέκτηµα τόσο στους αναγνώστες όσο και στους εκδότες της εφηµερίδας.

Κάθε αναγνώστης πλέον µπορεί να ενηµερώνεται οπουδήποτε και ανά πάσα στιγµή για θέµατα που τον αφορούν µε µόνη προϋπόθεση η πρόσβαση του στο διαδίκτυο µέσω κινητών τηλεφώνων , tablets ή φορητών υπολογιστών. Το κυριότερο πλεονέκτηµα της ηλεκτρονικής ενηµέρωσης είναι η άµεση πληροφόρηση για γεγονότα που εκτυλίσσονται σε πραγµατικό χρόνο, σε αντίθεση µε κοινές έντυπες εφηµερίδες, οι οποίες περιλαµβάνουν πληροφορίες για γεγονότα που είτε έχουν τετελεστεί είτε η πληροφόρηση είναι ελλιπής.

Όσον αφορά του εκδότες, τα πλεονεκτήµατα που αντλούν αφορούν την αύξηση των αναγνωστών διότι όπως είναι γνωστό όλο και περισσότεροι αναγνώστες στρέφονται στο διαδίκτυο για την καθηµερινή τους ενηµέρωση. Επιπλέον, νέοι εκδότες µπορούν να δηµιουργήσουν την ηλεκτρονική τους εφηµερίδα µε ελάχιστο κόστος. Γενικότερα, η απόκτηση χρηµατικών εσόδων παύει να γίνεται από τη πώληση των αντιτύπων και γίνεται µέσω προσθήκης ηλεκτρονικών διαφηµίσεων στον ιστότοπο.

# **1.4**ΕΠΙΧΕΙΡΗΣΗΣ ΚΑΙ ∆Ι∆ΙΚΤΥΟ **1.4.1** ∆ΙΑ∆ΙΚΤΥΟ

Στη σύγχρονη κοινωνία όπου η τεχνολογία συνεχώς εξελίσσεται το internet αποτελεί ένα από τα βασικότερα δίκτυα παγκοσμίως. Χρησιµοποιώντας το διαδίκτυο δίνεται η δυνατότητα επικοινωνίας και σύνδεσης υπολογιστών και servers σε όλη την παγκόσµια κοινότητα. Οι χρήστες µέσα από τον παγκόσµιο ιστό ο οποίος είναι γνωστός ως wwwworld wide web αλλά και μέσα από το ηλεκτρονικό ταχυδρομείο µπορούν και αντλούν πληροφορίες και ικανοποιούν τις ανάγκες τους. Το διαδίκτυο αποτελεί ένα πολύ σηµαντικό εργαλείο στις µέρες µας, και ιδιαίτερα τα τελευταία χρόνια όπου η τεχνολογία παρουσιάζει ραγδαία ανάπτυξη τόσο οι ιδιώτες όσο και ο επιχειρηµατικός κόσµος το χρησιµοποιούν για την κάλυψη των αναγκών τους και την εξυπηρέτηση των πελατών τους αντίστοιχα. Η συγκεκριµένη ανάπτυξη φαίνεται και από το γεγονός ότι χρησιµοποιούνται νέες λέξεις οι οποίες έχουν σαν πρώτο συνθετικό το "e" το οποίο υποδηλώνει το Internet. Χαρακτηριστικά παραδείγµατα είναι το e-bank το οποίο αποτελεί τις τραπεζικές συναλλαγές µέσω διαδικτύου και το e-business το οποίο πρόκειται για ηλεκτρονικές επιχειρήσεις που εξυπηρετούν τους πελάτες τους µέσω διαδικτύου .

#### **1.4.2** ΕΠΙΧΕΙΡΗΜΑΤΙΚΗ ΑΞΙΟΠΟΙΗΣΗ ΤΟΥ **INTERNET**

Στις µέρες µας το διαδίκτυο κατέχει εξέχουσα σηµασία σε όλο τον κόσµο. Έχει αναπτυχθεί ιδιαίτερα και δύναται να θεωρηθεί να µια µεγάλη επιχείρηση. Σαν κοµµάτι της επιχειρηµατικότητας το διαδίκτυο µπορεί να προωθήσει την επιχείρηση να βρει νέους πελάτες και να ενταχθεί ακόµα πιο έντονα στην αγορά. Η προώθηση των επιχειρήσεων µέσω του διαδικτύου αφορά κυρίως τους νέους σε ηλικία καταναλωτές και για το λόγο αυτό οι επιχειρήσεις στοχεύουν στο συγκεκριµένο target group.

Σε µια επιχείρηση, το διαδίκτυο εκτός από τα παραπάνω πλεονεκτήµατα συµβάλλει και στην επιτυχία των στόχων που τίθενται στο µάρκετινγκ. Πιο συγκεκριµένα µέσω διαδικτύου:

9

- Αυξάνονται οι πωλήσεις.
- Υποστηρίζονται οι καταναλωτές, πελάτες.
- Παρέχονται περισσότερες πληροφορίες στους καταναλωτές για τα προϊόντα.
- Προωθούνται οι αγορές µέσω on-line καταστηµάτων.
- Μειώνονται τα κόστη της επιχείρησης.
- Αναπτύσσονται και εξελίσσονται τα προϊόντα της επιχείρησης.
- ∆ηµιουργούνται και δοκιµάζονται νέα προϊόντα και υπηρεσίες.

Ωστόσο όµως, καθώς όλες οι επιχειρήσεις προσπαθούν να αναπτυχθούν µέσω διαδικτύου το οποίο θα τους ωφελήσει µε νέες ευκαιρίες στον επιχειρηµατικό κόσµο είναι πολύ βασικό να λαµβάνονται υπόψη και να µην υποτιµώνται οι σωστές πηγές, ο χρόνος και οι γνώσεις $^{\rm l}$ .

#### **1.5 JOOMLA**

 $\overline{a}$ 

Ένα από τα πιο γνωστά Συστήµατα ∆ιαχείρισης Περιεχοµένου είναι το Joomla, χρησιµοποιείται για την ανάρτηση και δηµοσίευση περιεχοµένου και στον Παγκόσµιο Ιστό αλλά και σε intranets. Αποτελεί ένα από τα πιο ευέλικτα συστήµατα και διαθέτει πολλές δυνατότητες επέκτασης. Η χρήση του ενδείκνυται για προσωπικές ιστοσελίδες , εταιρικές ιστοσελίδες µετρίων αναγκών και µικρά φόρουµ συζητήσεων.

#### **1.5.1** ΒΑΣΙΚΕΣ ΘΕΩΡΗΤΙΚΕΣ ΈΝΝΟΙΕΣ

<sup>1</sup>Παπαδάκης Β.(2002), Στρατηγική των Επιχειρήσεων: Ελληνική και ∆ιεθνής εµπειρία,(Α&Β Τόµος), 4ή έκδοση, Αθήνα: Εκδόσεις Ε. Μπένου

Για την καλύτερη κατανόηση και διαχείριση κάθε προγράµµατος καλό θα ήταν να γίνει µια αναφορά σε κάποιες από τις βασικές έννοιες µε πρωταρχική την έννοια της ιστοσελίδας. Ιστοσελίδα είναι µία µορφή εγγράφου στο οποίο διατίθενται πληροφορίες προς δηµοσίευση στον Παγκόσµιο ιστό (www). Ο φυλλοµετρητής ή αλλιώς Web Browser , µε γνωστούς τους Internet Explorer, Opera, Mozilla Firefox είναι το µέσο πρόσβασης της ιστοσελίδας όπου συνηθέστερα γίνεται αναγραφή των αρχικών HTML ή XHTML σε αυτές τις πληροφορίες.

Οι πιθανές πληροφορίες που ενδέχεται να περιέχονται σε µια Ιστοσελίδα είναι:

- o Βίντεο
- o Εικόνες
- o Γραφικά
- o Ήχοι
- o Κείµενα

Οι επισκέπτες της εκάστοτε ιστοσελίδας χαρακτηρίζονται και ως «πελάτες ιστού» ή «Web Clients»<sup>2</sup>.

∆εδοµένου ότι υπάρχει σύνδεση µεταξύ των ιστοσελίδων, δίνεται η δυνατότητα της µετάβασης από µια ιστοσελίδα σε µια άλλη στον επισκέπτη διότι στις περιεχόµενες πληροφορίες υπό τη µορφή κείµενου, εικόνας ή οποίου άλλου τύπου, υπάρχουν σύνδεσµοι οι οποίοι ανακατευθύνουν τον χρήστη στην αντίστοιχη ιστοσελίδα που αντιπροσωπεύουν. Για την καλύτερη αναγνώριση αυτών των συνδέσµων έχει καθιερωθεί να έχουν είτε άλλο χρώµα το οποίο συνήθως είναι το µπλε είτε να έχουν κάποια υπογράµµιση.

 $\overline{a}$ 

<sup>&</sup>lt;sup>2</sup>http://www.activesolutions.gr/network-services.html

Στη συνέχεια, γίνεται αναφορά στο τι σηµαίνει Ιστότοπος γνωστός αλλιώς µε την ονοµασία ∆ικτυακός Τόπος ή Ιστόχωρος. Συγκεκριµένα αυτός ο όρος σχετίζεται µε την αλληλοσύνδεση πολλών ιστοσελίδων, µε τη χρήση υπερσυνδέσµων που αναφαίρετε στη διεθνή βιβλιογραφία ως hyperlinks. Συγκεκριµένα, ο Ιστότοπος είναι αποτέλεσµα της σύνθεσης πολλών ιστοσελίδων µαζί και ενδέχεται να είναι δηµιούργηµα είτε κάποιου ιδιώτη, είτε κάποιου επαγγελµατία είτε κάποιου οργανισµού. Όλοι οι ιστόχωροι είναι µέρη της ίδιας περιοχής γνωστή ως «domain» και όλοι µαζί απαρτίζουν τον Παγκόσµιο Ιστό(www).

Στη συνέχεια, ακολουθεί ο ορισµός της βασικής έννοιας, του Παγκόσµιου Ιστού ο οποίος είναι η βάση του διαδικτυακού τόπου αποτελώντας την υπηρεσία world wide web γνωστή από τα αρχικά της www, στην οποία υπηρεσία χρησιµοποιείται το http πρωτόκολλο. Η συµβολή της συγκεκριµένης υπηρεσίας στο χρήστη είναι ότι του επιτρέπει να δηµιουργήσει το περιεχόµενο των ιστοσελίδων ο ίδιος.

Φυλλοµετρητής ή αλλιώς Web Browser ορίζεται ένα λογισµικό που παρέχει στον χρήστη τη δυνατότητα προβολής µιας Ιστοσελίδας ή ενός δικτυακού τόπου ο οποίος µπορεί να βρίσκεται στον Παγκόσµιο Ιστό ή σε ένα τοπικό δίκτυο. Επιπροσθέτως, ένας από τους πιο σηµαντικούς ρόλους του Φυλλοµετρητή είναι η παροχή εύκολης και γρήγορης πρόσβασης στον χρήστη σε πληροφορίες που εµπεριέχονται σε άλλους δικτυακούς τόπους ή ιστοσελίδες με τη χρήση των υπερσυνδέσμων $^3.$ 

Η χρησιµοποιούµενη γλώσσα µορφοποίησης από τους Φυλλοµετρητές για την προβολή των ιστοσελίδων είναι η HTML, έτσι αυτός είναι ένας λόγος που υπάρχουν πιθανόν διαφορές στην εµφάνιση των ιστοσελίδων γεγονός που σηµαίνει ότι είναι βέλτιστο οι

 $\overline{a}$ 

<sup>&</sup>lt;sup>3</sup>http://www.activesolutions.gr/network-services.html

κατασκευαστές ιστοσελίδων πρέπει να εργάζονται για την κάθε ιστοσελίδα σε όλους τους διαθέσιµους browser µε σκοπό να υπάρχει καλύτερος έλεγχος της εµφάνισης της κάθε ιστοσελίδας.

Οι browsers οι οποίοι χρησιµοποιούνται περισσότερο είναι οι εξής:

- $\triangleright$  Netscape navigator
- $\triangleright$  Mozilla Firefox
- Windows Internet Explorer
- $\triangleright$  Opera
- Apple Safari
- Google Chrome

Με τη χρήση του όρου «Domain Name» ή χρησιµοποιώντας το όνοµα ενός διαδικτύου νοείται ο περιορισµένος τοµέας των διεθνών πόρων ονόµατος διαδικτύου ο οποίος εκχωρείται για αποκλειστική χρήση σε ένα φυσικό ή νοµικό πρόσωπο*».* Βάση της χώρα προέλευσης γίνεται χρήση ενός Domain Name µε πιθανές καταλήξεις τις .com, .gr, .eu, .net, .biz κλ $\pi^4$ .

Η ακολουθούµενη διαδικασία για τη µετάβαση σε µια ιστοσελίδα µε τη χρήση ενός Web Browser είναι η αναγραφή του ονόµατος της στη γραµµή διευθύνσεων. Επί παραδείγµατι εάν η ιστοσελίδα προς επίσκεψη είναι αυτή του ΤΕΙ Μεσολογγίου θα πρέπει να πληκτρολογηθεί στην «µπάρα» διευθύνσεων www.dikseo.teimes.gr

Ακολούθως, η εµφάνιση της ιστοσελίδας θα πραγµατοποιηθεί όταν γίνει σύνδεση µεταξύ Web Browser και Web Server όπου και είναι αποθηκευµένη η ιστοσελίδα. Η πληκτρολόγηση των αρχικών www δεν καθιστάτε απαραίτητη καθώς ο διακοµιστής παρέχει τη δυνατότητα της αναζήτησης και χωρίς αυτά. Συγκεκριµένα, η χρήση του συγκεκριµένου

 $\overline{a}$ <sup>4</sup>http://www.activesolutions.gr/network-services.html

προθέµατος αναφέρεται στο όνοµα του εξυπηρετητή ή διακοµιστής γνωστού και από τη ∆ιεθνή Βιβλιογραφία και ως Web Server που διαθέτει αυτή την υπηρεσία, βασισµένη στη θύρα 80 γνωστή και ως port 80.

Με τον όρο Web Server ή εξυπηρετητής ή διακοµιστής εννοείται «το υλικό ή το λογισµικό που χρησιµοποιείται ώστε να πραγµατοποιηθεί η δηµοσίευση µιας ιστοσελίδας. Η βασική όµως προϋπόθεση ώστε να λειτουργήσει η ιστοσελίδα είναι να επιτευχθεί η αποθήκευση της σε έναν Web Server προκειμένου να είναι εφικτή η δημοσίευσή της. Το λογισµικό *«Joomla»* είναι δυνατόν να λειτουργήσει στην πλειοψηφία των Web Server αν τηρούν την προϋπόθεση της υποστήριξης της προγραµµατιστικής γλώσσας PHP.

Ένας από τους γνωστότερους Web Server είναι ο IIS (Internet Information Services ή Internet Information Server) του οποίου γίνεται χρήση στα Microsoft Windows ενώ ένας απο τους πιο γνωστούς εξυπηρετητές είναι ο Apache HTTP Server ο οποίος κατά κύριο λόγο κάνει χρήση του λειτουργικού συστήματος Linux<sup>5</sup>.

#### **1.5.2** ΣΥΣΤΗΜΑ ∆ΙΑΧΕΙΡΙΣΗΣ ΠΕΡΙΕΧΟΜΕΝΟΥ **WEB**

Ως «Σύστηµα ∆ιαχείρισης Περιεχοµένου Web (WCMS ή Web CMS)» ορίζεται: *«*ένα λογισµικό Σύστηµα ∆ιαχείρισης Περιεχοµένου *(CMS),* του οποίου η υλοποίηση συνήθως είναι µία *Web* εφαρµογή η οποία δηµιουργεί και διαχειρίζεται περιεχόµενα *HTML».* Κάνοντας χρήση του WCMS ο χρήστης έχει τη δυνατότητα της διαχείρισης και του ελέγχου του Web υλικού όπως λόγου χάρη είναι τα HTML έγγραφα και οι εικόνες τους. Επιπροσθέτως, υπάρχει διευκόλυνση του χρήστη σε πολυάριθµες λειτουργίες που σχετίζονται µε το Web περιεχόµενο όπως για

 5 http://www.intel-soft.gr/Websites/WhatIsWebApp.aspx

παράδειγµα τη δηµιουργία περιεχοµένου, τον έλεγχο του, τη µορφοποίηση του κλπ.

Το ίδιο συµβαίνει και µε τη χρήση αυτού του λογισµικού καθώς δεν χρήζει κάποιων εξειδικευµένων γνώσεων σε προγραµµατιστική γλώσσα ή στη δηµιουργία ιστοσελίδων αφού ο απλός σχεδιασµός των εργαλείων δηµιουργίας έχει ως στόχο τη διευκόλυνση του χρήστη.

Κατά κύριο λόγο, τέτοιου είδους λογισµικά έχουν στη διάθεση τους το καθένα βάσεις δεδοµένων ώστε να αποθηκεύουν τα περιεχόµενα, τα µεταδιδόµενα (metadata) και τα αντικείµενα που πιθανών να χρειαστεί το εκάστοτε σύστηµα. Τα περιεχόµενα συνήθως αποθηκεύονται σε µορφή XML.

Η παρουσίαση του περιεχόµενου στον επισκέπτη της ιστοσελίδας πραγµατοποιείται από το «στρώµα παρουσίασης» ή όπως αναφέρεται στη διεθνή βιβλιογραφία «presentation layer» του οποίου η δηµιουργία γίνεται βασισµένη σε ορισµένα πρότυπα που κατά κόρων είναι αρχεία της XSLT µορφής.

Η χρήση των browser-based interfaces υλοποιείται για τη διαχείριση ωστόσο σε ορισµένα λογισµικά πρέπει να γίνεται και η χρήση ένας συστήµατος πελάτη. Το WCMS σύστηµα παρέχει στον χρήστη τη δυνατότητα, µη έχοντας ειδικές τεχνικές γνώσεις να διαχειρίζεται και να αλλάζει την ιστοσελίδα που έχει δηµιουργήσει, πράγµα που δεν ισχύει στα λογισµικά Adobe Dreamweaver ή Microsoft Frontpage.

Είναι γεγονός το ότι αυτό το σύστηµα, απαιτεί ένα χρήστη µε γνώσεις γλώσσας προγραµµατισµού ώστε να οργανώνει και να προσθέτει ορισµένα χαρακτηριστικά, εντούτοις ένα από τα κύρια πλεονεκτήµατα που διαθέτει είναι ότι η διαχείριση των ιστοσελίδων είναι εφικτή και από άτοµα, µη κάτοχους τεχνικών γνώσεων.

15

Τα διαθέσιµα χαρακτηριστικά του συστήµατος WCMS είναι:

### - Αυτοµατοποιηµένα πρότυπα

Η δηµιουργία τυποποιηµένων προτύπων όπως λόγου χάρη είναι το XML και το HTML των οποίων η εφαρµογή γίνεται αυτόµατα στο ήδη υπάρχον καθώς και στο νέο περιεχόµενο γίνεται βάση του συγκεκριµένου χαρακτηριστικού. Αυτός ο τρόπος συντελεί στην αλλαγή εµφάνισης του περιεχοµένου.

# - Εύκολα διαµορφώσιµο περιεχόµενο

Η διευκόλυνση της διαχείρισης της παρουσίασης του περιεχοµένου κάποιας ιστοσελίδας σηµαίνει ότι πραγµατοποιείται ευκολότερα και γρηγορότερα, αυτό βασίζεται στο συγκεκριµένο χαρακτηριστικό. Επιπροσθέτως, στην πλειοψηφία των λογισµικών εµπεριέχονται εργαλεία διαµόρφωσης ή όπως είναι διαδεδοµένα στη διεθνή βιβλιογραφία, τα WYSIWYG που παρέχουν στους διαχειριστές τη δυνατότητα της δηµιουργίας και διαχείρισης του περιεχόµενο χωρίς να κατέχουν κάποια τεχνική κατάρτιση.

# - Κλιµακωτές οµάδες χαρακτηριστικών

Στην πλειονότητα των περιπτώσεων, τα συγκεκριµένα συστήµατα εµπεριέχουν plug-ins ή modules τα οποία ορίζονται ως συστήµατα συστατικών λογισµικών και έχουν ως σηµαντικότερο στοιχείο την ευκολία στην εγκατάσταση τους καθώς και συντελούν στο να γίνεται επέκταση στις λειτουργικές ικανότητες µιας ιστοσελίδας.

# - Ενηµερώσεις προτύπων **Web**

Στην πλειοψηφία των WCMS λογισµικών παρουσιάζεται αυτό το χαρακτηριστικό το οποίο παρέχει ενηµερώσεις στον εκάστοτε διαχειριστή για τυχών αναβαθµίσεις των Web προτύπων σε τακτική βάση.

# - ∆ιαχείριση της ροής εργασιών

Αυτό το χαρακτηριστικό είναι µέρος µιας σειράς ενεργειών όπου κατά τη δηµιουργία διαδοχικών κύκλων ταυτόχρονων διεργασιών που πρέπει να ολοκληρωθούν µέσω CMS. Αναφορικά, για την έκδοση κάποιας ιστορίας ο δηµιουργός του περιεχοµένου σε µια ιστοσελίδα θα πρέπει να έχει πάρει την έγκριση του ο αρχισυντάκτης και να πάρει επίσης και την αναθεώρηση του συντάκτη αντιγράφων.

# - ∆ιαχείριση εγγράφων

Όλα τα στάδια από τη δηµιουργία έως την καταστροφή ενός εγγράφου διαχειρίζονται χάρη στη συµβολή αυτού του χαρακτηριστικού.

### - Εικονικό περιεχόµενο

Αυτό το χαρακτηριστικό παρέχει στον χρήστη την ευκαιρία να εργαστεί πάνω σε ένα εικονικό αντίγραφο του ιστότοπου, ελέγχοντας τις αλλαγές υπάρχει καλύτερη πρόληψη στις τροποποιήσεις που θα πραγματοποιηθούν $^6$ .

 $\overline{a}$ 6 https://ellak.gr/?option=com\_openwiki&Itemid=103&id=ellak:συστήµατα\_διαχείρισης\_περι εχοµένου

#### ΚΕΦΑΛΑΙΟ ∆ΕΥΤΕΡΟ ΠΡΟ∆ΙΑΓΡΑΦΕΣ

#### **2.1** ΠΡΟ∆ΙΑΓΡΑΦΕΣ **JOOMLA**

Το Joomla συγκαταλέγεται στην κατηγορία των CMS δηλαδή στα συστήµατα διαχείρισης περιεχοµένου. Κύριος λόγος χρήσης του Joomla είναι η δηµιουργία Ιστοσελίδων αλλά και εφαρµογών. Η ευκολία όσον αφορά τη χρήση του , η επεκτασιµότητα του καθώς επίσης και η δωρεάν διάθεση του έχουν συµβάλει στο να γίνει ένα από τα δηµοφιλέστερα συστήµατα του είδους.

Ένα επιπλέον σηµαντικό πλεονέκτηµα του Joomla είναι ότι δεν απαιτείται καµία τεχνική δεξιότητα για τη διαχείριση του περιεχοµένου, το οποίο µπορεί να είναι απλό κείµενο, φωτογραφίες, µουσική , βίντεο ,έγγραφο ή οτιδήποτε άλλο. Ορισµένα κύρια χαρακτηριστικά του αυτά είναι :

- Προσθήκη κατηγοριών ανάλογα µε το θεµατικό περιεχόµενο κάθε άρθρου, διαφήµισης ή φωτογραφικού υλικού.
- Προσθήκη Άρθρων στον ιστότοπο από διάφορες κατηγορίες χρηστών.
- ∆ιαχείριση χρηστών: ο κύριος διαχειριστής του συστήµατος µπορεί να προσθέτει επιπλέον χρήστες και να τους αναθέτει συγκεκριµένες δυνατότητες όσον αφορά τη διαχείριση του ιστοτόπου.
- ∆ιαχείριση Πολυµέσων: µε την επιλογή αυτή δίνεται η δυνατότητα διαχείρισης για παράδειγµα φωτογραφιών του ιστοτόπου. Κύρια µέθοδος διαχείρισης είναι η κατηγοριοποίηση των αρχείων σε ξεχωριστούς φακέλους.

18

- ∆ιαχείριση Μενού: η διαχείριση του µενού περιλαµβάνει δηµιουργία περισσότερων από ένα µενού για κάθε ιστότοπο και προσθαφαίρεση στοιχείων µενού.
- Εγκατάσταση Επεκτάσεων :κύριο πλεονέκτηµα του Joomlaείναι επεκτασιµότητα η οποία αναδεικνύεται µέσω της προσθήκης επεκτάσεων. Με την επιλογή αυτή ο χρήστης µπορεί να προσθέσει µέσα από µια µεγάλη γκάµα, επεκτάσεις στον ιστότοπο που προσφέρουν περισσότερες λειτουργίες πέρα των προκαθορισµένων.
- ∆ιαχείριση Ενθεµάτων: η επιλογή αυτή προσφέρει τη δυνατότητα παραµετροποίησης των ήδη υπαρχόντων ενθέτων ή των νέο που προκύπτουν µέσα από την εγκατάσταση επεκτάσεων.
- ∆ιαχείριση προτύπων: ο διαχειριστής έχει τη δυνατότητα επιλογής ενός εκ των τριών προτύπων που προσφέρει το Joomla ή µέχρι κα να κάνει προσθήκη ενός νέου.
- Προσθήκη διαφηµίσεων.
- ∆ιαχείριση Γλωσσών: το Joomla υποστηρίζεται µέσα από µια µεγάλη γκάµα γλωσσών όπου κάθε γλώσσα µπορεί να εγκατασταθεί και να χρησιµοποιηθεί ως κύρια.

#### **2.2** ΚΑΤΗΓΟΡΙΕΣ ΧΡΗΣΤΩΝ **JOOMLA**

Οι κατηγορίες χρηστών του Joomla αφορούν το **Front-End** και το **Back\_End** του ιστότοπου.

Στην πρώτη κατηγορία του Front-End , συγκαταλέγονται οι χρήστες του ιστότοπου , οι οποίοι µπορεί να είναι:

- 1. Απλοί επισκέπτες ( Guests)
- 2. Εγγεγραµµένοι χρήστες ( Registered Users)

# Απλοί επισκέπτες ( Guests)

Οι απλοί χρήστες µπορούν να επισκέπτονται την ιστοσελίδα και να έχουν πρόσβαση στα περιεχόµενα που έχει ορίσει κάθε διαχειριστής του συστήµατος. Παράδειγµα, ένας διαχειριστής µπορεί να επιλέξει να εµφανίζονται τα άρθρα µιας κατηγορίας µόνο σε χρήστες οι οποίοι είναι εγγεγραµµένοι.

### Εγγεγραµµένοι χρήστες ( Registered Users)

Οι εγγεγραµµένοι χρήστες περιλαµβάνονται πέρα από το Front-End και στο Back-End. Eφόσον δηµιουργήσουν λογαριασµό στον ιστότοπο µε ξεχωριστό όνοµα χρήστη και κωδικό, µπορούν να αποκτήσουν περισσότερες δυνατότητες σε σχέση µε τους απλούς χρήστες. Κύρια δυνατότητα είναι η πρόσβαση σε περισσότερα περιεχόµενα ή µέχρι και προσθήκη και η έκδοση περιεχοµένου. Πιο συγκριµένα, οι εγγεγραµµένοι χρήστες εντάσσονται σε µια ακόµα υποκατηγορία:

- Εγγεγραµµένοι χρήστες **( Registered Users):**δυνατότητα πρόσβασης σε περιεχοµένου που οι απλοί επισκέπτες δεν µπορούν.
- Συγγραφέας **(Author):** δυνατότητα δηµιουργίας νέου περιεχοµένου.
- Συντάκτης **(Editor):**δυνατότητα δηµιουργίας νέου περιεχοµένου καθώς επίσης και επεξεργασία περιεχοµένου άλλου συγγραφέα.
- Εκδότης **(Publisher):**κατέχει όλες τις δυνατότητες των παραπάνω χρηστών.

Επιπλέον, στο **Back-End** υπάρχουν τρεις κύριες κατηγορίες χρηστών , οι οποίοι διαθέτουν αρµοδιότητες επεξεργασίας του περιβάλλοντος διαχείρισης του ιστότοπου. Οι κατηγορίες αυτές είναι:

- Συντονιστής **(Manager):**έχει δυνατότητα πρόσβασης στα εργαλεία διαχείρισης περιεχοµένου της ιστοσελίδας και δεν έχει πρόσβαση σε λειτουργίες όπως η προσθαφαίρεση χρηστών , η αλλαγή προτύπων και διαφοροποίηση της δοµής της σελίδων.
- ∆ιαχειριστής **(Administrator):**έχει τη δυνατότητα προσθαφαίρεσης επεκτάσεων, αλλαγή προτύπων και δοµή σελίδων µέχρι και την προσθαφαίρεση χρηστών του επιπέδου του και κάτω.

• Υπερδιαχειριστής **(Super Administrator):** έχει όλες τις δυνατότητες των παραπάνω χρηστών και είναι οι µόνοι που µπορούν να δηµιουργήσουν ένα νέο χρήστη στον ιστότοπο.

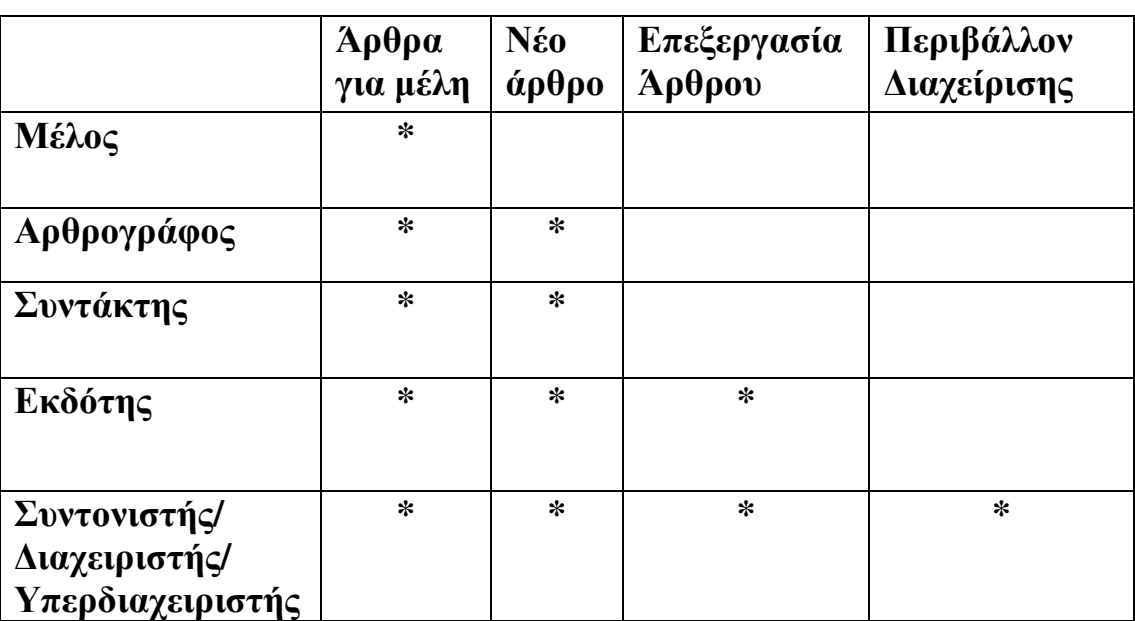

Ο παρακάτω πίνακας περιλαµβάνει τις δυνατότητες κάθε χρήστη:

#### **2.3** ΕΠΙΠΡΟΣΘΕΤΕΣ ΛΕΙΤΟΥΡΓΙΕΣ ΗΛΕΚΤΡΟΝΙΚΗΣ ΕΦΗΜΕΡΙ∆ΑΣ

Χρησιµοποιώντας το πλεονέκτηµα της επεκτασιµότητας το Joomla µπορεί να αποκτήσει ένα µεγάλο αριθµό επιπλέον λειτουργιών µέσω της εγκατάστασης προσθέτων εφαρµογών. Στο διαδίκτυο περιλαµβάνονται περισσότερες από 9000 πρόσθετες εφαρµογές είτε δωρεάν είτε επι πληρωµή σε περιπτώσεις πιο συνθέτων εφαρµογών. Επιπλέον, στην κεντρική σελίδα του Joomla υπάρχει η ενότητα http://extensions.joomla.org/ όπου κάθε χρήστης µπορεί να αναζητήσει µέσα από δεκάδες κατηγορίες την επέκταση που επιθυµεί.

Στην περίπτωση της ηλεκτρονικής εφηµερίδας έγινε προσθήκη επεκτάσεων για την περεταίρω κάλυψη των αναγκών της λειτουργικότητας της. Συγκεκριµένα έγινε προσθήκη:

- 1. Του προτύπου IT Future το οποίο διατίθεται δωρεάν από το www.icetheme.com .
- 2. Του ενθέµατος εναλλασσόµενων εικόνων **mod\_slide show ck**  δωρεάν µέσω της ιστοσελίδας http://extensions.joomla.org/extension/photos-aimages/slideshow/slideshow-ck

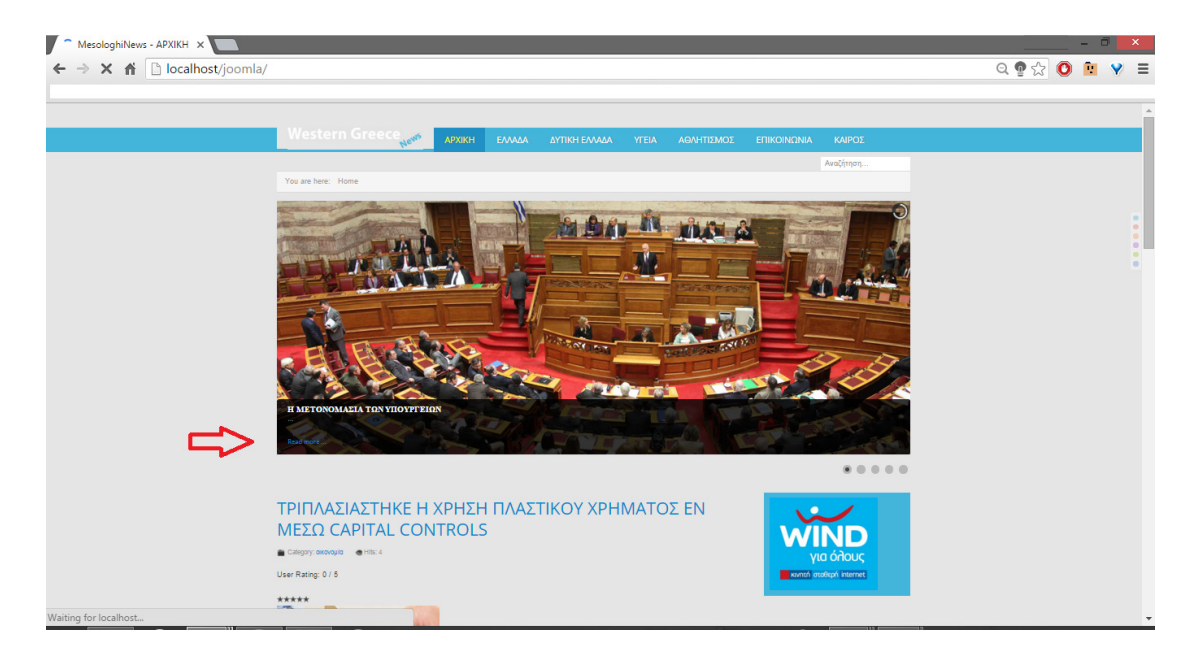

Εικόνα 1: ένθεµα εναλλάσόµενων εικόνων.

3. Του ενθέµατος επικοινωνίας **Fox Contact Form ,** το οποίο λήφθηκε δωρεάν από την ιστοσελίδα : http://extensions.joomla.org/extensions/extension/contacts-andfeedback/contact-forms/fox-contact-form

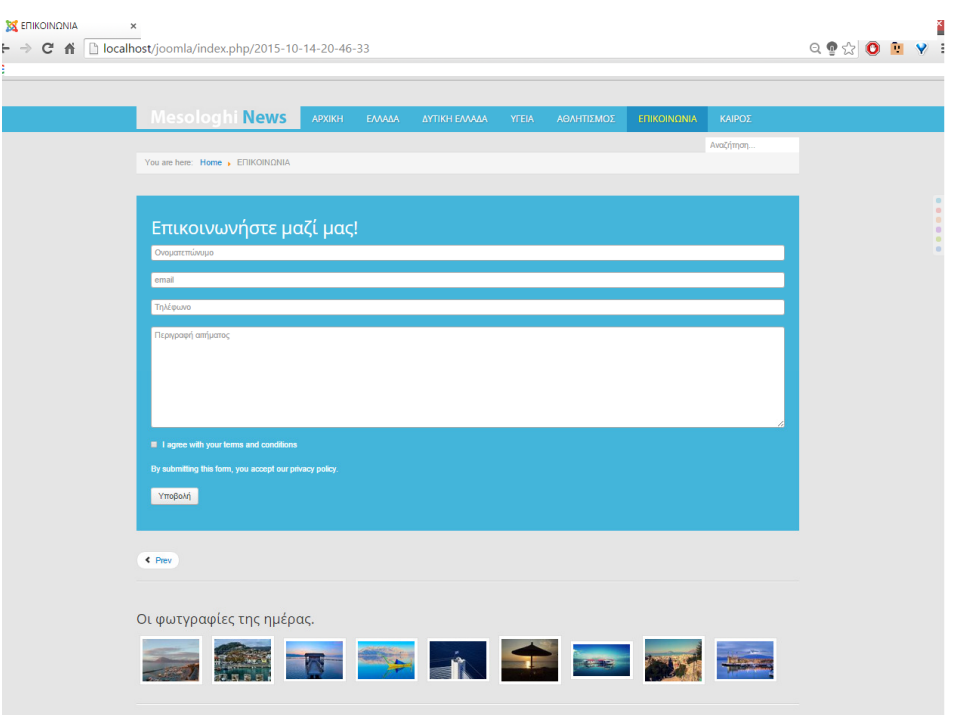

Εικόνα 2: Φόρµα επικοινωνίας.

4. Του ενθέµατος **mod\_weather\_gk4.**Η λήψη του ενθέµατος γίνεται δωρεάν από την ιστοσελίδα: https://www.gavick.com/weather-gk4

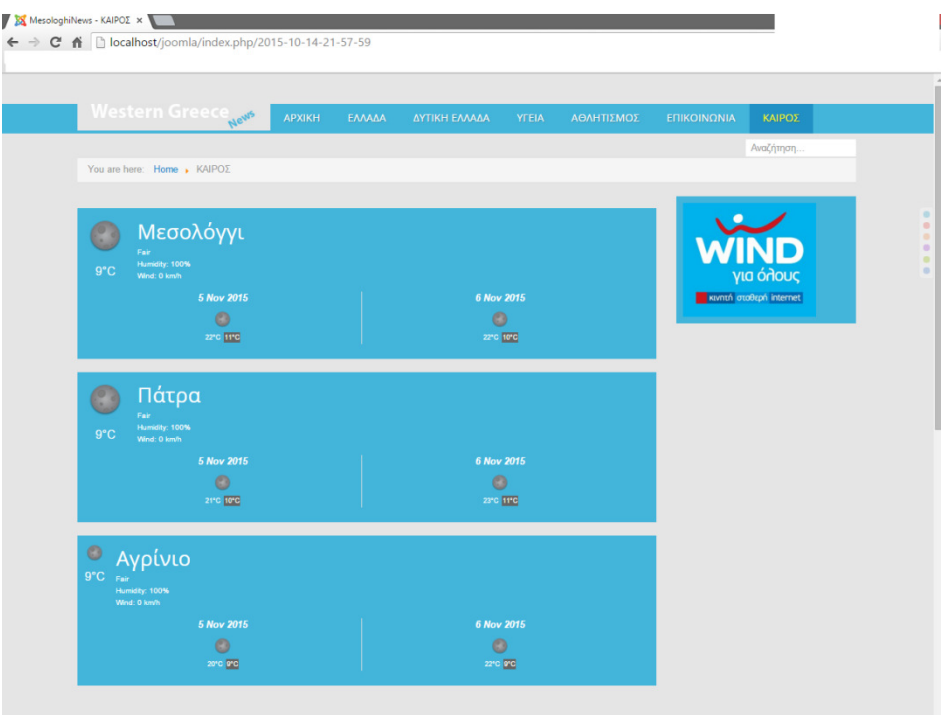

5. Του ενθέµατος **SP Image Gallery.**Η λήψη του ενθέµατος γίνεται δωρεάν από την ιστοσελίδα: http://www.joomshaper.com/joomlaextensions/simple-image-gallery

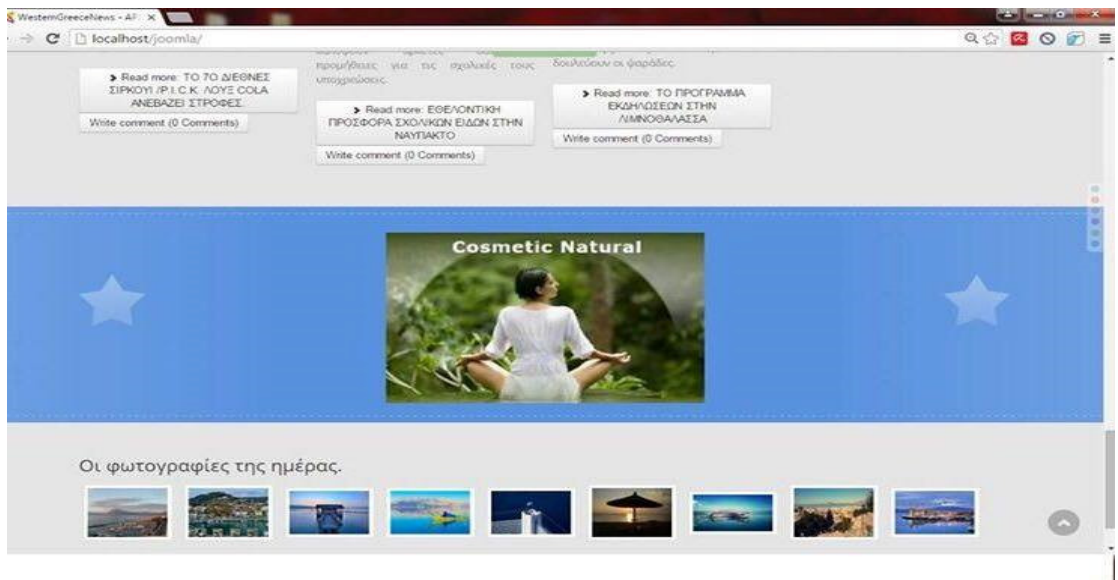

Εικόνα 4: Ένθεµα Gallery

6. Της επέκτασης CComment Core 5.3.4 µε την οποία οι αναγνώστες δηµιουργούν σχόλια κάτω από κάθε άρθρο. Η λήψη της επέκταση γίνεται µέσω της ιστοσελίδας https://compojoom.com/downloads/official-releasesstable/ccomment/ccomment-5-3-4

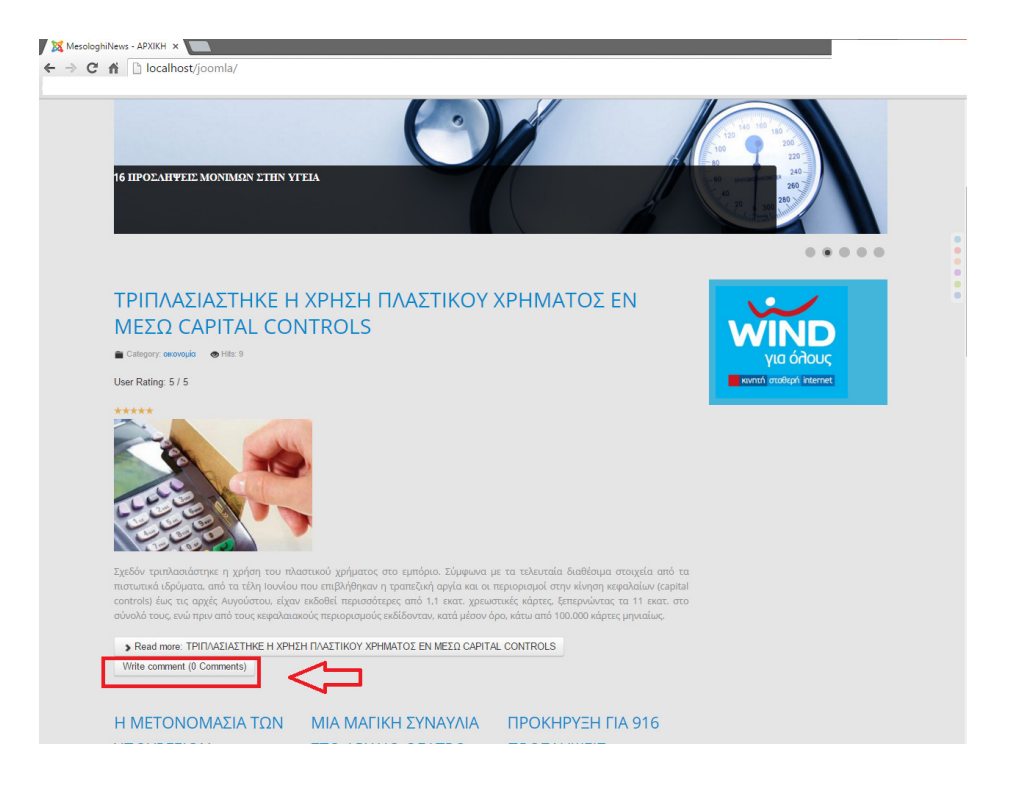

Εικόνα 5: Ένθεµα προσθήκης σχολίων.

7. Του ενθέµατος Akeeba **Backup**. Το συγκεκριµένο ένθεµα είναι απαραίτητο για κάθε ιστοσελίδα στο Joomla διότι προσφέρει την αποθήκευση αντιγράφων σε περίπτωση αναβάθµισης του λογισµικού είτε σε περίπτωση αλλοίωσης του περιεχοµένου από κακόβουλη επίθεση στον ιστότοπο. Το ένθεµα αυτό µπορεί να ληφθεί δωρεάν µέσω της ιστοσελίδας https://www.akeebabackup.com/products/akeeba-backup.html

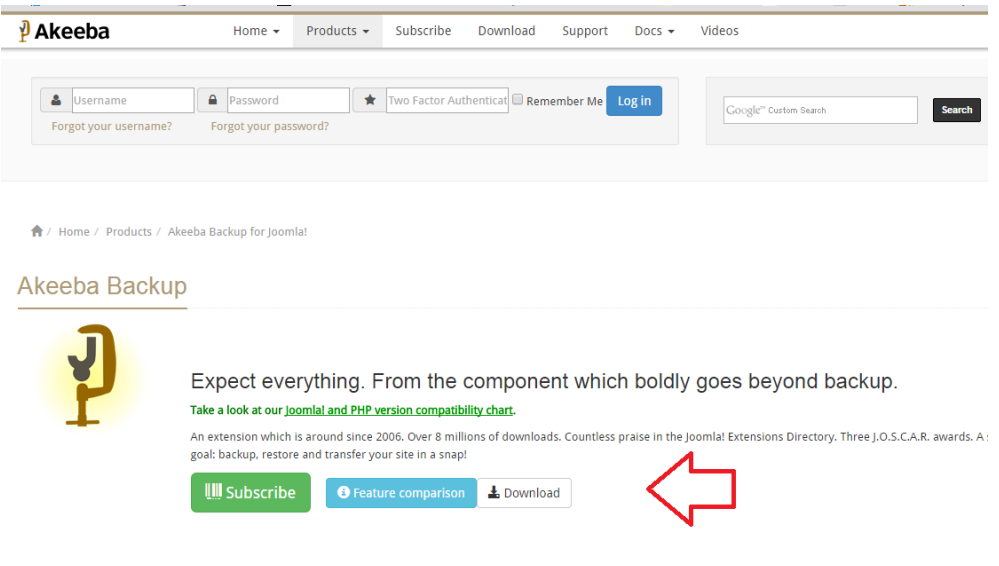

Εικόνα 6: Λήψη ενθέµατος AkeebaBackup

# ΚΕΦΑΛΑΙΟ ΤΡΙΤΟ **:** ΥΛΟΠΟΙΗΣΗ ΙΣΤΟΤΟΠΟΥ

# **3.1** ΕΓΚΑΤΑΣΤΑΣΗ **JOOMLA&XAMPP**

### **3.1.1** Εγκατάσταση **Xampp.**

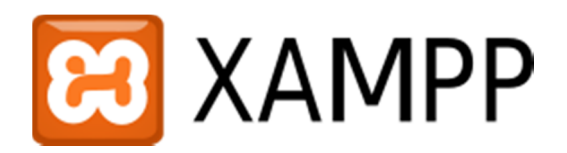

Η δηµιουργία οποιουδήποτε ιστότοπου µε τη χρήση Joomla απαιτεί τα κατάλληλα εργαλεία. Τα εργαλεία αυτά προσφέρονται από το ολοκληρωµένο πακέτο λογισµικού Xampp, το οποίο µπορεί να ληφθεί δωρεάν από την ιστοσελίδα: https://www.apachefriends.org/index.html

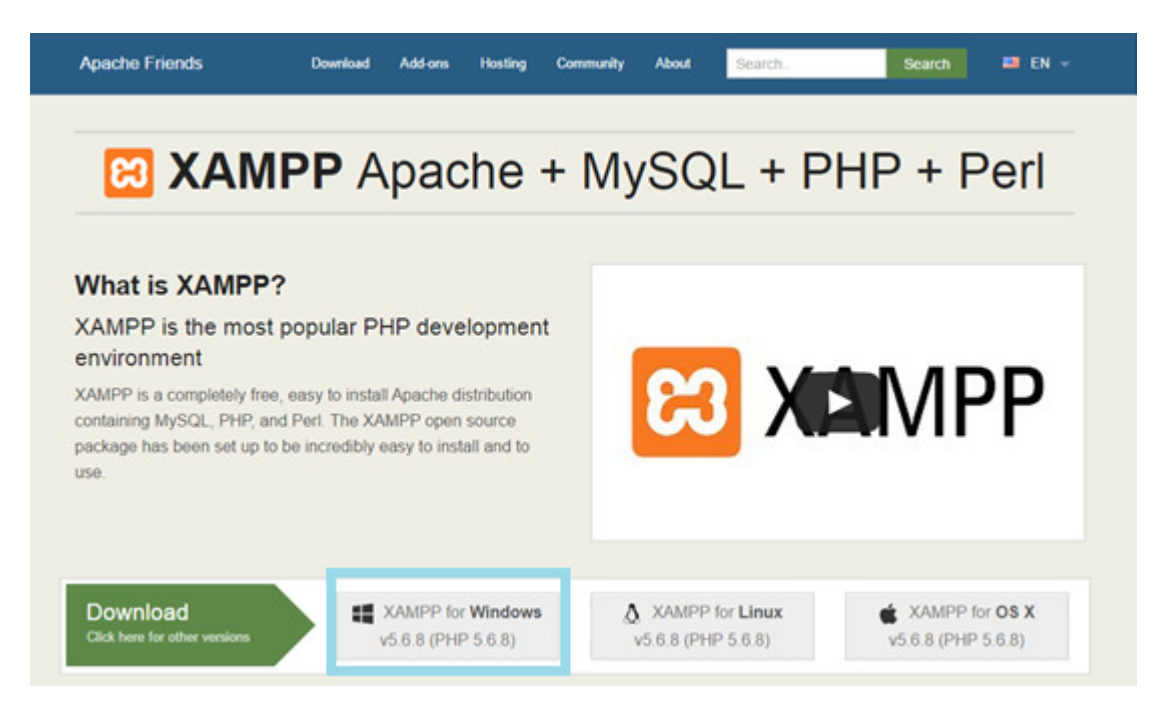

Εικόνα 7: Λήψη Xampp

Γενικότερα, το Χampp είναι ένα «ελεύθερο λογισµικό το οποίο περιέχει ένα εξυπηρετητή ιστοσελίδων το οποίο µπορεί να εξυπηρετεί και δυναµικές ιστοσελίδες τεχνολογίας PHP/MySQL. Είναι ανεξάρτητο πλατφόρµας και τρέχει σε Microsoft Windows,Linux, Solaris, and Mac OS X και χρησιµοποιείται ως πλατφόρµα για τη σχεδίαση και ανάπτυξη ιστοσελίδων με τεχνολογίες όπως PHP, JSP και Servlets»<sup>7</sup>

Επόµενο βήµα µετά τη λήψη και την εγκατάσταση του λογισµικού, είναι η εκκίνηση δύο σηµαντικών εργαλείων από τον πίνακα ελέγχου του Xampp:

- 1. Server Apache (Σέρβερ αποθήκευσης αρχείων ιστότοπου)
- XAMPP Control Panel v3.2.1 [ Compiled: May 7th 2013]  $\Box$ XAMPP Control Panel v3 2 1 Config **Modules** Netstat PID(s) Port(s) **Service Module Actions** 3960 **Exi** Shell Apache 80, 443 Stop Admin Config Logs 5556 **MySQL** 864 3306 Explorer Stop Admin Config Logs FileZilla Start Admin Config Logs Services Mercury Start Admin Config Logs @ Help Tomcat Start Admin Config Logs **Quit** 9:40:07 µµ [main] Checking for prerequisites  $9:40:09 \mu\nu$  [main] All prerequisites found  $9:40:09 \mu \text{ [main]}$ **Initializing Modules** Starting Check-Timer 9:40:09 µµ [main] 9:40:09 µµ [main] Control Panel Ready 9:40:10 µµ [Apache] Attempting to start Apache app... 9:40:11 µµ [Apache] Status change detected: running 9:40:11 µµ [mysql] Attempting to start MySQL app... 9:40:11 µµ [mysql] Status change detected: running
- 2. MySQL ( Βάση ∆εδοµένων)

Εικόνα 8: Εκκίνηση Xampp Control

 $\overline{a}$ <sup>7</sup>https://el.wikipedia.org/wiki/XAMPP

#### **3.1.2** Εγκατάσταση **Joomla.**

Εφόσον ολοκληρωθεί µε επιτυχία η εκκίνηση των δύο προαναφερθέντων εργαλείων του Xampp, σειρά έχει η λήψη και η εγκατάσταση του Joomla.

To Joomla διατίθεται δωρεάν στην ιστοσελίδα: http://www.joomla.org/download.html

Όπως φαίνεται και στην παρακάτω εικόνα γίνεται λήψη της τελευταίας έκδοσης.

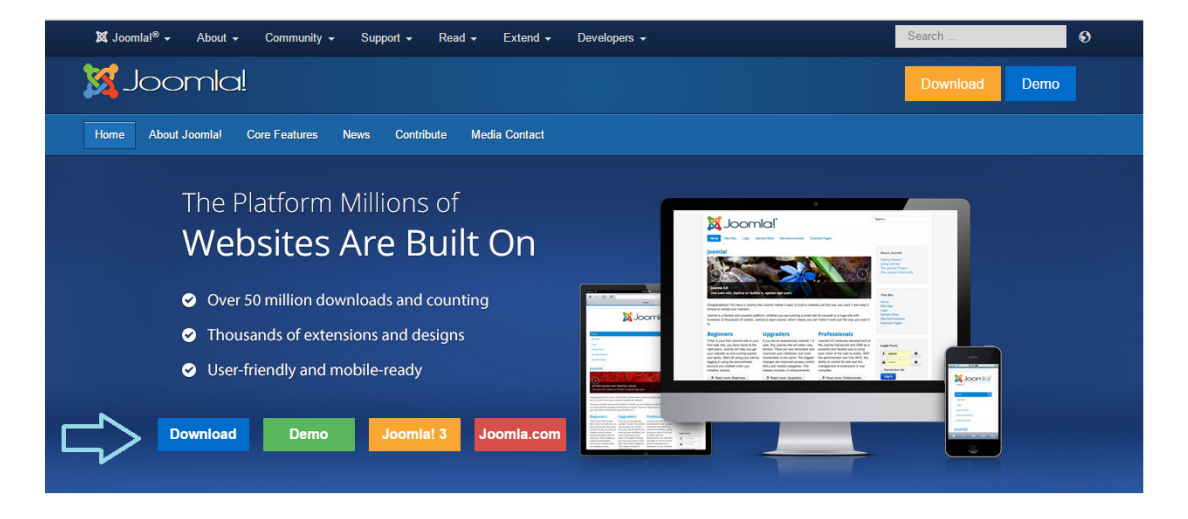

Εικόνα 9: Λήψη Joomla

Επόµενο βήµα µετά τη λήψη του Joomla, είναι η δηµιουργία ενός φακέλου µε ονοµασία **Joomla** στο φάκελο **htdocs**, ο οποίος βρίσκεται στον φάκελο **Xampp**. Στον συγκεκριµένο φάκελο γίνεται τοποθέτηση του αρχείου Joomla που λήφθηκε στο προηγούµενο στάδιο.

Στη συνέχεια, η µόνη προϋπόθεση για να ξεκινήσει η διαδικασία εγκατάστασης του Joomla είναι η πληκτρολόγηση της URL διεύθυνσης http://localhost/joomla σε ένα φυλλοµετρητή ή browser (Chrome , Mozilla, Explorerκλπ.)

Παρακάτω απεικονίζεται η πρώτη καρτέλα εγκατάστασης µε ονοµασία Ρυθµίσεις**.** Στη συγκεκριµένη καρτέλα συµπληρώνονται πεδία όπως η ονοµασία της ιστοσελίδας, το email, το όνοµα και ο κωδικός του διαχειριστή του ιστότοπου.

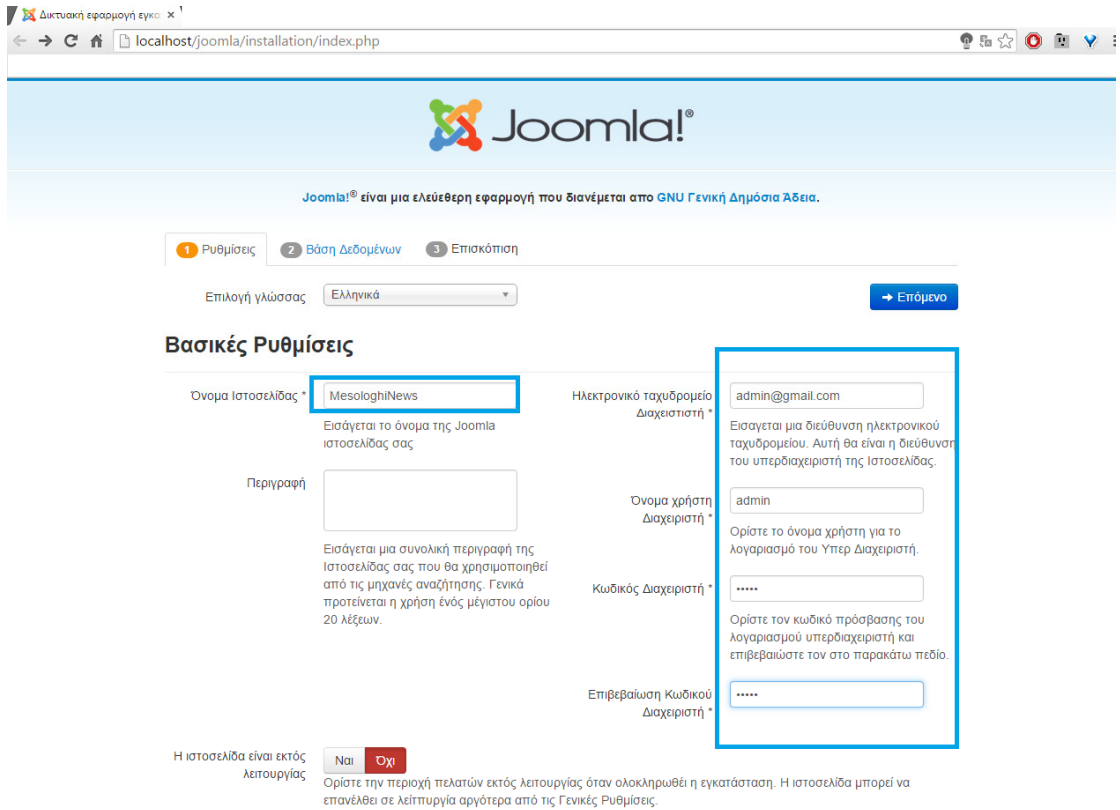

Εικόνα 10 : Ρυθµίσεις εγκατάστασης Joomla

Επιλέγοντας «Επόµενο» εµφανίζεται η παρακάτω καρτέλα µε ονοµασία Βάση ∆εδοµένων**.** 

Στην καρτέλα αυτή περιλαµβάνονται ρυθµίσεις σχετικά µε τη βάση δεδοµένων του ιστότοπου. Κύριο πεδίο είναι η ονοµασία της βάσης δεδοµένων όπου θα πρέπει να συµπληρωθεί το όνοµα της βάσης.

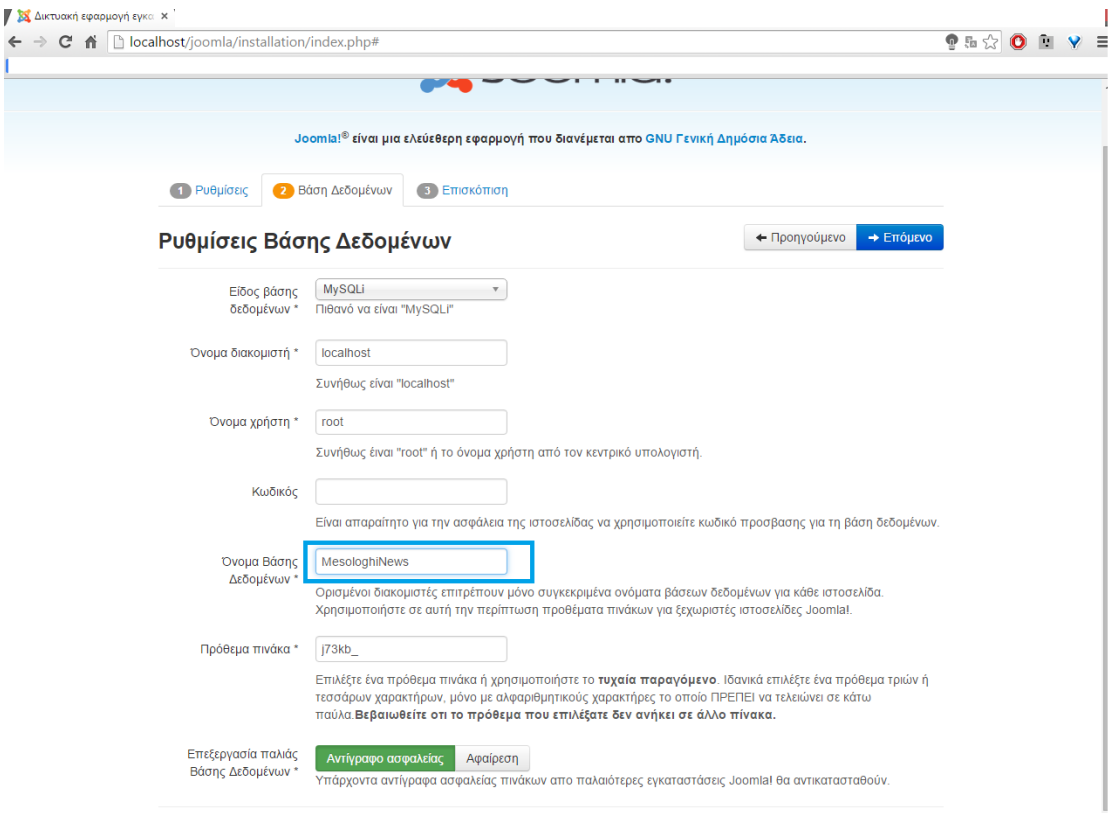

Εικόνα 11: Εισαγωγή Βάσης δεδοµένων

Η δηµιουργία της βάσης δεδοµένων γίνεται επιλέγοντας admin από τον πίνακα ελέγχου του Xampp όπως φαίνεται και στην παρακάτω εικόνα.

| <b>Modules</b><br><b>Service</b>                                                                                                    | XAMPP Control Panel v3.2.1 |                                                                                                    |                           |              |       |        |      | D<br>Config                  |
|----------------------------------------------------------------------------------------------------|----------------------------|----------------------------------------------------------------------------------------------------|---------------------------|--------------|-------|--------|------|------------------------------|
|                                                                                                    | <b>Module</b>              | PID(s)<br>3960<br>5556                                                                                                    | <b>Actions</b><br>Port(s) |              |       |        |      | Netstat                      |
|                                                                                                    | Apache                     |                                                                                                    | 80, 443<br>3306           | Stop         | Admin | Config | Logs | <b>Exi</b> Shell<br>Explorer |
|                                                                                                    | <b>MySQL</b>               | 864                                                                                                    |                           | <b>Stop</b>  | Admin | Config | Logs |                              |
|                                                                                                    | FileZilla                  |                                                                                                    |                           | <b>Start</b> | Admin | Config | Logs | Services                     |
|                                                                                                    | Mercury                    |                                                                                                    |                           | <b>Start</b> | Admin | Config | Logs | C Help                       |
|                                                                                                    | <b>Tomcat</b>              |                                                                                                    |                           | <b>Start</b> | Admin | Config | Logs | <b>Quit</b>                  |
| $9:40:07 \mu\mu$ [main]<br>$9:40:09 \mu \text{ [main]}$<br>$9:40:09 \mu \text{ [main]}$<br>9:40:09 µµ [main]<br>$9:40:09 \mu \text{ [main]}$<br>$9:40:10 \mu \text{ [Apache]}$<br>$9:40:11 \mu \text{ [Apacket]}$<br>$9:40:11 \mu \text{ [mysql]}$<br>$9:40:11 \mu \text{ [mysal]}$ |                            | Checking for prerequisites<br>All prerequisites found<br><b>Initializing Modules</b><br><b>Starting Check-Timer</b><br><b>Control Panel Ready</b><br>Attempting to start Apache app<br>Status change detected: running<br>Attempting to start MySQL app<br>Status change detected: running |                           |              |       |        |      | $\wedge$<br>$\checkmark$     |

Εικόνα 12: Εκκίνηση Apache & MySQL

Στη συνέχεια, γίνεται µεταφορά στη σελίδα **phpmyadmin** όπου περιλαµβάνονται όλες οι ρυθµίσεις που αφορούν τη βάση δεδοµένων .

Συγκεκριµένα, η διαδικασία δηµιουργίας µιας νέας βάση είναι η εξής:

- 1. Βάσεις ∆εδοµένων
- 2. ∆ηµιουργία Βάσης ∆εδοµένων
- 3. ∆ηµιουργία

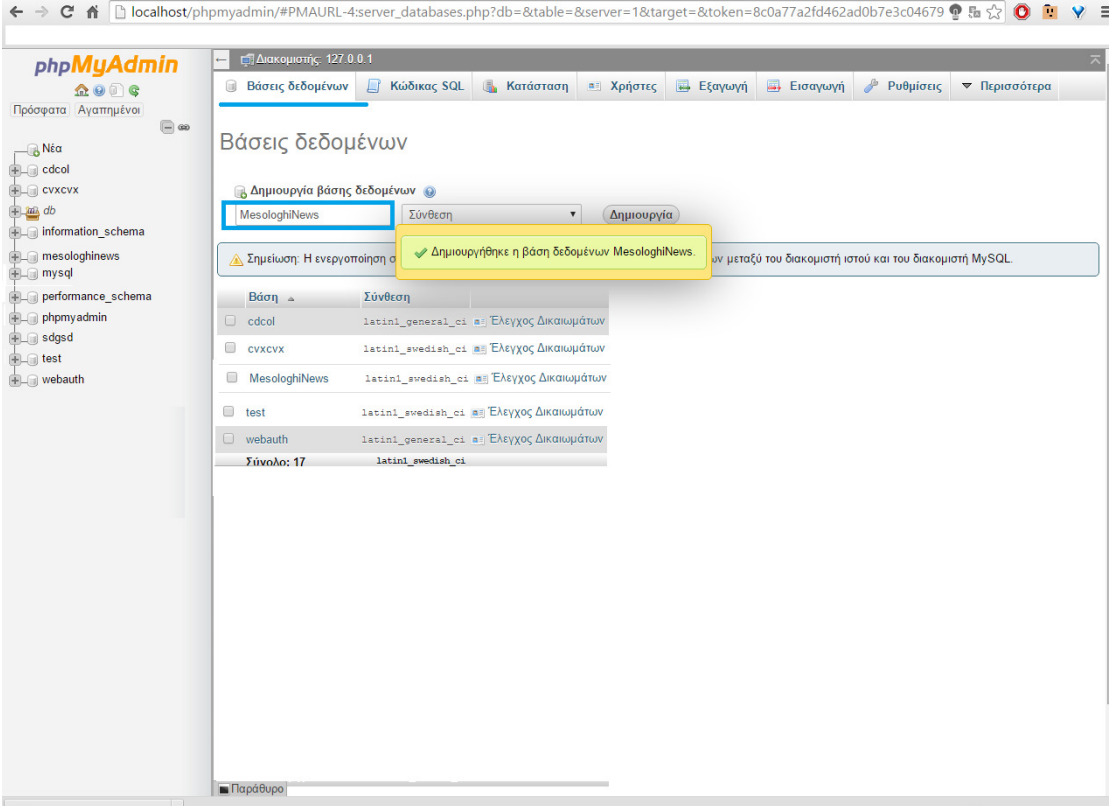

Εικόνα 13: ∆ηµιουργία βάση δεδοµένωνMySQL

Εφόσον συµπληρωθεί το όνοµα της βάση δεδοµένων στο αντίστοιχο πεδίο της καρτέλας Βάση ∆εδοµένων, επιλέγεται «Επόµενο» ώστε να γίνει η µεταφορά στη τελευταία καρτέλα µε ονοµασία Επισκόπηση**.** 

Στην καρτέλα αυτή , η οποία εµφανίζεται παρακάτω, γίνεται µια επισκόπηση των στοιχείων που συµπληρώθηκαν στα προηγούµενα στάδια.

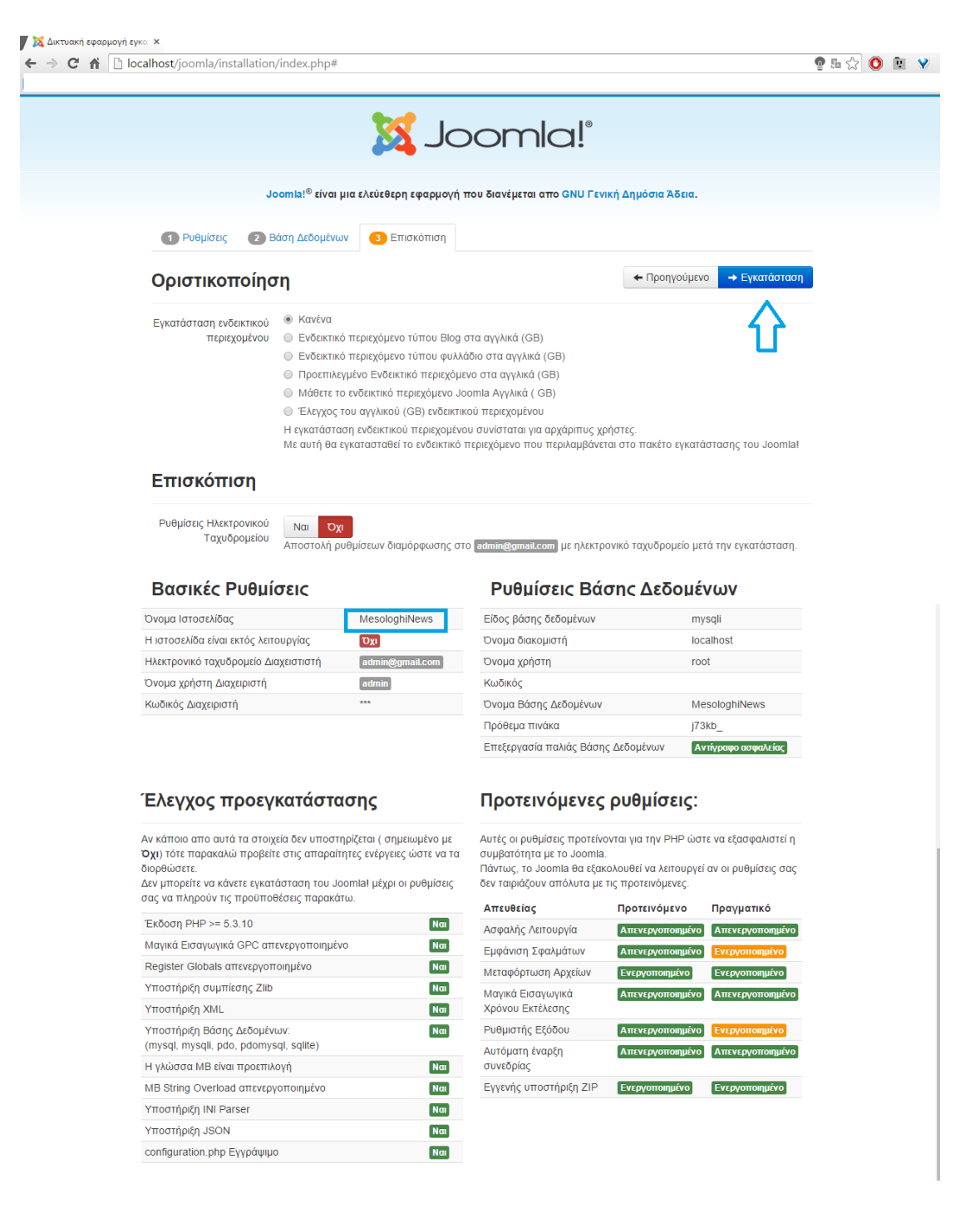

Εικόνα 14: Επικσόπιση επιλογών εγκατάστασης.

Εφόσον συµφωνεί ο διαχειριστής ως προς τη εγκυρότητα τους, γίνεται επιλογή «Εγκατάσταση» όπου πλέον ξεκινάει η εγκατάσταση τουJoomla.

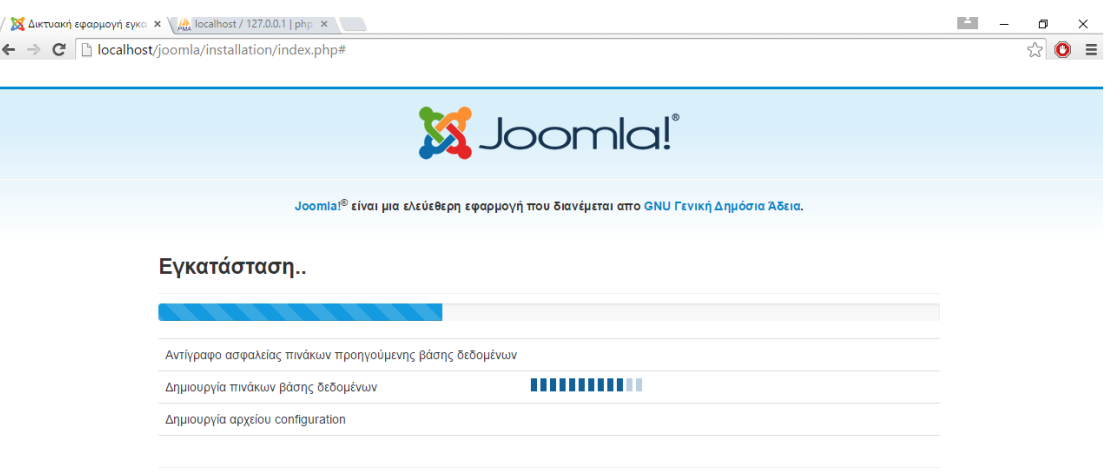

Εικόνα 15: Εγκατάσταση Joomla

Με την ολοκλήρωση της εγκατάστασης εµφανίζεται το παρακάτω εικονιζόµενο µήνυµα , στο οποίο αναγράφεται ότι θα πρέπει να διαγραφεί ο φάκελος installation.

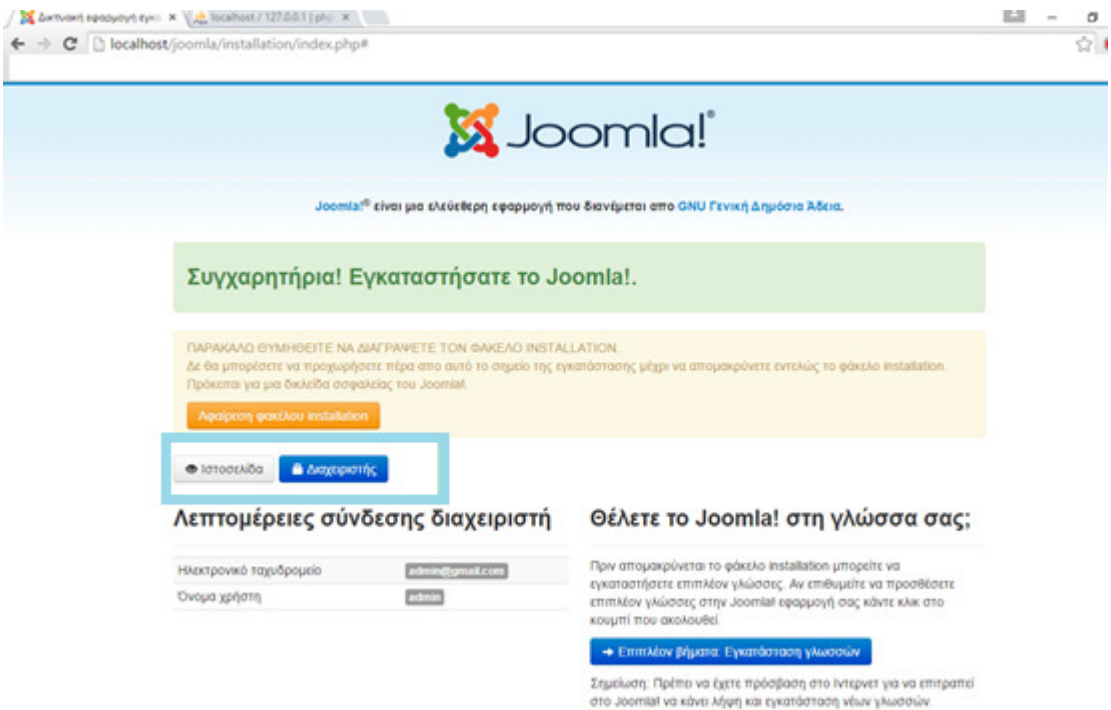

Εικόνα 16: Ολοκληρωση εγκατάστασης.

Πέρα από το µήνυµα αυτό εµφανίζονται οι επιλογές Ιστοσελίδα και ∆ιαχειριστής. Επιλέγοντας "Ιστοσελίδα" εµφανίζεται στους αναγνώστες η ιστοσελίδα της ηλεκτρονικής εφηµερίδας.

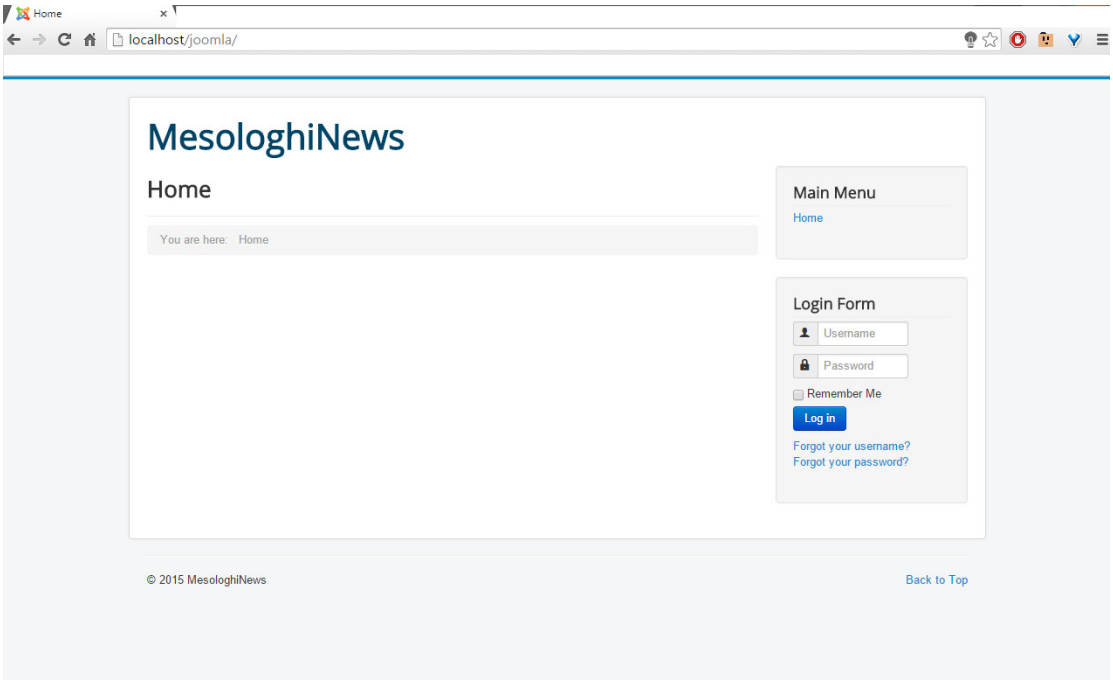

Εικόνα 17: Προκαθορισµένη εµφάνιση ιστοσελίδας

Επιλέγοντας "∆ιαχειριστής", εµφανίζεται το Back-end όπου ο διαχειριστής επεξεργάζεται την ηλεκτρονική εφηµερίδα.
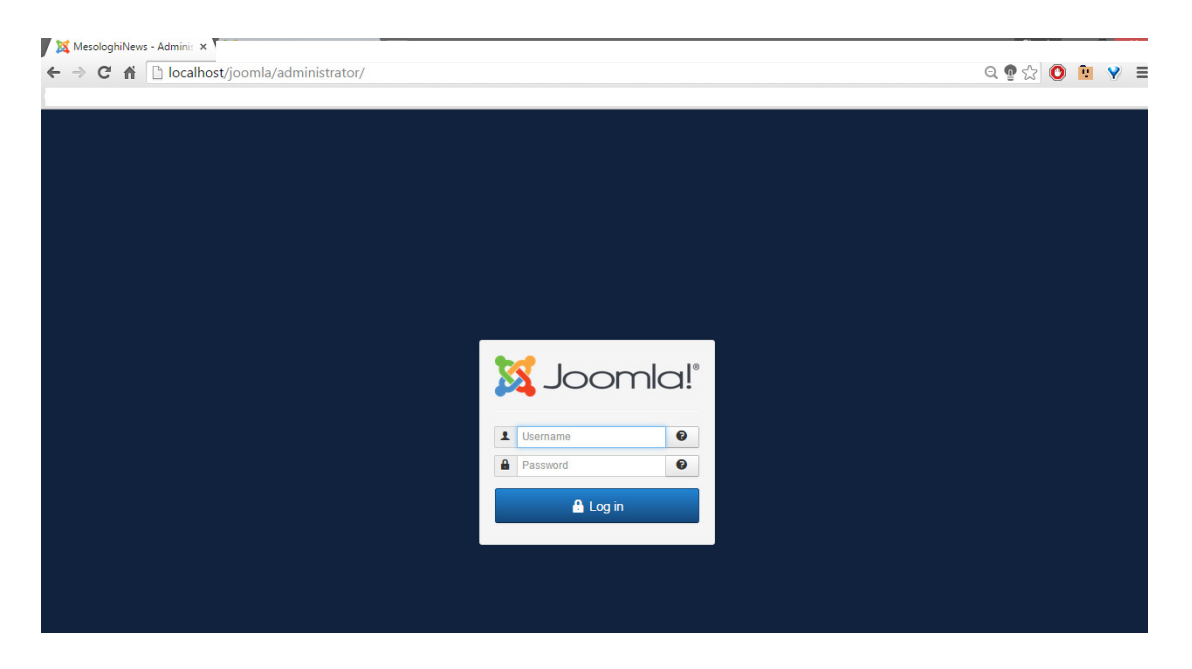

Εικόνα 18: Είσοδος διαχειριστή στο Back-end

# **3.2** ∆ΗΜΙΟΥΡΓΙΑ ΗΛΕΚΤΡΟΝΙΚΗΣ ΕΦΗΜΕΡΙ∆ΑΣ

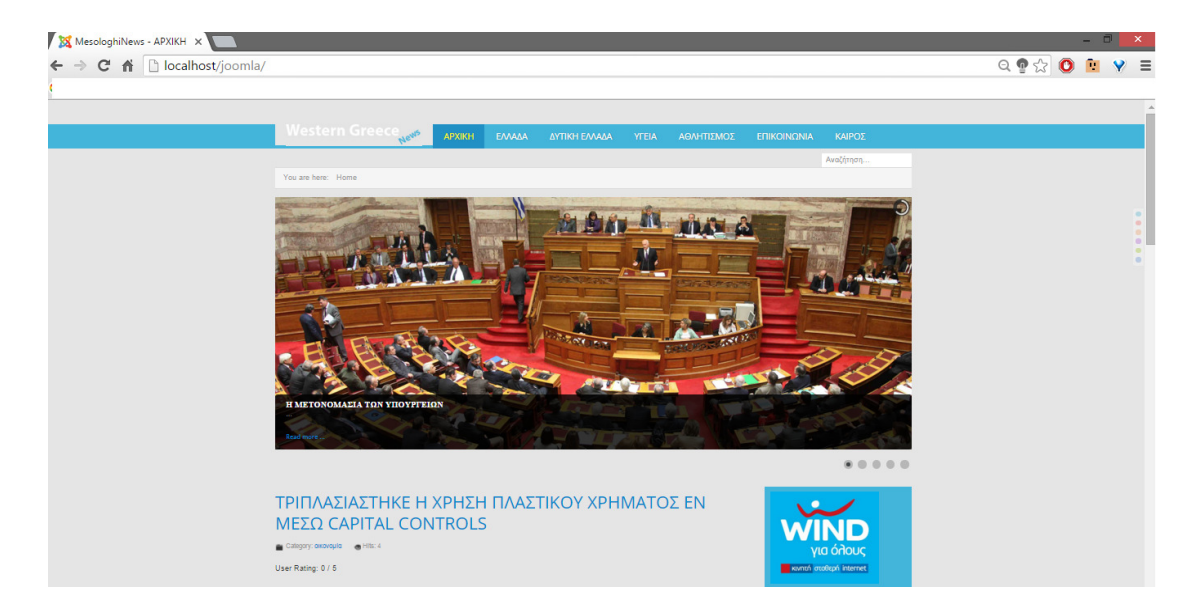

Εικόνα 19: Αρχική σελίδα ηλεκτρονικής εφηµερίδας

Η διαχείριση της ηλεκτρονικής εφηµερίδας γίνεται στο Back-end δηλαδή στο περιβάλλον του διαχειριστή. Η είσοδος του διαχειριστή γίνεται εισάγοντας τα προσωπικά στοιχεία που ορίστηκαν κατά την εγκατάσταση του joomla.

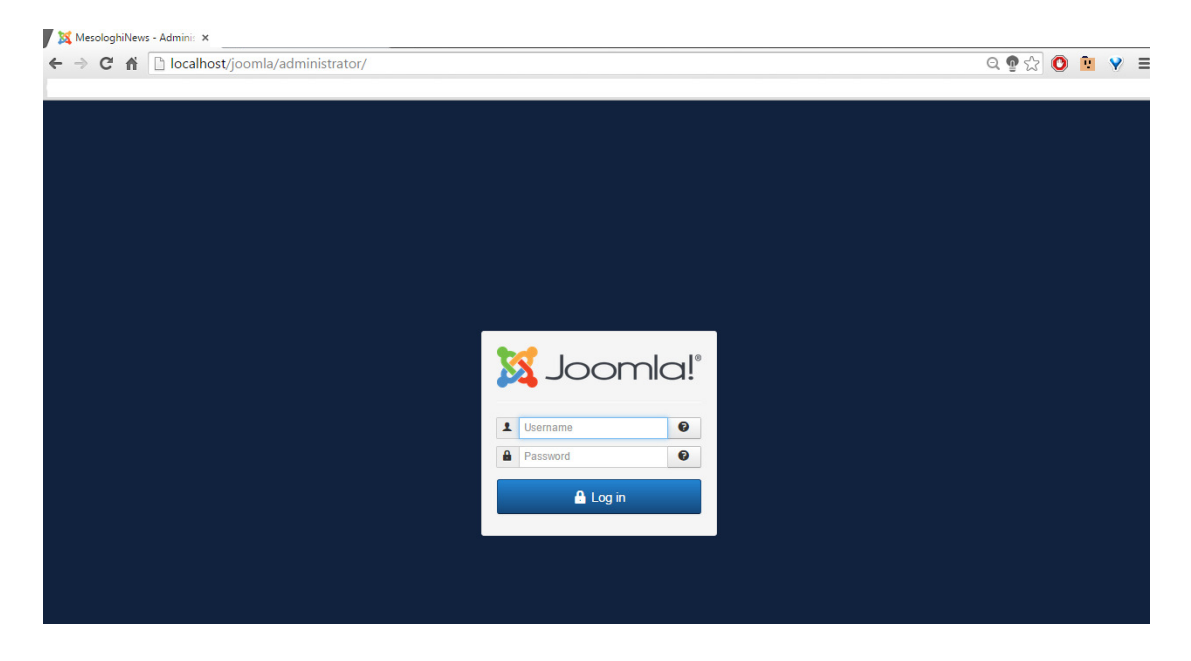

Εικόνα 20: Είσοδος διαχειριστή στο Back-end

Εισάγοντας επιτυχώς τα στοιχεία , εµφανίζεται ο παρακάτω εικονιζόµενος πίνακας ελέγχου της ιστοσελίδας.

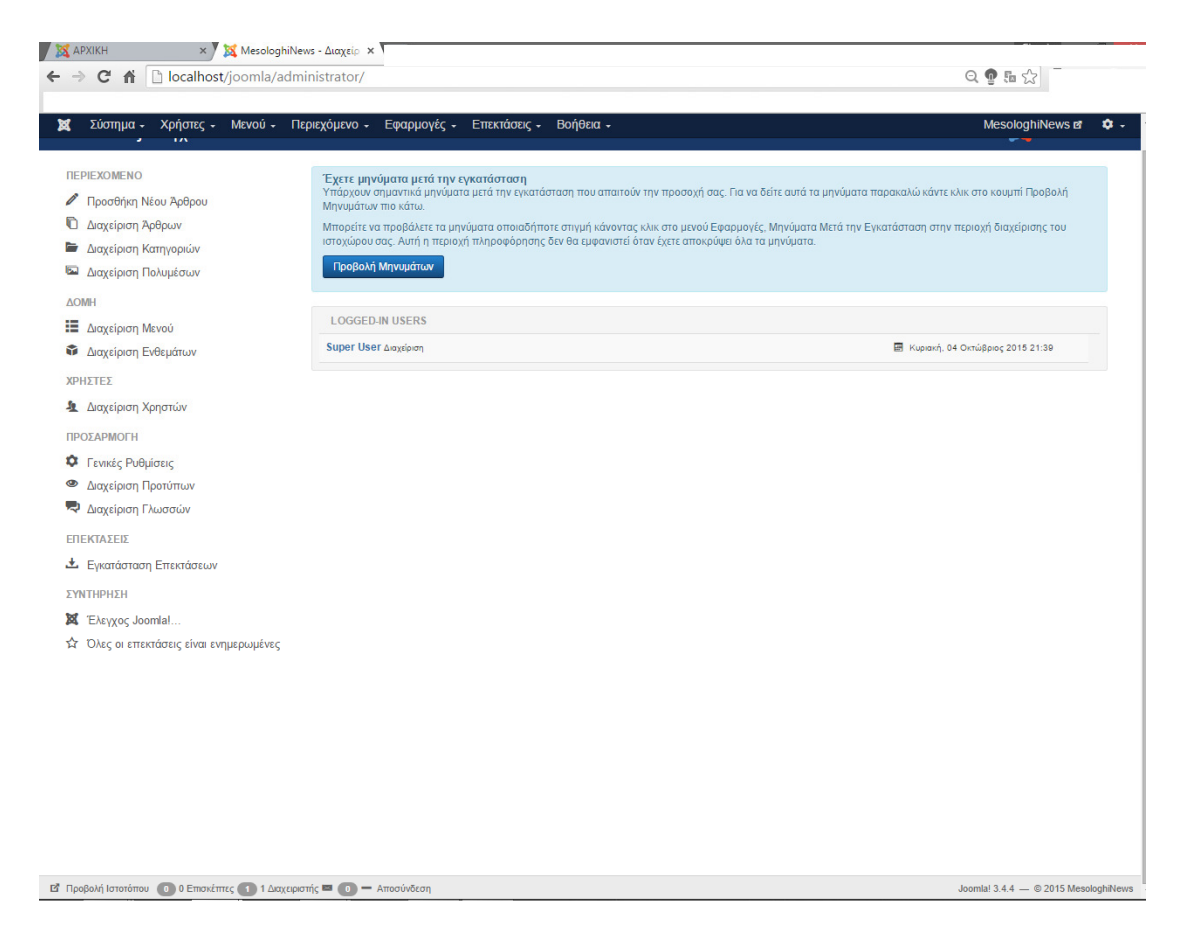

Εικόνα 21: Περιβάλλον διαχέιρισης

# **3.2.1** Εγκατάσταση Ελληνικής γλώσσας

Λόγω του ότι το περιεχόµενο της ιστοσελίδας Joomla εµφανίζεται στην αγγλική γλώσσα, παρακάτω περιγράφεται εγκατάσταση της ελληνικής ή όποιας άλλης γλώσσας επιθυµεί ο διαχειριστής.

Επιλέγοντας από τον κεντρικό πίνακα ελέγχου, **Language**(s) εµφανίζεται η καρτέλα στην οποία γίνεται επιλογή **Install Language.** 

|                                                                                                    | x X MesologhiNews - Admini: x                                                                                                    |                                                |
|----------------------------------------------------------------------------------------------------|----------------------------------------------------------------------------------------------------|------------------------------------------------|
| ← → C A D localhost/joomla/administrator/index.php                                                                                                    |                                                                                                    | 只要早公                                           |
|                                                                                                    |                                                                                                    |                                                |
| ×                                                                                                    | System - Users - Menus - Content - Components - Extensions - Help -                                                                                                    | MesologhiNews $\mathbf{z}$ + $\mathbf{\Phi}$ + |
| Control Panel                                                                                                    |                                                                                                    | <b>M</b> Joomla!'                              |
| <b>CONTENT</b><br>New Article<br><b><i>Q</i></b> Articles<br>Categories<br>Media<br><b>STRUCTURE</b>                                                                                                    | You have post-installation messages<br>There are important post-installation messages that require your attention. To view those messages please select the Review Messages button below.<br>You can review the messages at any time by selecting the Components, Post-installation messages menu item of your site's Administrator section. This<br>information area won't appear when you have hidden all messages.<br><b>Review Messages</b> |                                                |
| $\mathbf{H}$ Menu(s)                                                                                                    | <b>LOGGED-IN USERS</b>                                                                                                    |                                                |
| Modules                                                                                                    | <b>Super User Administration</b>                                                                                                    | Sunday, 04 October 2015 21:41                  |
| <b>USERS</b><br><b>鱼</b> Users<br><b>CONFIGURATION</b><br>C Global<br>Templates<br>Language(s)<br><b>EXTENSIONS</b><br>上 Install Extensions<br><b>MAINTENANCE</b><br>M Joomlal is up-to-date.<br>All extensions are up-to-date. |                                                                                                    |                                                |

Εικόνα 22: Επιλογή γλώσσας

Στη συνέχεια, γίνεται αναζήτηση της ελληνικής γλώσσας και γίνεται **Install**.

| System - Users - Menus - Content -<br>×   |                          | Components -<br>Extensions - Help -                                             |                |         | MesologhiNews &                                               | ۰.                 |
|-------------------------------------------|--------------------------|---------------------------------------------------------------------------------|----------------|---------|---------------------------------------------------------------|--------------------|
| ÷<br><b>Extensions: Install Languages</b> |                          |                                                                                 |                |         |                                                               | <b>M</b> Joomla!'  |
| C Find languages<br>土 Install             |                          | Search by language name.                                                        |                |         | $\Theta$ Help                                                 | <b>Q</b> Options   |
| $\odot$<br>Install                        | gr                       | ×<br>Q                                                                          |                |         |                                                               | 20<br>$\mathbf{v}$ |
| <b>Update</b>                             | $\Box$                   | Name $\sim$                                                                     | <b>Version</b> | Type    | Details URL                                                   | ID                 |
| Manage                                    |                          |                                                                                 |                |         |                                                               |                    |
| <b>Discover</b>                           | $\overline{\mathcal{L}}$ | Greek                                                                           | 3.4.2.1        | Package | http://update.joomla.org/language/details3/el-GR_details.xml  | $\Omega$           |
| <b>Database</b>                           |                          | Language pack does not match this Joomla! version. Some strings may be missing. |                |         |                                                               |                    |
| Warnings                                  | $\Box$                   | Montenegrin                                                                     | 3.3.1.1        | Package | http://update.joomla.org/language/details3/srp-ME_details.xml | 56                 |
| <b>Install Languages</b>                  |                          | Language pack does not match this Joomla! version. Some strings may be missing. |                |         |                                                               |                    |
| <b>Update Sites</b>                       |                          |                                                                                 |                |         |                                                               |                    |

Εικόνα 23: Επιλογή ελληνικής γλώσσας

Εφόσον ολοκληρωθεί η εγκατάσταση, θα πρέπει να γίνει αποσύνδεση του διαχειριστή ώστε να επιλεγεί η ελληνική γλώσσα κατά τη διαδικασία συµπλήρωσης των προσωπικών στοιχείων, όπως φαίνεται και στην παρακάτω εικόνα.

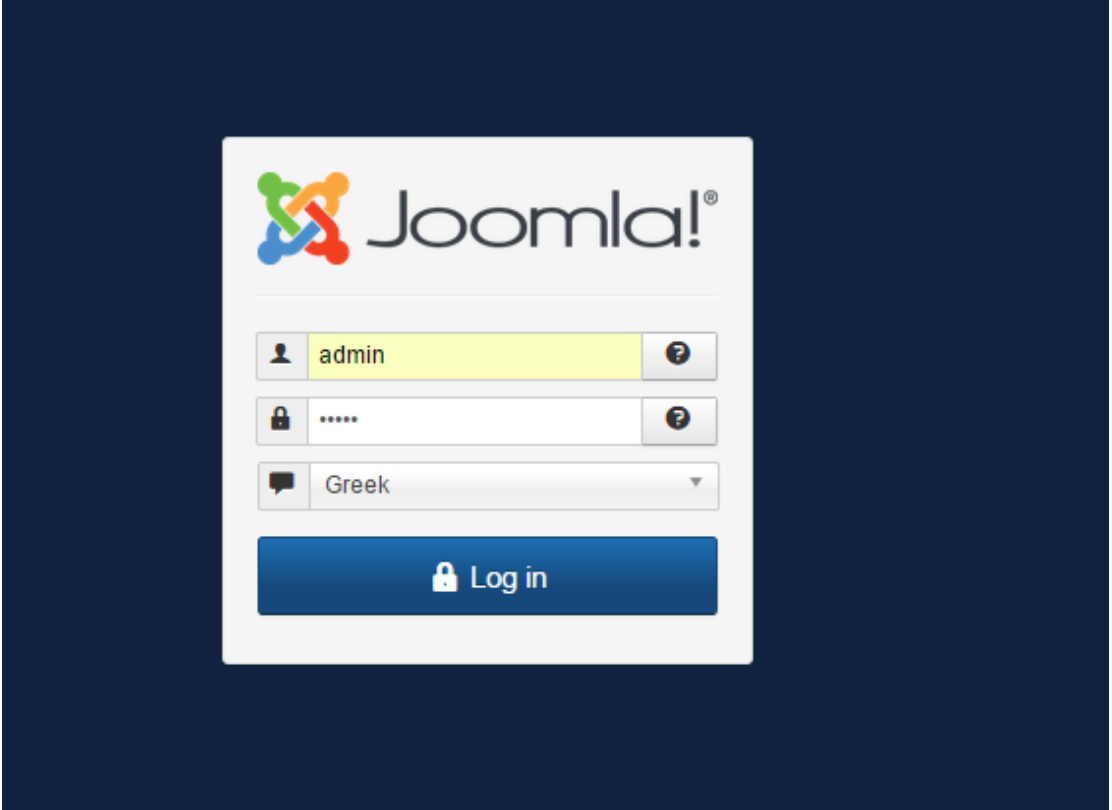

Εικόνα 24: Είσοδος διαχειριστή στο Back-end µε επιλογή γλώσσας

#### Τέλος ∆ιαδικασίας**.**

### **3.2.2** Κατηγορίες**.**

Μια από τις πιο σηµαντικές ενεργείς στη δηµιουργία ιστότοπων µέσω joomla είναι η δηµιουργία των άρθρων. Κάθε άρθρο έχει τη δυνατότητα υπαγωγής σε µια κατηγορία. Για το λόγο αυτό αρχικά στη συγκεκριµένη ενότητα παρουσιάζεται σε πρώτη φάση η διαδικασία δηµιουργίας των κατηγοριών.

Η διαδικασία δηµιουργίας µιας κατηγορίας είναι η εξής:

- 1. Περιεχόµενο
- 2. ∆ιαχείριση Κατηγοριών

## 3. Προσθήκη Νέας Κατηγορίας.

| ×<br>Σύστημα -                  | Χρήστες -             | Mενού -               |           | <b>Περιεχομενο -</b>                         | Εφαρμογες - Επεκτασεις - Βοηθεις -                                                                     | MesologhiNews of                |                  | $\alpha$ .     |
|---------------------------------|-----------------------|-----------------------|-----------|----------------------------------------------|----------------------------------------------------------------------------------------------------|---------------------------------|------------------|----------------|
| Διαχείριση Κατηγοριών: Άρθ<br>► |                       |                       |           | Διαχείριση Άρθρων<br>Διαχείριση Κατηγοριών κ | Προσθήκη Νέας Κατηνορίας                                                                               |                                 | <b>M</b> Joomla! |                |
| <b>O</b> Não                    | <b>Β'</b> Επεξεργασία |                       |           | Κύρια Άρθρα                                  | <b>Π</b> Απορρίμματα<br><sup>α</sup> Αναδόμηση<br>■ Επαναφορά<br><b>Δέσμη Εντολών</b><br><b>Apxeio</b> | <b><i>O</i></b> Βοήθεια         | <b>C</b> EmAoyÉc |                |
|                                 | $\odot$               | Αναζήτη               |           | Διαχείριση Πολυμέσων                         | Q<br>Εργαλεία έυρεσης -<br>Και αρισμός                                                                 | Διάταξη με αύξουσα ταξινόμηση * | 20               | $\mathbf{v}$   |
| Άρθρα<br>Κατηγορίες             |                       | ٠<br>$\blacktriangle$ |           | Κατάσταση                                    | <b>TitAoc</b>                                                                                          | Πρόσβαση                        | Γλώσσα Α/Α       |                |
| Κύρια Άρθρα                     |                       | ÷                     | $\Box$    | $\checkmark$                                 | Uncategorised (Ψευδώνυμο: uncategorised)                                                               | Public                          | <b>DAEC</b>      | $\overline{2}$ |
|                                 |                       | ÷                     | 曲         | $\checkmark$                                 | Slides (Ψευδώνυμο: slides)                                                                             | Public                          | <b>DAtc</b>      | 8              |
|                                 |                       | ÷                     | $\square$ | $\checkmark$                                 | <b>Α</b> ΠΟλιτισμός (Ψευδώνυμο: 2015-09-23-20-04-11)                                                   | Public                          | <b>DAts</b>      | 9              |
|                                 |                       |                       | 曲         | $\checkmark$                                 | ΟΙΚΟΥΟμία (Ψευδώνυμο: 2015-09-23-20-05-26)                                                             | Public                          | <b>DAsc</b>      | 10             |
|                                 |                       |                       | 田         | $\checkmark$                                 | ΠΟλΙΤΙΚή (Ψευδώνυμο: 2015-09-23-20-05-34)                                                              | Public                          | <b>DAEC</b>      | 11             |
|                                 |                       | ÷                     | 曲         | $\checkmark$                                 | Πάτρα (Ψευδώνυμο: 2015-09-23-20-05-47)                                                                 | Public                          | <b>DAtc</b>      | 12             |
|                                 |                       |                       | $\square$ | $\checkmark$                                 | Αγρίνιο (Ψευδώνυμο: 2015-09-23-20-05-59)                                                               | Public                          | <b>DAtc</b>      | 13             |
|                                 |                       |                       | 曲         | $\overline{\mathbf{v}}$                      | Ναύπακτος (Ψευδώνυμο: 2015-09-23-20-06-16)                                                             | Public                          | <b>DAEC</b>      | 14             |
|                                 |                       |                       | 曲         | $\checkmark$                                 | αθλητισμός (Ψευδώνυμο: 2015-09-23-20-06-28)                                                            | Public                          | <b>DAEC</b>      | 15             |
|                                 |                       | ÷                     | 田         | $\checkmark$                                 | Uγεία (Ψευδώνυμο: 2015-09-23-20-06-39)                                                                 | Public                          | <b>DAtc</b>      | 16             |
|                                 |                       |                       | 间         | $\checkmark$                                 | Μεσολογγι (Ψευδώνυμο: 2015-09-26-20-08-49)                                                             | Public                          | <b>DAsc</b>      | 17             |

Εικόνα 24: Προσθήκη νέας κατηγορίας

Ακολουθώντας την παραπάνω διαδικασία εµφανίζεται η παρακάτω εικονιζόµενη καρτέλα στην οποία ο διαχειριστής καλείται να ονοµάσει την κατηγορία. Επιπλέον υπάρχει επιλογή προσθήκης περιγραφής για κάθε κατηγορία.

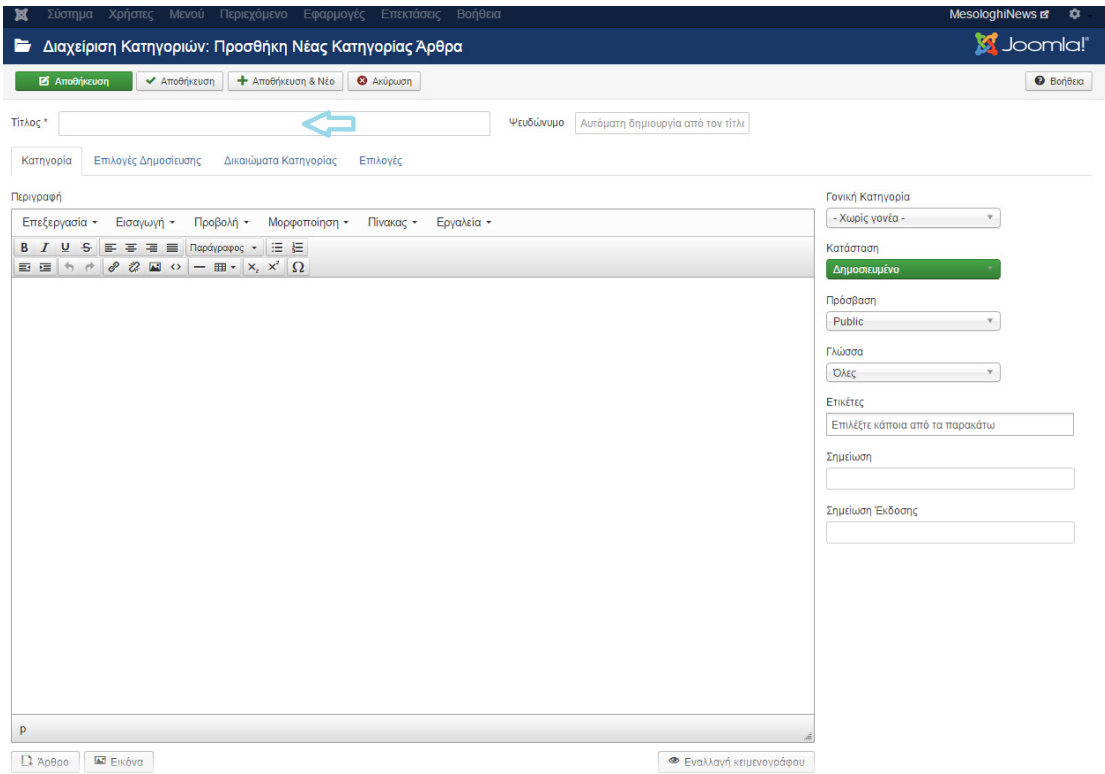

Εικόνα 25: Ρυθµίσεις εισαγωγής νέας κατηγορίας.

Για της ανάγκες του συγκεκριµένου ιστότοπου δηµιουργούνται οι κατηγορίες Πολιτισµός, Οικονοµία, Πολιτική, Μεσολόγγι, Πάτρα, Αγρίνιο, Ναύπακτος, Αθλητισµός και Υγεία. Κάθε κατηγορία περιλαµβάνει άρθρα αντίστοιχου περιεχοµένου µε την ονοµασία των κατηγοριών.

| Χρήστες -<br>Σύστημα -<br>×           |                       | Μενού - Περιεχόμενο -                | Βοήθεια -<br>Εφαρμογές -<br>Επεκτάσεις -                                                                                               | MesologhiNews of                |                  | $\alpha$ .     |
|---------------------------------------|-----------------------|--------------------------------------|----------------------------------------------------------------------------------------------------|---------------------------------|------------------|----------------|
| Διαχείριση Κατηγοριών: Άρθρα<br>►     |                       |                                      |                                                                                                    |                                 | <b>M</b> Joomla! |                |
| <b>Β'</b> Επεξεργασία<br><b>O</b> NÉO |                       | ← Δημοσίευση                         | <b>v</b> Επαναφορά<br><b>Π</b> Απορρίμματα<br><b>3</b> Απόσυρση<br><b>B</b> Δέσμη Εντολών<br>C <sup>*</sup> Avaδόunon<br><b>Apxeio</b> | <b><i>O</i></b> Βοήθεια         | <b>C</b> EmAoyές |                |
| $\odot$<br>Άρθρα<br>Κατηγορίες        | Μήνυμα                | 1 κατηγορία επανήλθε επιτυχώς        |                                                                                                    |                                 |                  | $\times$       |
| Κύρια Άρθρα                           | Αναζήτηση             |                                      | $\alpha$<br>Εργαλεία έυρεσης -<br>Καθαρισμός                                                                                           | Διάταξη με αύξουσα ταξινόμηση * |                  | $20 *$         |
|                                       | ٠<br>$\blacktriangle$ | Κατάσταση Τίτλος<br>m                |                                                                                                    | Πρόσβαση                        | Γλώσσα Α/Α       |                |
|                                       | в                     | $\checkmark$<br>$\qquad \qquad \Box$ | Uncategorised (Ψευδώνυμο: uncategorised)                                                                                               | Public                          | <b>OAsc</b>      | $\overline{2}$ |
|                                       | ٤                     | $\checkmark$<br>0                    | Slides (Ψευδώνυμο: slides)                                                                                                    | Public                          | <b>DAEC</b>      | $\bf{8}$       |
|                                       | н                     | $\checkmark$<br>$\qquad \qquad \Box$ | ΠΟλιτισμός (Ψευδώνυμο: 2015-09-23-20-04-11)                                                                                            | Public                          | <b>OAtc</b>      | $\overline{9}$ |
|                                       | ٠                     | $\checkmark$<br>$\Box$               | ΟΙΚΟΥΟμία (Ψευδώνυμο: 2015-09-23-20-05-26)                                                                                             | Public                          | <b>OAtc</b>      | 10             |
|                                       |                       | $\overline{\mathbf{v}}$<br>$\Box$    | ΠΟλΙΤΙΚή (Ψευδώνυμο: 2015-09-23-20-05-34)                                                                                              | Public                          | <b>DAEC</b>      | 11             |
|                                       | ı                     | $\checkmark$<br>G                    | Πάτρα (Ψευδώνυμο: 2015-09-23-20-05-47)                                                                                                 | Public                          | <b>OAEC</b>      | 12             |
|                                       |                       | $\checkmark$<br>$\Box$               | Αγρίνιο (Ψευδώνυμο: 2015-09-23-20-05-59)                                                                                               | Public                          | <b>OAtc</b>      | 13             |
|                                       | ٠                     | $\checkmark$<br>$\Box$               | Ναύπακτος (Ψευδώνυμο: 2015-09-23-20-08-16)                                                                                             | Public                          | <b>DAtc</b>      | 14             |
|                                       | в                     | $\checkmark$<br>$\Box$               | αθλητισμός (Ψευδώνυμο: 2015-09-23-20-06-28)                                                                                            | Public                          | <b>DAEC</b>      | 15             |
|                                       | ٠                     | $\checkmark$<br>曲                    | Uγεία (Ψευδώνυμο: 2015-09-23-20-06-39)                                                                                                 | Public                          | <b>OAEC</b>      | 16             |
|                                       | ÷                     | $\checkmark$<br>$\Box$               | Μεσολογγι (Ψευδώνυμο: 2015-09-26-20-08-49)                                                                                             | Public                          | <b>OAtc</b>      | 17             |

Εικόνα 26: Κατηγορίες στοιχείων κεντρικού µενού

#### ΤΕΛΟΣ ∆ΙΑ∆ΙΚΑΣΙΑΣ

#### **3.2.3** Άρθρα

Η διαδικασία δηµιουργίας των άρθρων είναι η εξής:

- 1. Περιεχόµενο
- 2. ∆ιαχείριση Άρθρων
- 3. Προσθήκη Νέου Άρθρου

| <b>X</b> APXIKH<br>$\times$ )                                                                    |       |           | MesologhiNews - Διαχείρ ×                                                          |                                                                       |   |                      |              |                                                                                                    |             |          |                        |                   |                      |                           |                   |                  |
|--------------------------------------------------------------------------------------------------|-------|-----------|------------------------------------------------------------------------------------|-----------------------------------------------------------------------|---|----------------------|--------------|----------------------------------------------------------------------------------------------------|-------------|----------|------------------------|-------------------|----------------------|---------------------------|-------------------|------------------|
| $\leftarrow$ $\rightarrow$ C<br>localhost/joomla/administrator/index.php?option=com_content<br>省 |       |           |                                                                                    |                                                                       |   |                      |              |                                                                                                    |             |          |                        |                   |                      |                           | 只要看公              |                  |
|                                                                                                  |       |           |                                                                                    |                                                                       |   |                      |              |                                                                                                    |             |          |                        |                   |                      |                           |                   |                  |
| Χρήστες - Μενού -<br>Σύστημα -<br>窊                                                              |       |           | - Ονзцόχειρα Π                                                                     | Εφαρμογές -                                                           |   | Επεκτάσεις -         |              | Βοήθεια -                                                                                                    |             |          |                        |                   |                      |                           | MesologhiNews E7  | ۰.               |
| <b>η Διαχείριση Άρθρων: Άρθρα</b>                                                                |       |           | Διαχείριση Άρθρων<br>Διαχείριση Κατηνοριών                                         | ь                                                                     |   | Προσθήκη Νέου Άρθρου |              |                                                                                                    |             |          |                        |                   |                      |                           | <b>M</b> Joomla!' |                  |
| <b>O</b> Nio<br><b>2</b> Επεξεργασία                                                             |       |           | Κύρια Άρθρα                                                                        |                                                                       |   | * Κύρια              | τ's Μη Κύρια | Apxtio                                                                                                    | ■ Επαναφορά |          | <b>B</b> Δέσμη Εντολών |                   | <b>Π</b> Απορρίμματα |                           | <b>O</b> Bonetia  | <b>C</b> Emλογές |
| $\odot$                                                                                          | Αναζή |           | Διαχείριση Πολυμέσων                                                               |                                                                       | Q | Εργαλεία έυρεσης -   |              | Καθαρισμός                                                                                                    |             |          |                        |                   |                      | ΑΑ με φθίνουσα ταξινόμηση |                   | $20 *$           |
| Άρθρα<br>Κατηνορίες                                                                              | ٠     | $\Box$    | Κατάσταση                                                                          | Τίτλος                                                                |   |                      |              |                                                                                                    |             | Πρόσβαση |                        | Δημιουργός        |                      | Γλώσσα Ημερομηνία         | Εμφανίσεις Α/Α -  |                  |
| Κύρια Άρθρα                                                                                      | E     | $\Box$    | ▼☆→                                                                                | Κατηγορία: Μεσολογγι                                                  |   |                      |              | ΤΕΛΙΚΑ ΑΠΟΤΕΛΕΣΜΑΤΑ ΒΟΥΛΕΥΤΙΚΩΝ ΕΚΛΟΓΩΝ ΣΤΟ ΔΗΜΟ ΙΕ<br>ΡΑΣ ΠΟΛΗΣ ΜΕΣΟΛΟΓΓΙΟΥ (Ψευδώνυμο: 2015-09-26-20-28-39)    |             | Public   |                        | Super User        | <b>DAEC</b>          | 2015-09-26                | h                 | 37               |
|                                                                                                  | Ε     | $\Box$    | $\begin{array}{c c c c c c} \hline \ast & \ast \end{array}$                        | ΣΣΑ (Ψευδώνυμο: 2015-09-26-20-26-39)<br>Κατηγορία: Μεσολογγι          |   |                      |              | ΤΟ ΠΛΗΡΕΣ ΠΡΟΓΡΑΜΜΑ ΤΩΝ ΕΚΔΗΛΩΣΕΩΝ ΣΤΗΝ ΛΙΜΝΟΘΑΛΑ                                                                |             | Public   |                        | Super User        | <b>OAEC</b>          | 2015-09-26                | 1                 | 36               |
|                                                                                                  |       | $\Box$    | $\mathbf{v} = \mathbf{r} \mathbf{r} + \mathbf{r}$                                  | ΗΣ ΑΝΑΠΤΥΞΗΣ (Ψευδώνυμο: 2015-09-26-20-25-07)<br>Κατηγορία: Μεσολογγι |   |                      |              | ΜΕΣΟΛΟΓΓΙ: ΚΑΛΕΣΜΑ ΓΙΑ ΤΗΝ ΟΡΓΑΝΩΣΗ ΓΡΑΦΕΙΟΥ ΤΟΥΡΙΣΤΙΚ                                                           |             | Public   |                        | Super User        | <b>OAtc</b>          | 2015-09-26                | $\mathbf{0}$      | 35               |
|                                                                                                  |       | F         | $\mathbf{v}$ $\mathbf{t}$ $\mathbf{v}$                                             | υδώνυμο: 2015-09-23-21-58-48)<br>Κατηγορία: Ναύπακτος                 |   |                      |              | ΕΘΕΛΟΝΤΙΚΗ ΠΡΟΣΦΟΡΑ ΣΧΟΛΙΚΩΝ ΕΙΔΩΝ ΣΤΗΝ ΝΑΥΠΑΚΤΟ (Ψε Public                                                      |             |          |                        | <b>Super User</b> | <b>OAtc</b>          | 2015-09-23                | $\mathbf{0}$      | 34               |
|                                                                                                  |       | ⊟         | $\mathbf{v} = \mathbf{r} \mathbf{r} + \mathbf{r}$                                  | ΑΥΠΑΚΤΙΑΣ (Ψευδώνυμο: 2015-09-23-21-57-45)<br>Κατηγορία: Ναύπακτος    |   |                      |              | ΤΕΛΙΚΑ ΑΠΟΤΕΛΕΣΜΑΤΑ ΒΟΥΛΕΥΤΙΚΩΝ ΕΚΛΟΓΩΝ ΣΤΟ ΔΗΜΟ Ν                                                               |             | Public   |                        | <b>Super User</b> | <b>O</b> λες         | 2015-09-23                | $\Omega$          | 33               |
|                                                                                                  |       | $\Box$    | $\mathbf{v} = \mathbf{\hat{x}} + \mathbf{v}$                                       | ΝΑΥΜΑΧΙΑΣ (Ψευδώνυμο: 2015-09-23-21-56-53)<br>Κατηγορία: Ναύπακτος    |   |                      |              | ΝΑΥΠΑΚΤΟΣ:ΠΡΟΣΚΛΗΣΗ ΣΥΜΜΕΤΟΧΗΣ ΣΤΙΣ ΕΚΔΗΛΩΣΕΙΣ ΤΗΣ                                                               |             | Public   |                        | Super User        | <b>DAtc</b>          | 2015-09-23                | $\mathbf{0}$      | 32               |
|                                                                                                  |       | □         | ▼ ☆ →                                                                              | $5-18$<br>Κατηγορία: Αγρίνιο                                          |   |                      |              | ΔΗΛΩΣΗ ΔΗΜΑΡΧΟΥ ΑΓΡΙΝΙΟΥ ΠΩΡΓΟΥ ΠΑΠΑΝΑΣΤΑΣΙΟΥ ΠΑ ΤΑ<br>ΑΠΟΤΕΛΕΣΜΑΤΑ ΤΩΝ ΠΑΝΕΛΛΑΔΙΚΩΝ (Ψευδώνυμο: 2015-09-23-21-5 |             | Public   |                        | Super User        | <b>DAsc</b>          | 2015-09-23                | $\theta$          | 31               |
|                                                                                                  |       | $\square$ | $\mathbf{v} \cdot \mathbf{r} = \mathbf{v}$                                         | ΑΤΡΟ ΣΤΡΑΤΟΥ (Ψευδώνυμο: 2015-09-23-21-53-43)<br>Κατηγορία: Αγρίνιο   |   |                      |              | ΜΑΓΙΚΗ ΒΡΑΔΙΑ ΥΠΟ ΤΟ ΦΩΣ ΤΗΣ ΠΑΝΣΕΛΗΝΟΥ ΣΤΟ ΑΡΧΑΙΟ ΘΕ                                                            |             | Public   |                        | Super User        | <b>DAEC</b>          | 2015-09-23                | $\mathbf{0}$      | 30               |
|                                                                                                  |       | $\Box$    | $\begin{array}{c c c c c} \hline \textbf{v} & \textbf{v} & \textbf{v} \end{array}$ | ΓΡΙΝΙΟΥ (Ψευδώνυμο: 2015-09-23-21-52-10)<br>Κατηγορία: Αγρίνιο        |   |                      |              | ΤΕΛΙΚΑ ΑΠΟΤΕΛΕΣΜΑΤΑ ΒΟΥΛΕΥΤΙΚΩΝ ΕΚΛΟΓΩΝ ΣΤΟ ΔΗΜΟ Α                                                               |             | Public   |                        | Super User        | <b>OAEC</b>          | 2015-09-23                | $\overline{0}$    | 29               |
|                                                                                                  |       | $\Box$    | $\mathbf{v} \times \mathbf{v}$                                                     | Σ. (Ψευδώνυμο: t-7-p-i-o-k-cola)<br>Κατηγορία: Πάτρα                  |   |                      |              | TO 70 ΔΙΕΘΝΕΣ ΣΙΡΚΟΥΙ /Ρ.Ι.C.K. ΛΟΥΞ COLA ΑΝΕΒΑΖΕΙ ΣΤΡΟΦΕ Public                                                 |             |          |                        | Super User        | <b>OAtc</b>          | 2015-09-23                | 0                 | 28               |
|                                                                                                  |       | $\Box$    | $\mathbf{v} = \mathbf{r} \mathbf{r} + \mathbf{v}$                                  | ΑΤΡΕΩΝ (Ψευδώνυμο: 2015-09-23-21-49-10)                               |   |                      |              | ΤΕΛΙΚΑ ΑΠΟΤΕΛΕΣΜΑΤΑ ΒΟΥΛΕΥΤΙΚΩΝ ΕΚΛΟΓΩΝ ΣΤΟ ΔΗΜΟ Π Ρυδίο                                                         |             |          |                        | <b>Super User</b> | <b>OAtc</b>          | 2015-09-23                | 0                 | 27               |

Εικόνα 27: Προσθήκη νέου άρθρου

Ακολουθώντας την παραπάνω διαδικασία εµφανίζεται η παρακάτω εικονιζόµενη καρτέλα στην οποία ο διαχειριστής συµπληρώνει τα απαραίτητα στοιχεία για το άρθρο.

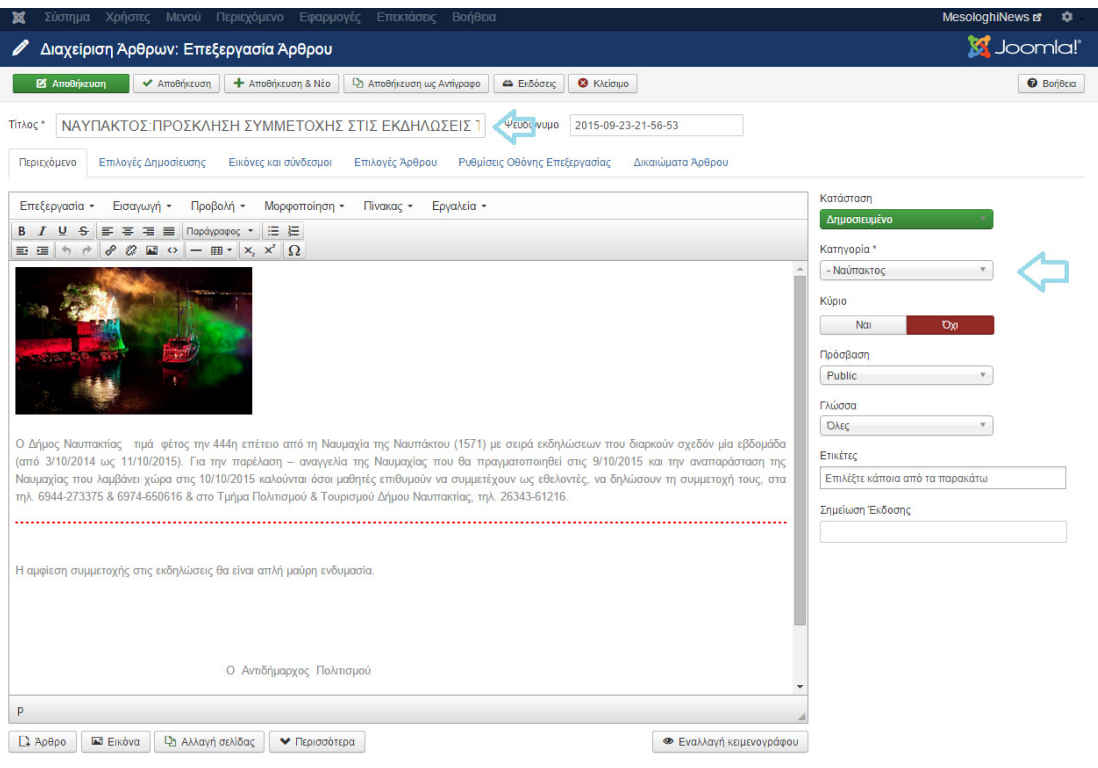

Εικόνα 28: Ρυθµίσεις προσθήκης νέου άρθρου.

Αρχικά δίνεται ονοµασία στο άρθρο, στη συνέχεια γίνεται η εισαγωγή του περιεχοµένου, το οποίο µπορεί να είναι κείµενο σε συνδυασµό µε εικόνες και τέλος επιλέγεται όπως φαίνεται και στην παραπάνω εικόνα , η κατηγορία στην οποία υπάγεται το συγκεκριµένο άρθρο.

#### 3.2.3.1 Αξιολόγηση άρθρων από τους αναγνώστες.

Η δυνατότητα αξιολόγησης άρθρων είναι µια σηµαντική λειτουργία σε ιστότοπους όπως ο συγκεκριµένος της ηλεκτρονικής εφηµερίδας διότι οι αναγνώστες αποκτούν µια ευρύτερη εικόνα όσον αφορά το περιεχόµενο των άρθρων.

Η δυνατότητα αξιολόγησης δίνεται ακολουθώντας την παρακάτω διαδικασία:

- 1. Σύστηµα
- 2. Γενικές Ρυθµίσεις
- 3. Άρθρα
- 4. Εµφάνιση ψηφοφορίας

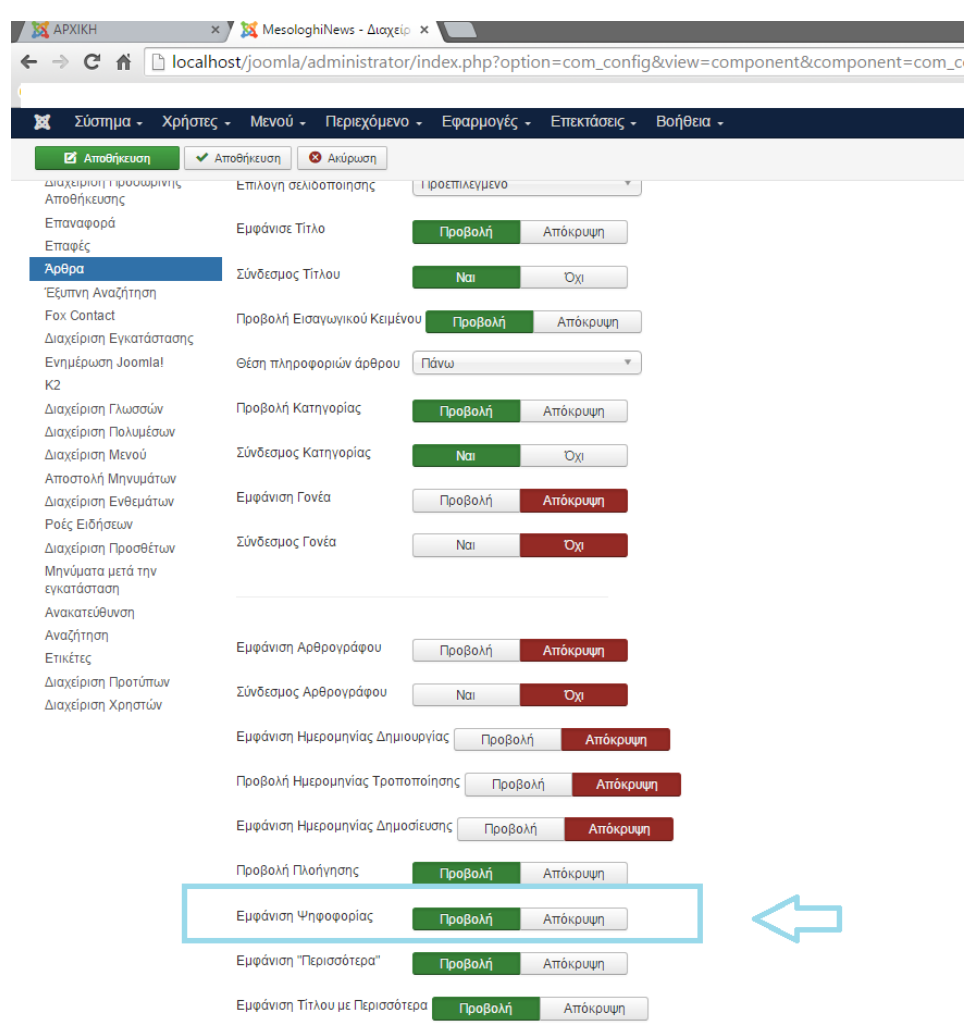

Εικόνα 29: Ενεργοποίηση ρύθµισης εµφάνισης ψηφοφορίας άρθρων.

Πλέον, κάθε άρθρο του ιστότοπου περιλαµβάνει τη δυνατότητα αξιολόγησης του όπως φαίνεται και στην παρακάτω εικόνα:

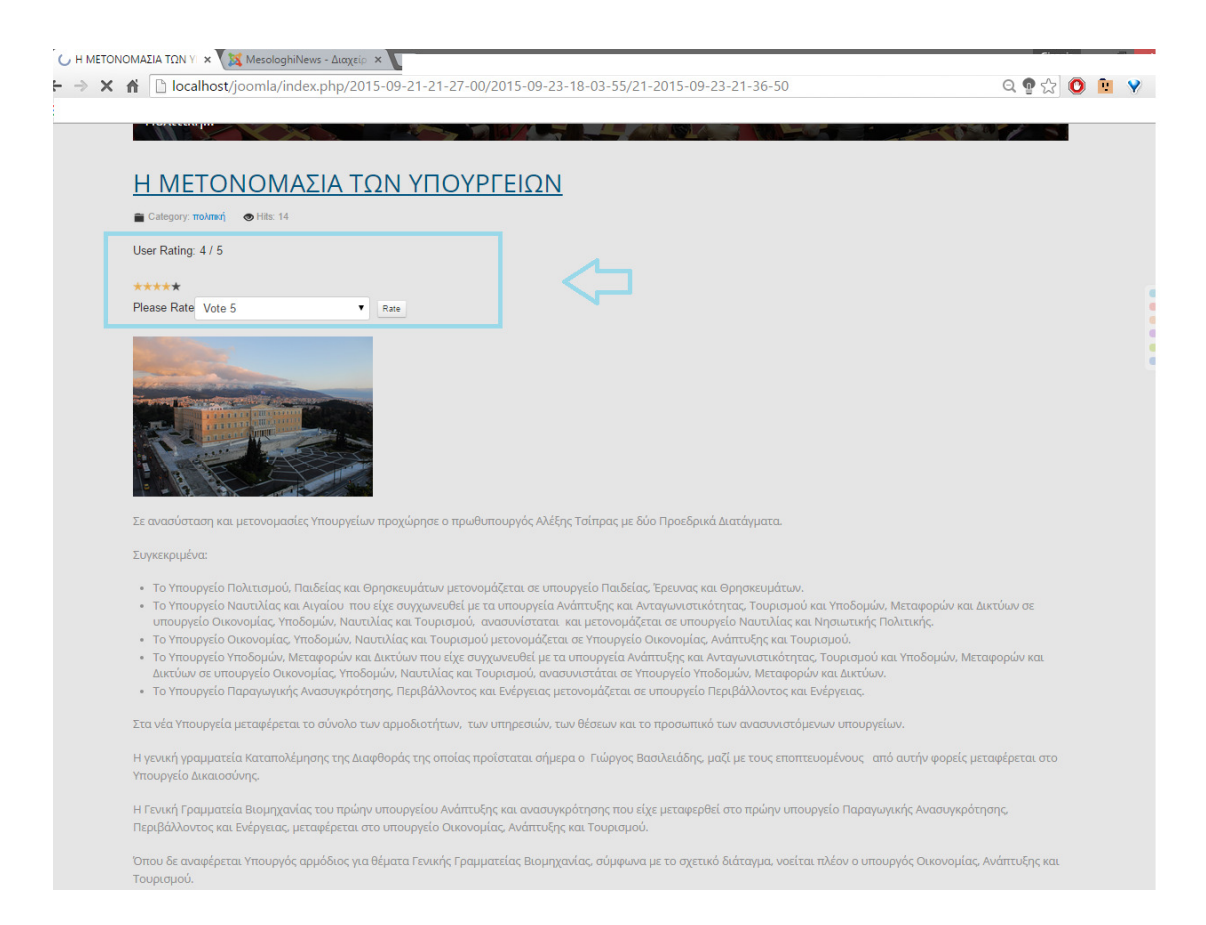

Εικόνα 30: Εµφάνιση ψηφοφορίας άρθρων

### ΤΕΛΟΣ ∆ΙΑ∆ΙΚΑΣΙΑΣ

### **3.2.4** Εισαγωγή λογότυπου**.**

Στην ενότητα αυτή παρουσιάζεται η διαδικασία εισαγωγής ενός λογότυπο στον ιστότοπο της ηλεκτρονικής εφηµερίδας.

Η διαδικασία που ακολουθείται είναι η εξής:

- 1. Επεκτάσεις
- 2. ∆ιαχείριση Προτύπων
- 3. Επιλογή του προτύπου ice future

Εφόσον επιλεγεί το κύριο πρότυπο στην προκείµενη περίπτωση το ice future, στην επιλογή Site Logo όπως φαίνεται και στην παρακάτω εικόνα, δίνεται η δυνατότητα εισαγωγής µιας εικόνας , η οποία θα λειτουργεί ως λογότυπο.

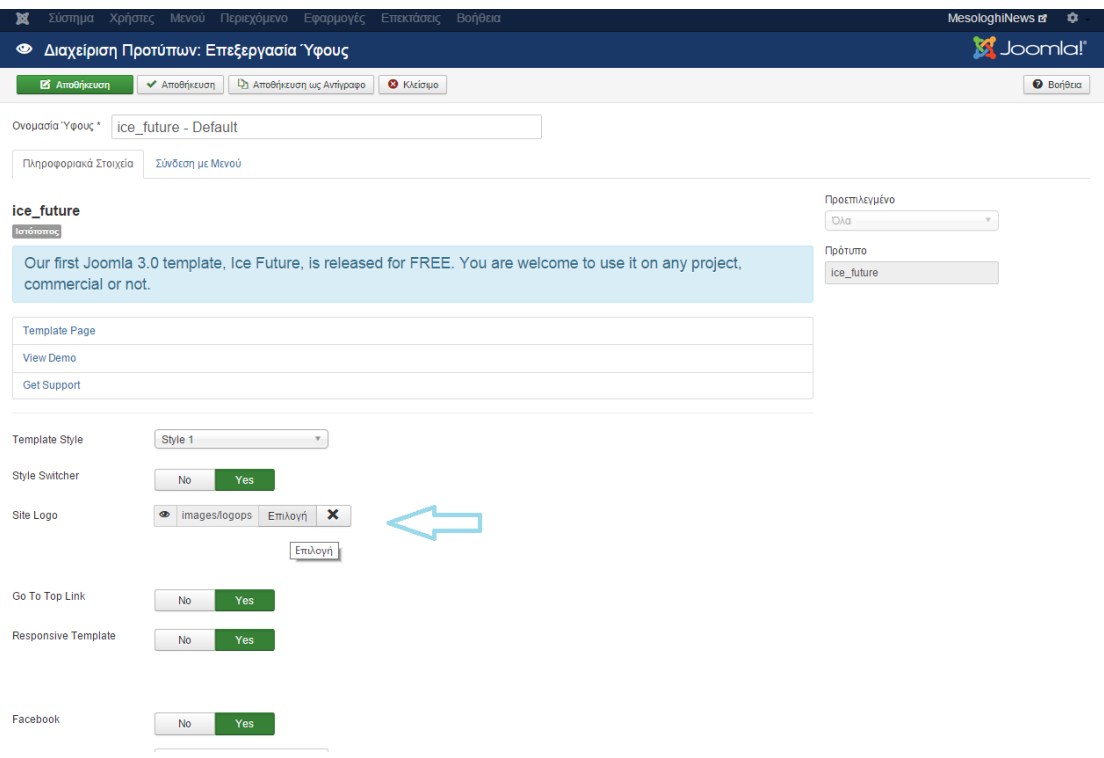

Εικόνα 31: Εισαγωγή λογότυπου

Η µεταφόρτωση της εικόνας γίνεται επιλέγοντας το αρχείο και στη συνέχεια «'Έναρξη Μεταφόρτωσης».

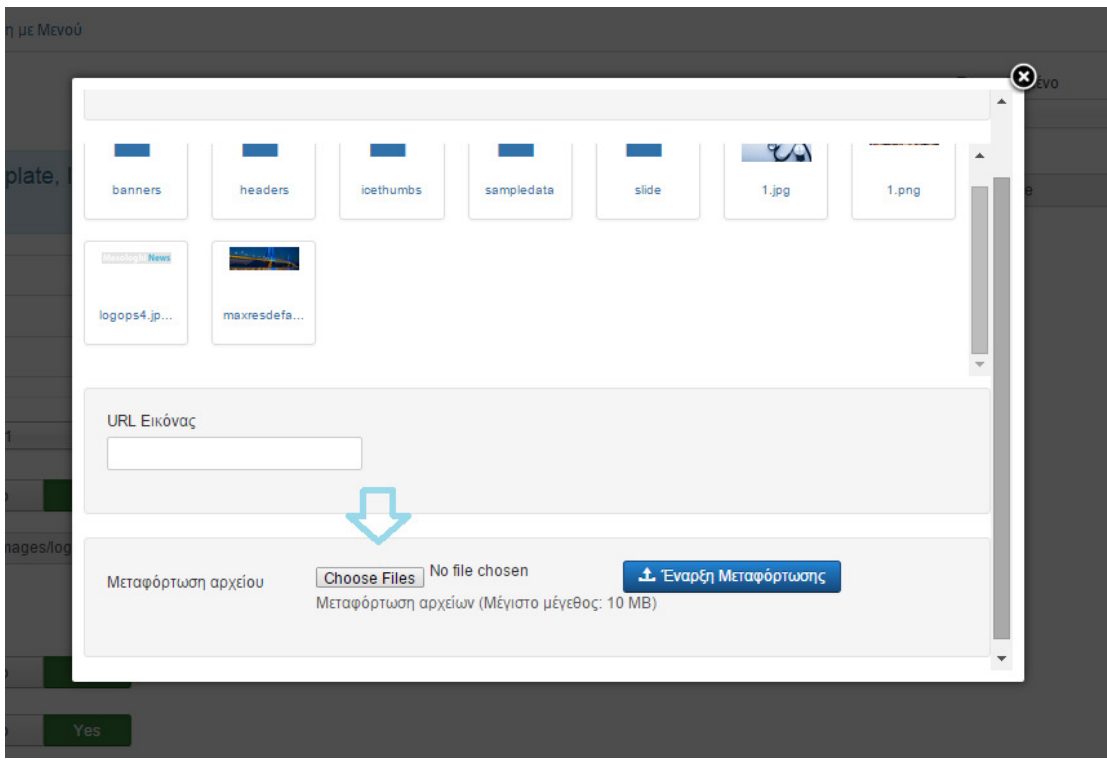

Εικόνα 32: Επιλογή εικόνας λογότυπου

Εφόσον µεταφορτωθεί µε επιτυχία γίνεται η εισαγωγή του όπως φαίνεται και στην παρακάτω εικόνα.

| e - Delault       |                                                                                               |                            |
|-------------------|-----------------------------------------------------------------------------------------------|----------------------------|
| δεση με Μενού     |                                                                                               |                            |
| emplate,          | Φάκελος<br>Εισαγωγή<br>Ακύρωση<br>Πάνω<br>$\mathbf v$<br>$\prime$<br>UN                       | $\bigcirc$ ivo<br>$\Delta$ |
|                   | $\blacktriangle$<br>sampledata<br>slide<br>1.jpg<br>headers<br>icethumbs<br>1.png<br>banners  |                            |
| $l$ le 1          | حادد<br><b>Mario Solid News</b><br>logops4.jp<br>maxresdefa<br>$\check{}$                     |                            |
| No.<br>images/lor | URL Εικόνας<br>images/logops4.jpg                                                             |                            |
| No.               | No file chosen<br><b>1.</b> Έναρξη Μεταφόρτωσης<br><b>Choose Files</b><br>Μεταφόρτωση αργείου | $\overline{\phantom{a}}$   |
| <b>No</b>         | Yes                                                                                           |                            |

Εικόνα 33:Εισαγωγή εικόνας λογότυπου

Πλέον, το λογότυπο εµφανίζεται στον ιστότοπο της ηλεκτρονικής εφηµερίδας.

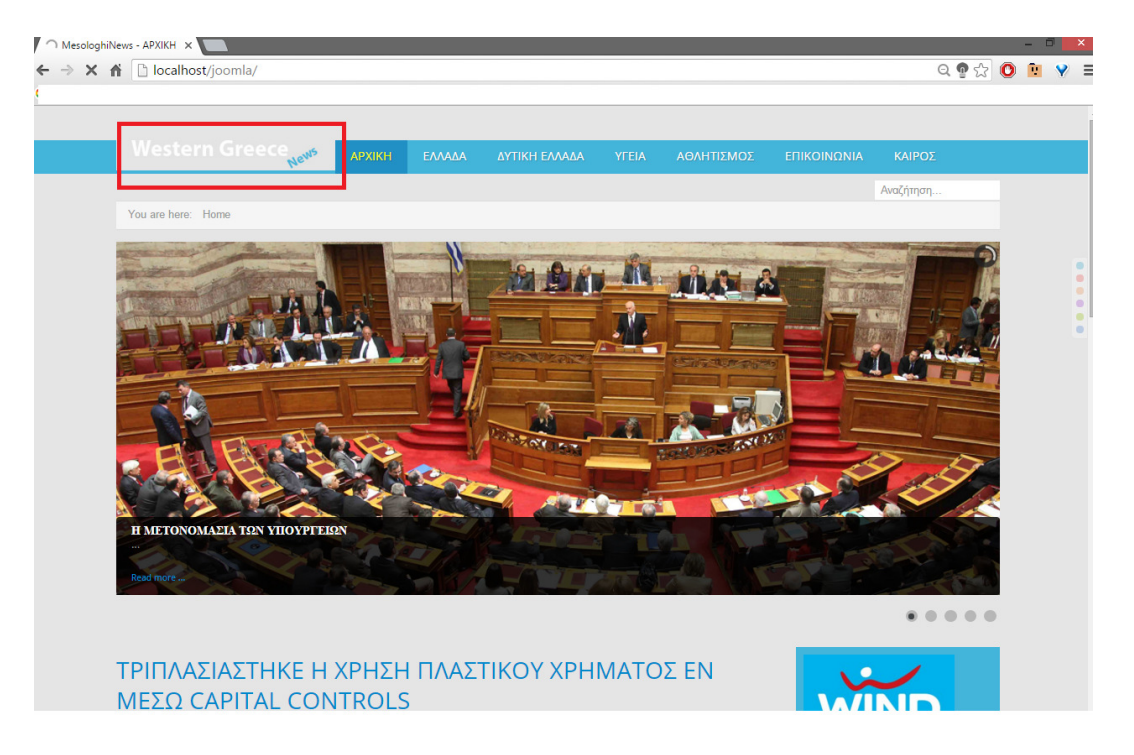

Εικόνα 34: Εµφάνιση λογότυπου

### ΤΕΛΟΣ ∆ΙΑ∆ΙΚΑΣΙΑΣ

### **3.2.5** ∆ηµιουργία κεντρικού µενού ιστοσελίδας**.**

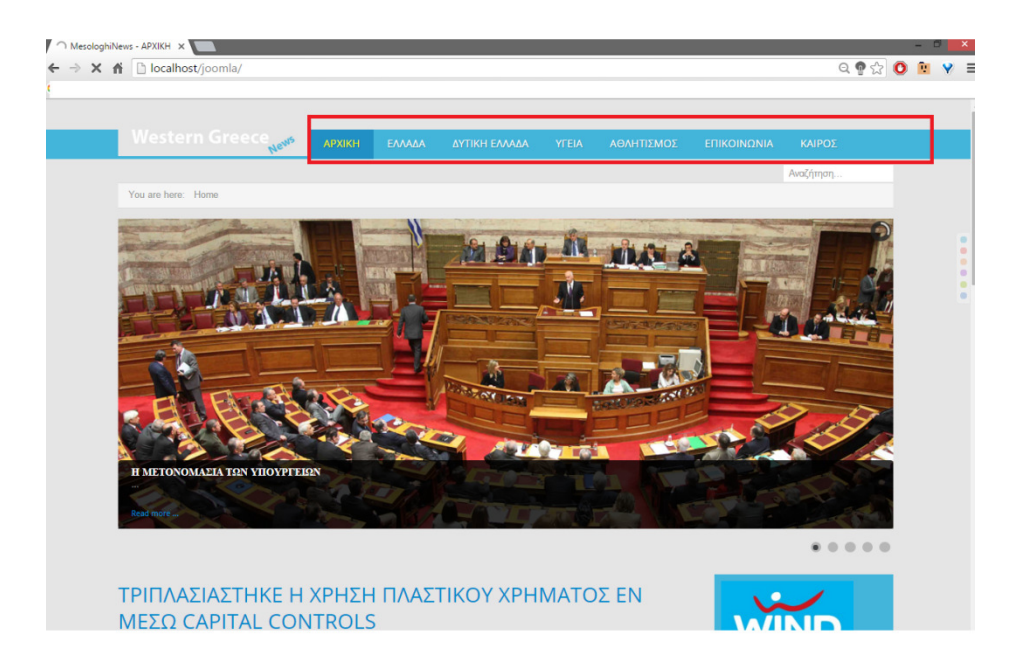

Εικόνα 34: Κεντρικό µενού ηλεκτρονικής εφηµερίδας

Η δηµιουργία του κεντρικού µενού απαιτεί τη µεταφόρτωση και την εγκατάσταση του προσθέτου **IceMegaMenu\_V3.0.2**, το οποίο περιλαµβάνεται στο πακέτο του προτύπου ITFuture.

Η διαδικασία µεταφόρτωσης και εγκατάστασης του , αναλύεται παρακάτω:

- 1. Επεκτάσεις
- 2. ∆ιαχείριση Επεκτάσεων
- 3. Choose File( επιλογή αρχείου)
- 4. Μεταφόρτωση & Εγκατάσταση

Η ενεργοποίηση του γίνεται επιλέγοντας:

1. Επεκτάσεις

- 2. ∆ιαχείριση Προσθέτων
- 3. Εντοπισµός και επιλογή του προσθέτου.

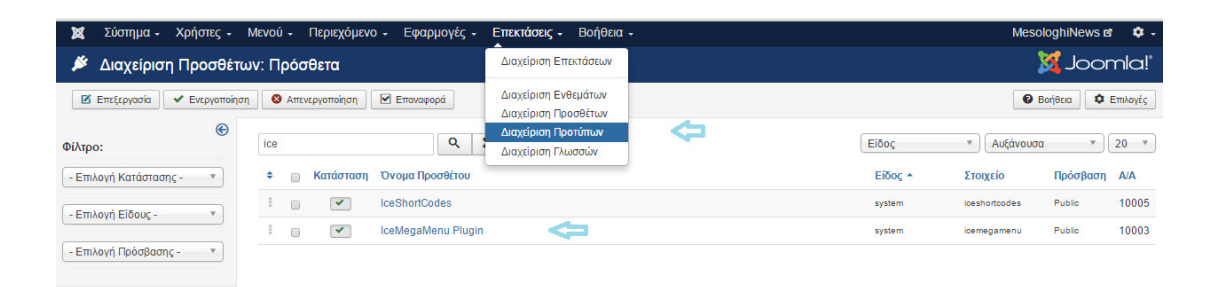

Με την παραπάνω διαδικασία ολοκληρώνεται η µεταφόρτωση , η εγκατάσταση καθώς και η ενεργοποίηση του προσθέτου Menu.

Στη συνέχεια, περιγράφεται η διαδικασία δηµιουργία των στοιχείων µενού που θα περιλαµβάνονται στην ηλεκτρονική εφηµερίδα.

### **3.2.5.1** Σελίδα **«**ΑΡΧΙΚΗ**»**

Επιλέγοντας :

- 1. Μενού
- 2. Main Menu:
- 3. Προσθήκη Νέου Στοιχείου Μενού:

Εµφανίζεται η παρακάτω εικονιζόµενη καρτέλα, στην οποία ο διαχειριστής καλείται να ονοµάσει την πρώτη σελίδα του ιστότοπου. Στην προκείµενη περίπτωση δίνεται η ονοµασία Αρχική, όσον αφορά την επιλογή « Είδος Στοιχείου Μενού» γίνεται επιλογή Άρθρα και στη συνέχεια Κύρια Άρθρα. Τα υπόλοιπα πεδία παραµένουν αµετάβλητα.

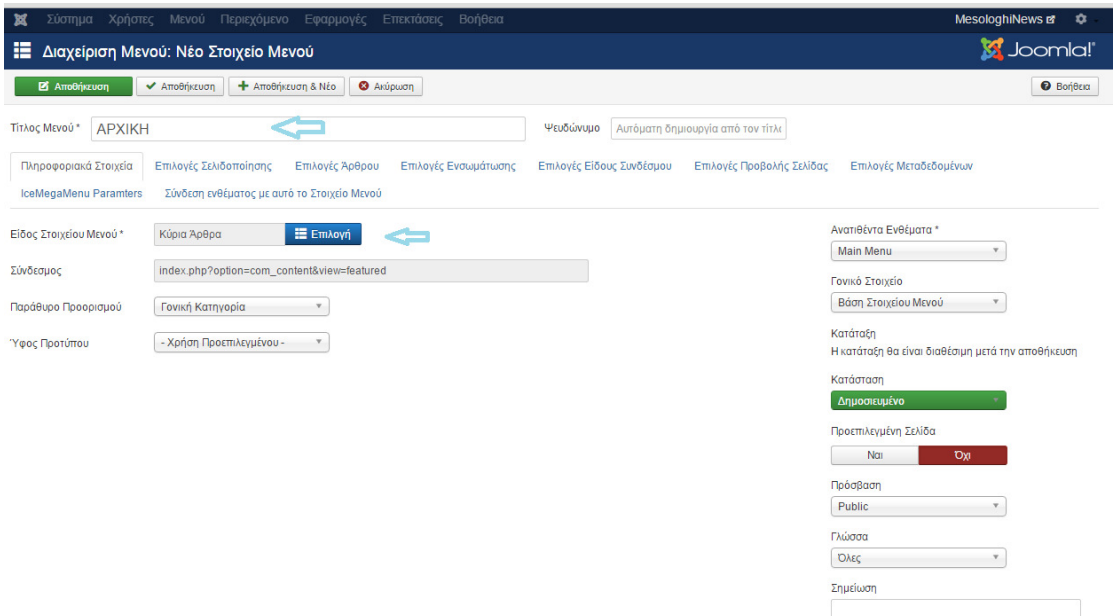

Εικόνα 35: ∆ηµιουργία στοιχείου µενού Αρχική

# ΤΕΛΟΣ ∆ΙΑ∆ΙΚΑΣΙΑΣ

# **3.2.5.2** Σελίδα **«**ΕΛΛΑ∆Α**»**

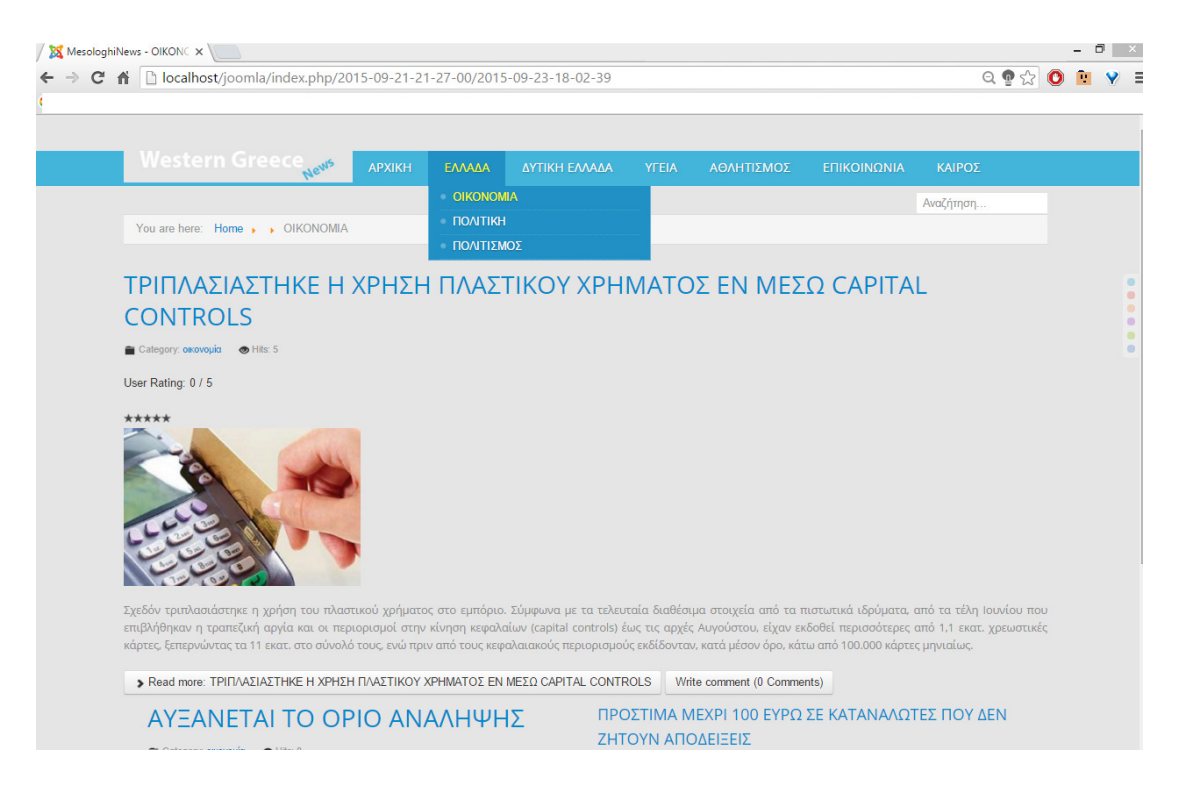

Εικόνα 36: Σελίδα «Ελλάδα»

Η σελίδα «Ελλάδα» περιέχει ως υποκατηγορίες τις σελίδες «Οικονοµία», «Πολιτική» και «Πολιτισµός. Η ∆ηµιουργία της **dropdown** αυτής κατηγορίας επιτυγχάνεται ακολουθώντας την παρακάτω διαδικασία:

- 1. Μενού :
- 2. Main Menu:
- 3. Προσθήκη Νέου Στοιχείου Μενού:

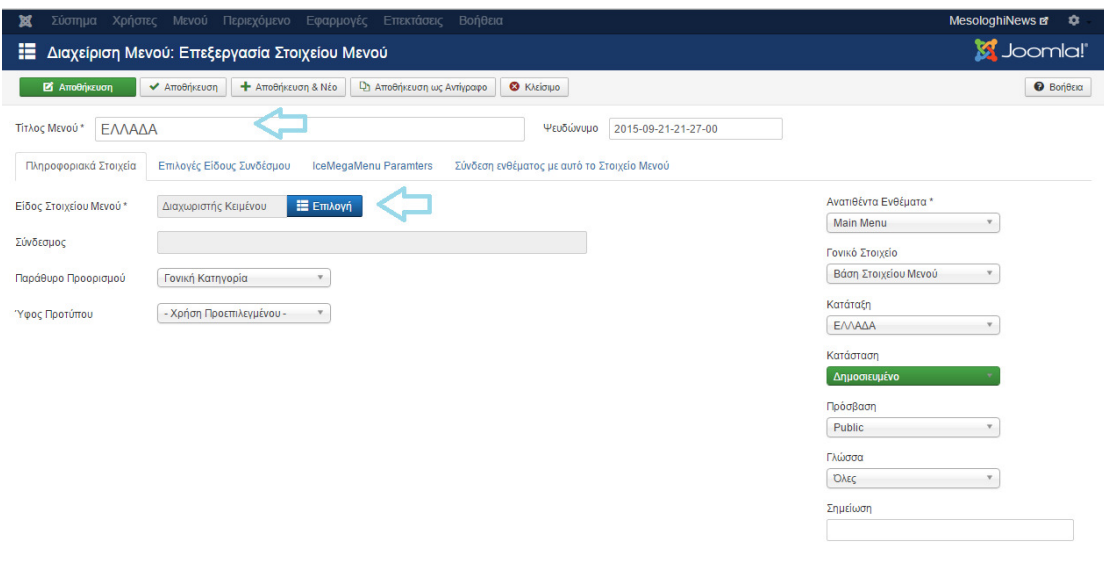

Εικόνα 37: ∆ηµιουργία στοιχείου µενού Ελλάδα.

Εφόσον δοθεί η ονοµασία «Ελλάδα» στο συγκεκριµένο στοιχείο µενού, γίνεται η επιλογή του ∆ιαχωριστή Κειµένου στο πεδίο «Είδος Στοιχείου Μενού» όπως φαίνεται και στην παραπάνω εικόνα. Η επιλογή αυτή υπάγεται στην κατηγορία «Σύνδεσµοι Συστήµατος»

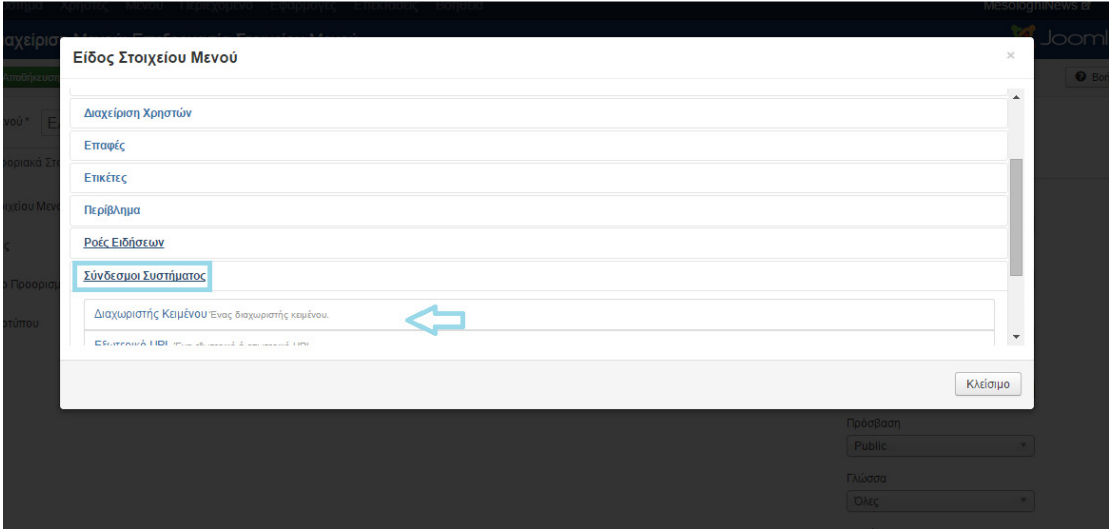

Εικόνα 38: ∆ηµιουργίαdropdown στοιχείου µενού Ελλαδα

Στη συνέχεια, γίνεται αποθήκευση του συγκεκριµένου γονικού στοιχείου.

Σειρά έχει η δηµιουργία των ιστοσελίδων «Οικονοµία», «Πολιτική» και «Πολιτισµός». Η διαδικασία που ακολουθείται είναι η εξής:

- 1. Μενού :
- 2. Main Menu:
- 3. Προσθήκη Νέου Στοιχείου Μενού:

Στην πρώτη περίπτωση της ιστοσελίδας «Οικονοµία» ο διαχειριστής πληκτρολογεί την αντίστοιχη ονοµασία και επιλέγει ως «Γονικό Στοιχείο» την επιλογή «Ελλάδα» που δηµιουργήθηκε στην προηγούµενη διαδικασία.

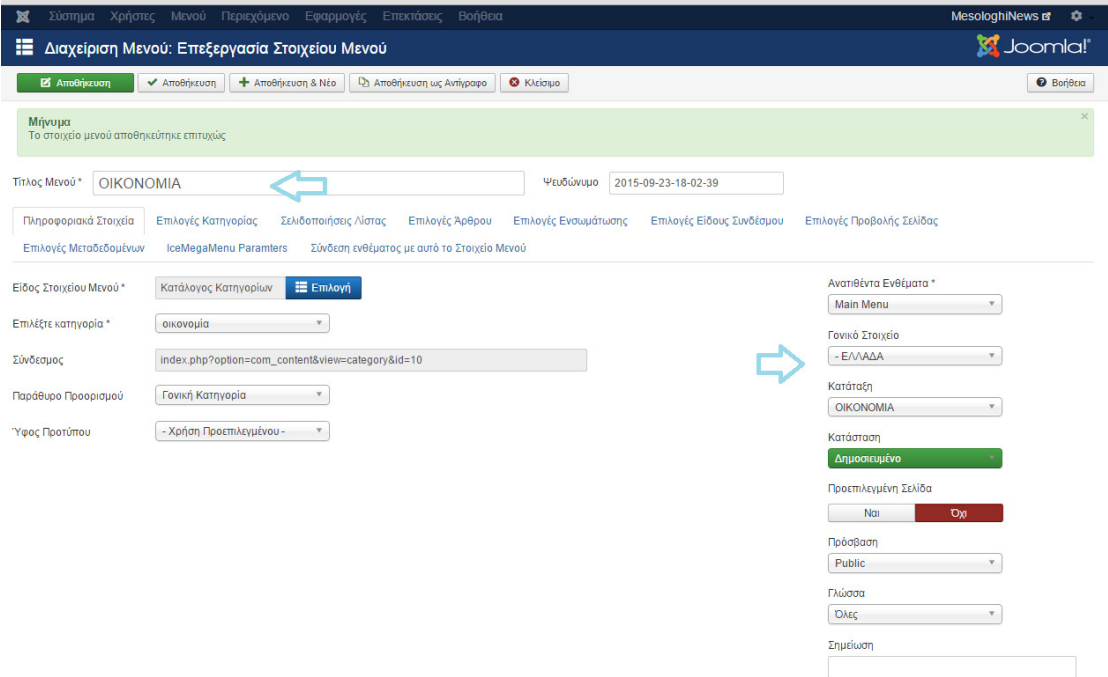

Εικόνα 39: ∆ηµιουργία στοιχείου µενού Οικονοµία.

Όσον αφορά το πεδίο «Είδος Στοιχείου Μενού», γίνεται η επιλογή «Ιστολόγιο Κατηγοριών» Η επιλογή αυτή εµφανίζεται τα άρθρα από όποια κατηγορία επιθυµεί ο χρήστης.

Η δηµιουργία των άρθρων και η κατηγοριοποίηση τους αναλύεται στην ενότητα «Άρθρα και Κατηγορίες»της παρούσας πτυχιακής εργασίας. Η παραπάνω διαδικασία επαναλαµβάνεται µε τον ίδιο τρόπο για τις ιστοσελίδες «Πολιτική» και «Πολιτισµός».

### ΤΕΛΟΣ ∆ΙΑ∆ΙΚΑΣΙΑΣ

### **3.2.5.3** Σελίδα **«**∆ΥΤΙΚΗ ΕΛΛΑ∆Α**»**

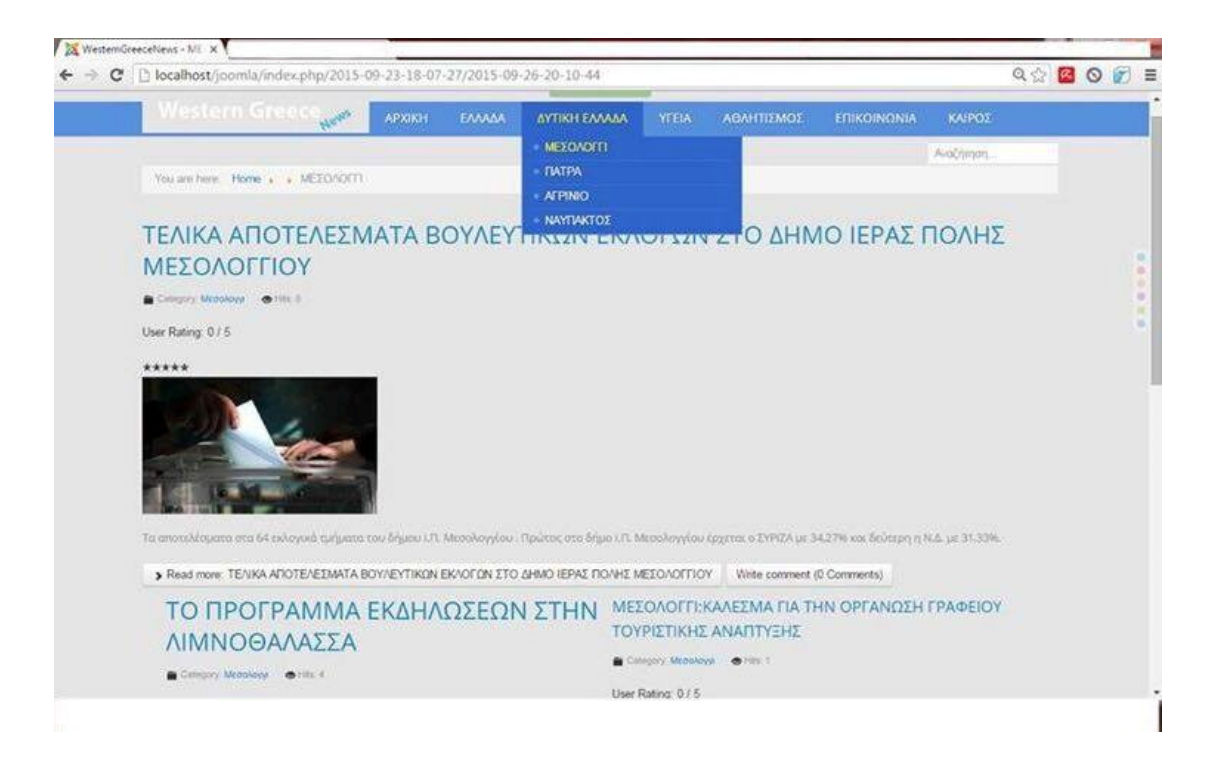

Εικόνα 40: Σειλίδα∆υτική Ελλάδα

Η διαδικασία δηµιουργίας του γονικού στοιχείου ∆υτική Ελλάδα καθώς και η δηµιουργία των ιστοσελίδων «Μεσολόγγι», «Πάτρα», «Αγρίνιο» και « Ναύπακτος» είναι παρόµοια µε την παραπάνω διαδικασία δηµιουργίας του γονικού στοιχείου «Ελλάδα».

## **3.2.5.4** Σελίδα **«**ΥΓΕΙΑ**»**

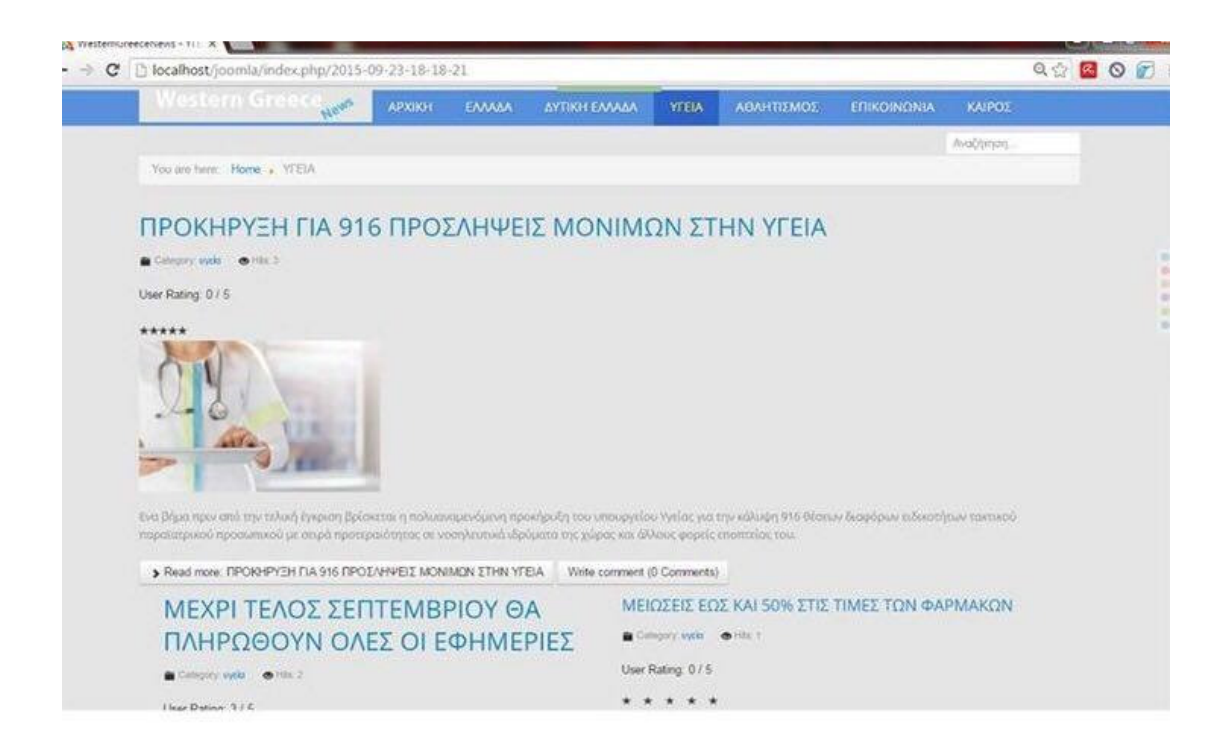

Εικόνα 41: ΣελίδαΥγεία

Η διαδικασία δηµιουργίας της ιστοσελίδας «ΥΓΕΙΑ» είναι η εξής:

- 1. Μενού :
- 2. Main Menu:
- 3. Προσθήκη Νέου Στοιχείου Μενού:

Αρχικά, δίνεται η αντίστοιχη ονοµασία στην ιστοσελίδα ενώ στη συνέχεια επιλέγεται ως Είδος Στοιχείου Μενού η επιλογή Ιστολόγιο Κατηγοριών . Όπως φαίνεται και στην παρακάτω εικόνα η κατηγορία των άρθρων που επιλέγεται ώστε να εµφανιστούν τα αντίστοιχα άρθρα, είναι η κατηγορία «υγεία».

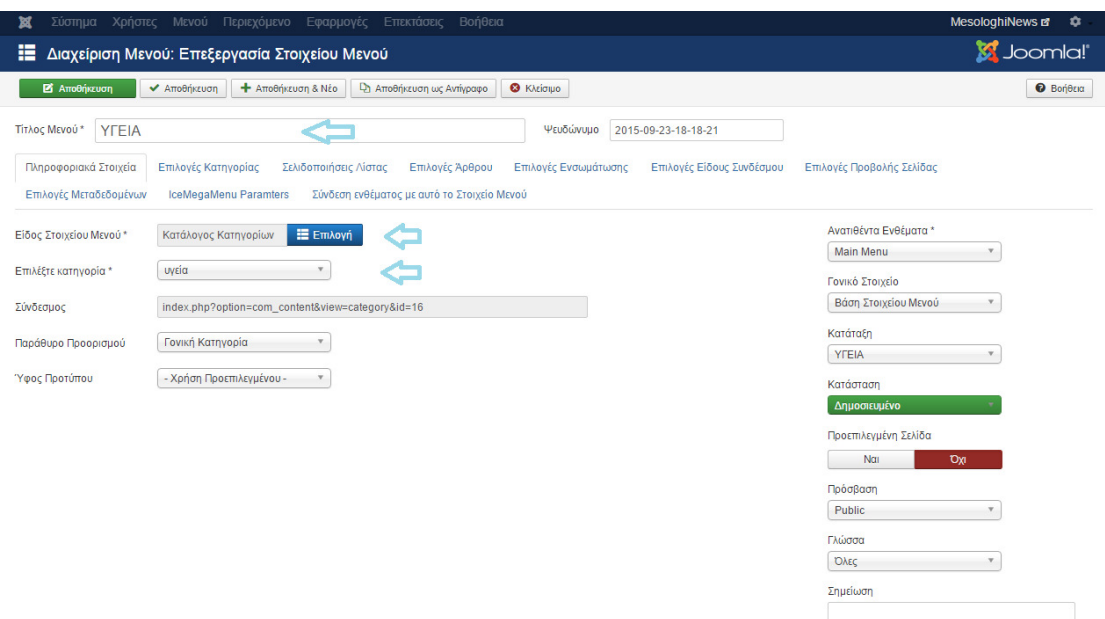

Εικόνα 42: ∆ηµιουργία στοιχείου µενού Υγεία

### ΤΕΛΟΣ ∆ΙΑ∆ΙΚΑΣΙΑΣ

## **3.2.5.5** Σελίδα **«**ΑΘΛΗΤΙΣΜΟΣ**»**

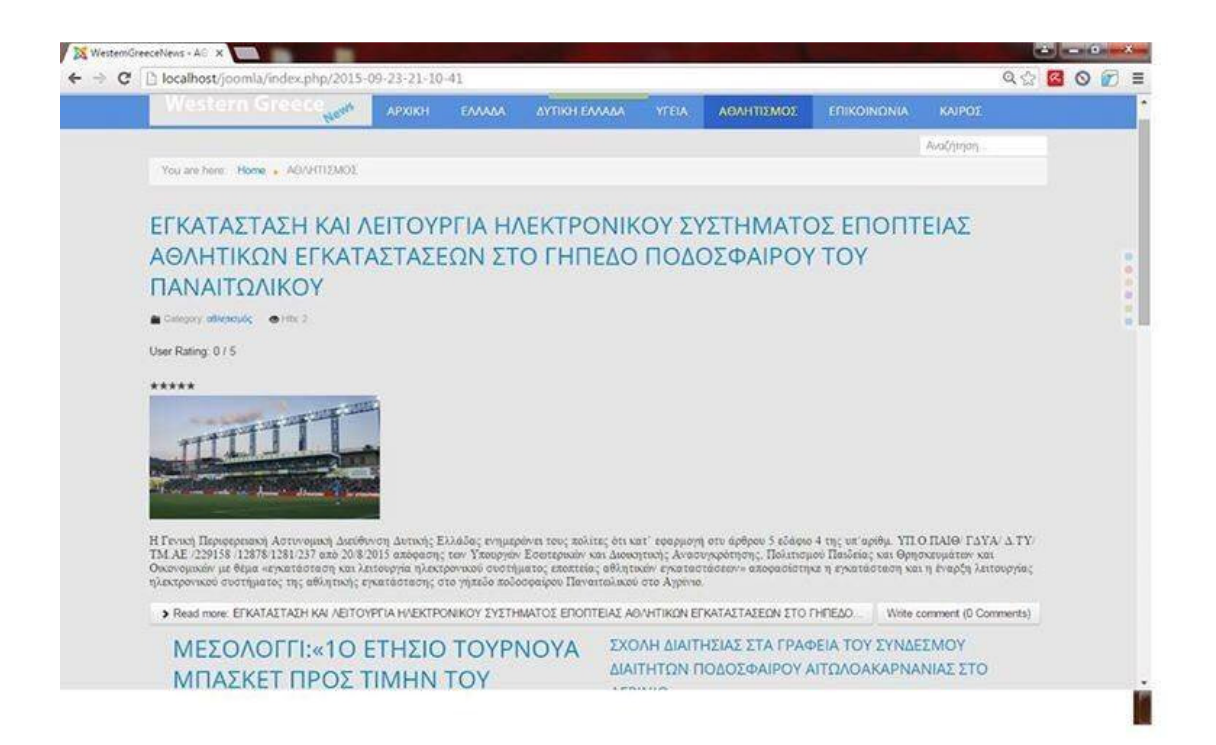

Εικόνα 43: Σελίδα Αθλητισµός

Η διαδικασία δηµιουργίας της ιστοσελίδας «ΑΘΛΗΤΙΣΜΟΣ» είναι η εξής:

- 4. Μενού :
- 5. Main Menu:
- 6. Προσθήκη Νέου Στοιχείου Μενού:

Αρχικά, δίνεται η αντίστοιχη ονοµασία στην ιστοσελίδα ενώ στη συνέχεια επιλέγεται ως Είδος Στοιχείου Μενού η επιλογή Ιστολόγιο Κατηγοριών.

Όπως φαίνεται και στην παρακάτω εικόνα η κατηγορία των άρθρων που επιλέγεται ώστε να εµφανιστούν τα αντίστοιχα άρθρα, είναι η κατηγορία «αθλητισµός».

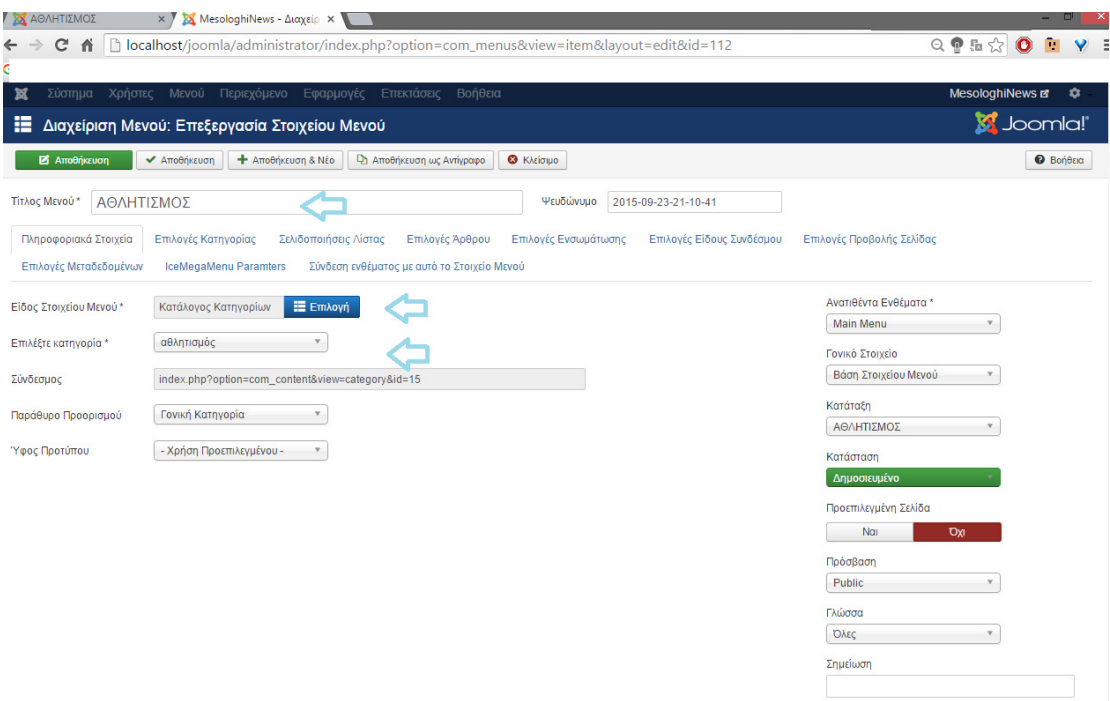

Εικόνα 44: ∆ηµιουργία στοιχείου µενού Αθλητισµός

# ΤΕΛΟΣ ∆ΙΑ∆ΙΚΑΣΙΑΣ

### **3.2.5.6** Σελίδα **«**ΕΠΙΚΟΙΝΩΝΙΑ**»**

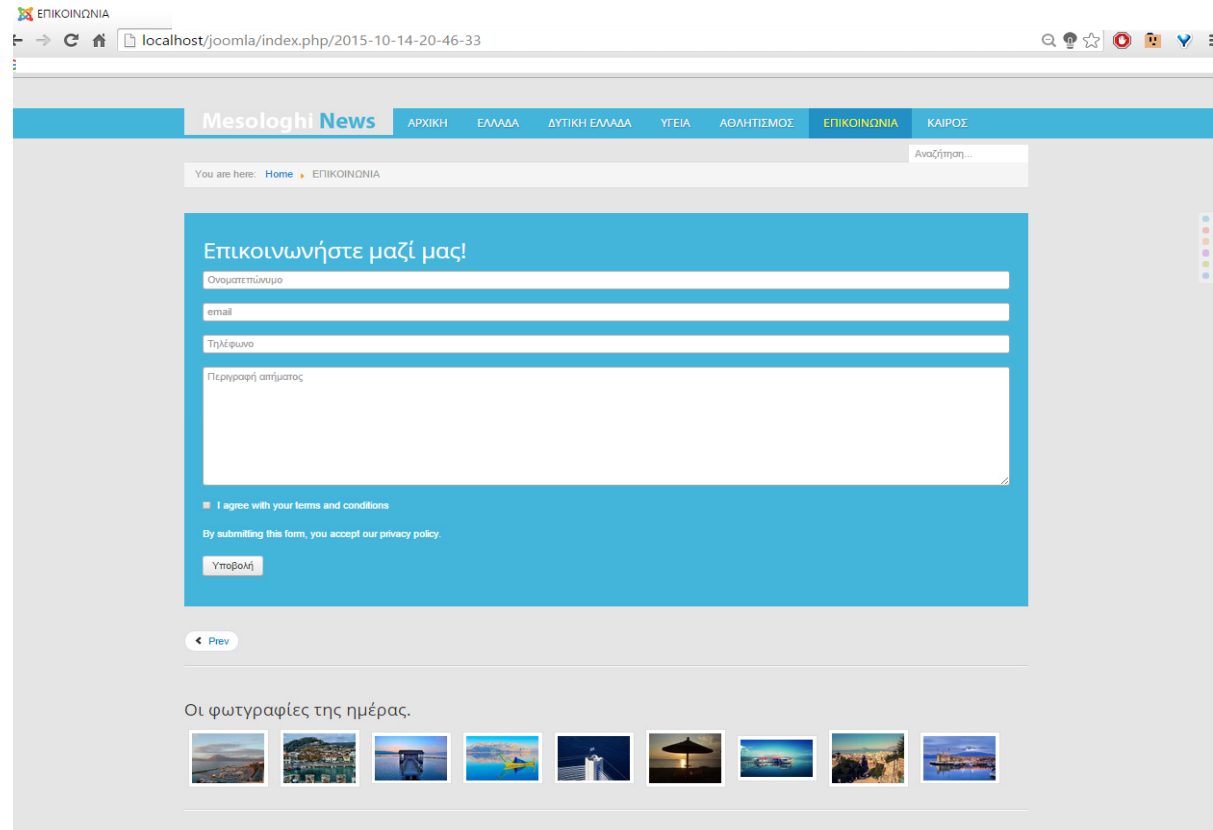

Εικόνα 45: ∆ηµιουργία στοιχείου µενού Επικοινωνία

Όπως κάθε ιστότοπος ενηµέρωσης έτσι και η συγκεκριµένη ηλεκτρονική εφηµερίδα περιλαµβάνει την ενότητα «Επικοινωνία» όπου οι χρήστες επικοινωνούν µε τη διαχείριση του ιστότοπου για διάφορα θέµατα όπως για παράδειγµα η πληροφόρηση σχετικά µε κάποια είδηση.

Συγκεκριµένα, η διαδικασία της προσθήκης της ενότητας αυτής περιλαµβάνει:

- ∆ηµιουργία άρθρου «Επικοινωνία»
- ∆ηµιουργία Στοιχείου Μενού
- Μεταφόρτωση και εγκατάσταση κατάλληλου ενθέματος
- Σύνδεση ενθέµατος µε το άρθρο «Επικοινωνία»

Με την προϋπόθεση ότι έχουν εκτελεστεί τα δύο πρώτα γνωστά βήµατα, θα πρέπει να γίνει η µεταφόρτωση και η εγκατάσταση του ενθέµατος **Fox Contact Form ,** το οποίο µπορεί να ληφθεί δωρεάν από την ιστοσελίδα : http://extensions.joomla.org/extensions/extension/contacts-andfeedback/contact-forms/fox-contact-form

Εφόσον γίνει η εγκατάσταση του ενθέµατος, θα πρέπει να δηµιουργηθεί νέο ένθεµα επιλέγοντας ∆ιαχείριση Ενθµάτων.

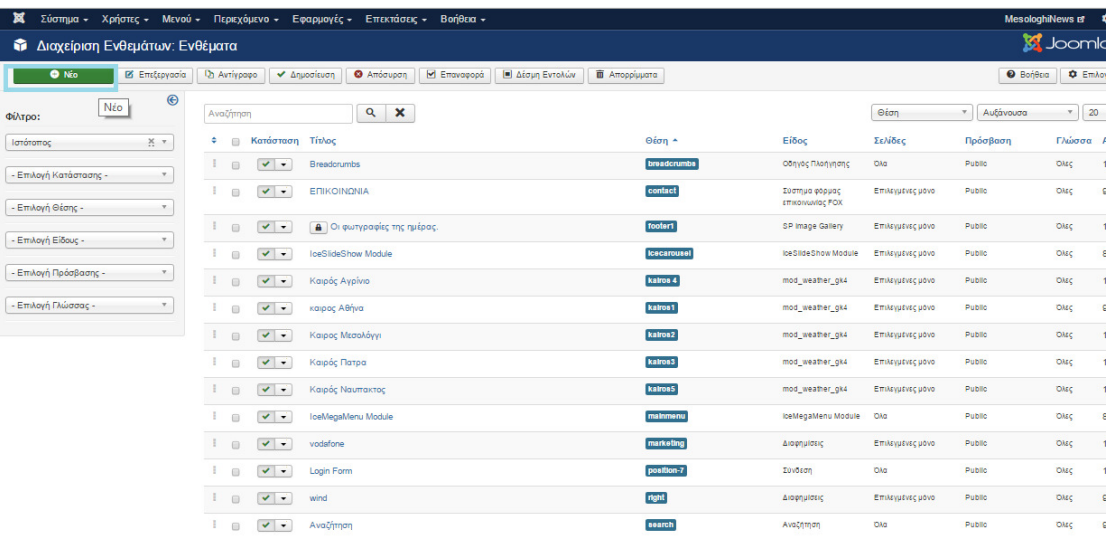

Εικόνα 46: ∆ηµιουργία ενθέµατος Φόρµας Επικοινωνίας

Στη συνέχεια, από τη λίστα των ενθεµάτων που εµφανίζεται γίνεται επιλογή του ενθέµατος Σύστηµα φόρµας επικοινωνίας **FOX** 

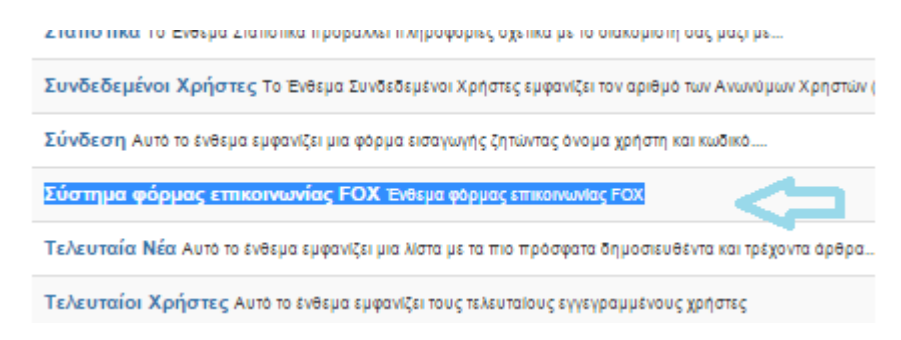

Εικόνα 47: Επιλογή ενθέµατος Φόρµας Επικοινωνίας

Επόµενο βήµα είναι η παραµετροποίηση των ρυθµίσεων του ενθέµατος όπως για παράδειγµα η επιλογή των πεδίων που εµφανίζονται. Σηµαντική παραµετροποίηση είναι η Σύνδεση Μενού όπου επιλέγεται µόνο η σελίδα «Επικοινωνία». Επιπλέον, το συγκεκριµένο ένθεµα θα πρέπει να εµφανίζεται σε κάποια συγκεκριµένη θέση στην ιστοσελίδα «Επικοινωνία», για το λόγο αυτό δηµιουργείται µια νέα θέση µε την ονοµασία contact όπως φαίνεται και στην παρακάτω εικόνα:

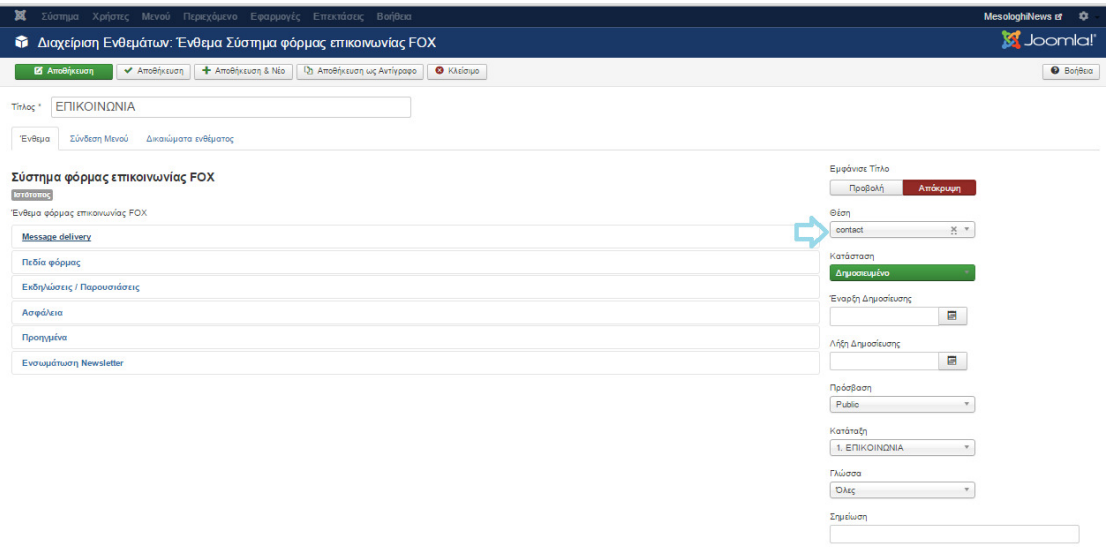

Εικόνα 48: Ορισµός θέσης εµφάνισης Φόρµας Επικοινωνίας.

Τέλος, αποµένει η σύνδεση του ενθέµατος µε το άρθρο «Επικοινωνία» που δηµιουργήθηκε στο πρώτο βήµα της διαδικασίας αυτής. Η σύνδεση γίνεται µε την εντολή {loadposition contact} η οποία αναγράφεται στο περιεχόµενο του άρθρου «Επικοινωνία».

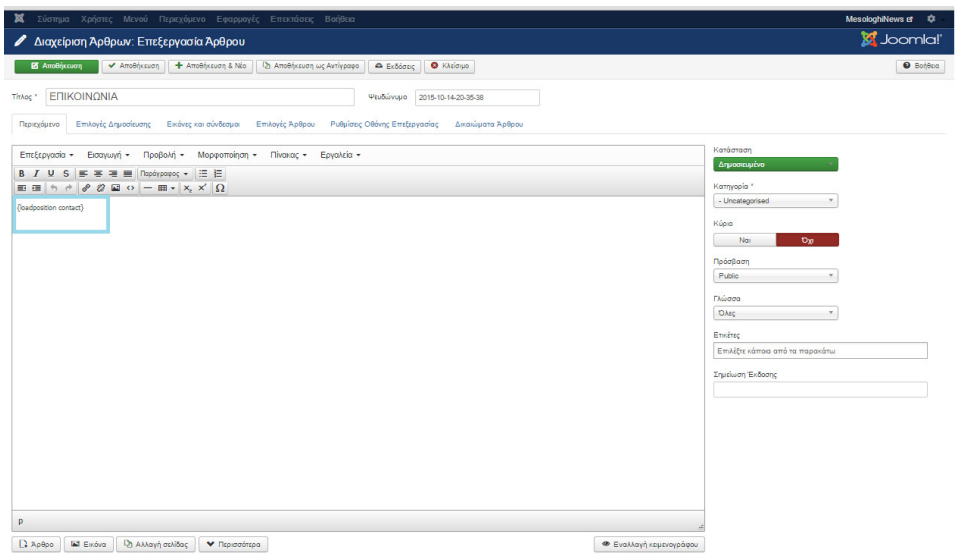

Εικόνα 49: Εισαγωγή θέσης εµφάνισης Φόρµας Επικοινωνίας 1

## ΤΕΛΟΣ ∆ΙΑ∆ΙΚΑΣΙΑΣ

# **3.2.5.6** Σελίδα **«**ΚΑΙΡΟΣ**»**

| You are here: Home , ΚΑΙΡΟΣ<br>Μεσολόγγι<br>Partly Cloudy<br>Humidity: 62%<br>$12^{\circ}$ C<br>Wind: 14.48 km/h<br>11 Dec 2015<br>$\bullet$<br>14°C 4°C | 12 Dec 2015<br>$\circ$<br>15°C 4°C   |  | Αναζήτηση<br>για όλους<br><b>κινητή σταθερή internet</b> |
|----------------------------------------------------------------------------------------------------|--------------------------------------|--|----------------------------------------------------------|
|                                                                                                    |                                      |  |                                                          |
|                                                                                                    |                                      |  |                                                          |
|                                                                                                    |                                      |  |                                                          |
| Πάτρα<br>Partly Cloudy<br>Humidity: 62%<br>$12^{\circ}$ C<br>Wind: 14.48 km/h                                                                            |                                      |  |                                                          |
| 11 Dec 2015<br>$\bullet$<br>13°C 4°C                                                                                                    | 12 Dec 2015<br>$\bullet$<br>14°C 5°C |  |                                                          |
| $\bullet$<br>Αγρίνιο<br>12°C Partly Cloudy<br>Humidity: 62%<br>Wind: 14.48 km/h                                                                          |                                      |  |                                                          |

Εικόνα 50: Σελίδα Καιρός

Για τη δηµιουργία της συγκεκριµένης σελίδας θα πρέπει να ακολουθηθεί η εξής διαδικασία:

∆ηµιουργία νέου άρθρου «Καιρός»

∆ηµιουργία νέου στοιχείου µενού «ΚΑΙΡΟΣ»

Εγκατάσταση και µεταφόρτωση κατάλληλου ενθέµατος

∆ηµιουργία νέων ενθεµάτων

Σύνδεση ενθεµάτων µε το άρθρο «Καιρός»

Η λήψη του ενθέµατος γίνεται δωρεάν από την ιστοσελίδα:https://www.gavick.com/weather-gk4

Εφόσον εκτελεστεί και το βήµα της µεταφόρτωσης & εγκατάστασης του συγκεκριµένου ενθέµατος, γίνεται δηµιουργία νέων ενθεµάτων τύπου **mod\_weather\_gk4.**

| ×<br>Σύστημα - Χρήστες - Μενού - Περιεχόμενο - Εφαρμογές - Επεκτάσεις - Βοήθεια -                         | MesologhiNews of # + |
|----------------------------------------------------------------------------------------------------|----------------------|
| - Διαχείριση Ενθεμάτων: Ενθέματα                                                                          | <b>M</b> Joomla!'    |
| Χ Ακύρωση                                                                                                 |                      |
| Επιλέξτε Είδος Ενθέματος:                                                                                 |                      |
| loeCarosuel Module The finest way to display a large set of items in a nice scrolling way. The module is  |                      |
| loeMegaMenu Module IceMegaMenu extension is a powerful Joomia (module + plugin) to help you take the most |                      |
| loe Slide Show Module A responsive and lightweight slideshow module for your Joomia website. Easy to      |                      |
| K2 Comments K2 Comments is a dual-function module used to display a) latest comments (from one or         |                      |
| K2 Content K2 Content is the primary & quot content& quot retrieval module for K2. You can                |                      |
| K2 Tools K2 Tools is a mult-function utility module for your Joomla (website, it allows you to            |                      |
| K2 User K2 User is a better version of the Joomla Hogin module. Use it to display a login box             |                      |
| K2 Users This module utilizes on-the-fly MVC template overrides. What this means is that you can          |                      |
| Responsive Photo Gallery Responsive Photo Gallery (c) 2012-2015 is a GPL Joomla! module from              |                      |
| SP Image Gallery SP Image Gallery - Best lightweight image gallery module                                 |                      |
| mod weather gk4 span.readoniv (padding: 10px; font-family; Arial; font-size:13px limportant               |                      |
| Άρθρα - Επικαιρότητα Αυτό το ένθεμα εμφανίζει έναν ορισμένο αριθμό άρθρων από μια συγκεκριμένη κατηγορία. |                      |
| Άρθρα - Σχετικά Άρθρα Αυτό το ένθεμα εμφανίζει άλλα άρθρα που σχετίζονται με το προβαλλόμενο. Η συσχέτιση |                      |
| Ένθεμα Έξυπνης Αναζήτησης Αυτό είναι ένα ένθεμα αναζήτησης για το σύστημα Έξυπνης Αναζήτησης              |                      |
| Αναζήτηση Αυτό το ενθεμα εμφανίζει ένα πλαίσιο αναζήτησης.                                                |                      |
| Αρχειοθετημένα Άρθρα Αυτό το ενθεμα εμφανίζει κατάλογο των μηνών, που περιέχουν αρχειοθετημένα άρθρα. Ο   |                      |
| Δημοφιλείς Επικέτες Το ενθεμα Δημοφιών Ετικετών εμφανίζει τις πιο κοινά χρησιμοποιούμενες ετικέτες        |                      |

Εικόνα 51: ∆ηµιουργία ενθέµατος Καιρός

Στην καρτέλα που εµφανίζεται ο διαχειριστής δίνει τίτλο στο ένθεµα , επιλέγει τη θέση στην οποία θα εµφανίζεται το ένθεµα, στην προκείµενη περίπτωση δηµιουργείται µια νέα θέση µε ονοµασία **kairos2.** 

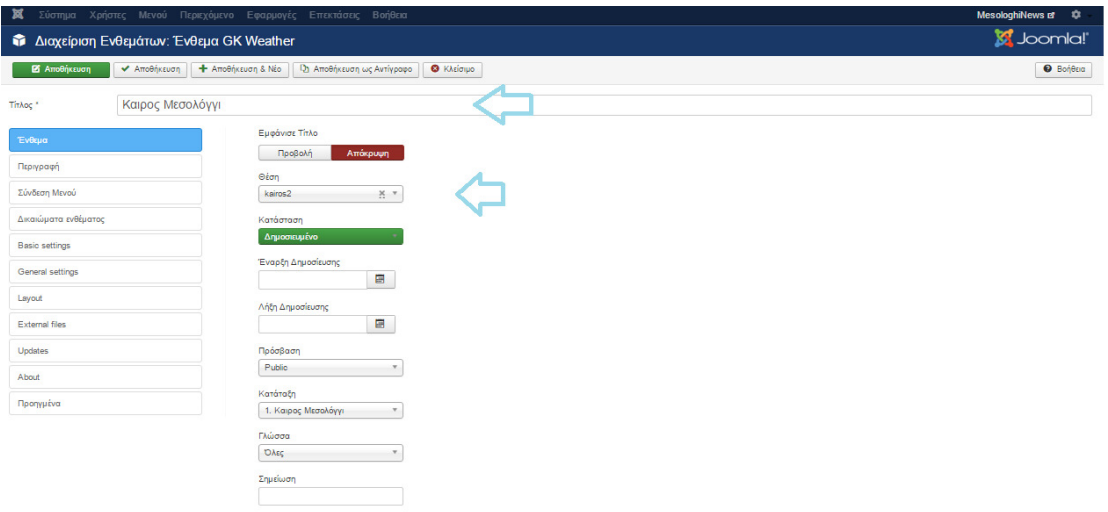

Εικόνα 52: Ρυθµίσεις ενθέµατος Καιρός

Επιπλέον, στην καρτέλα Σύνδεση Μενού επιλέγεται µόνο η σελίδα ΚΑΙΡΟΣ.

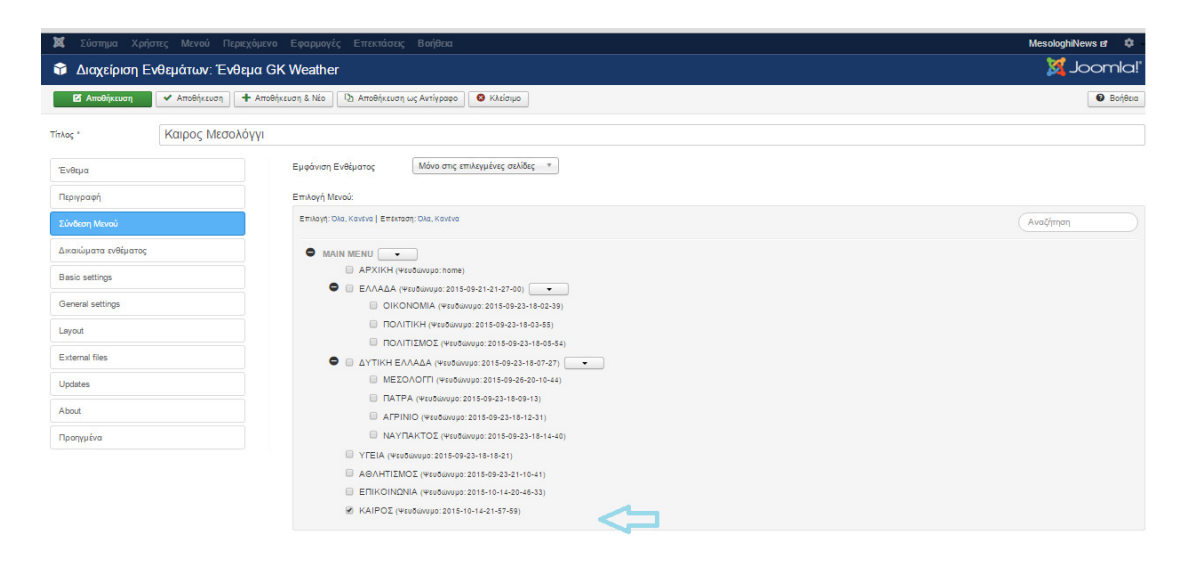

Τέλος, στην καρτέλα general settings συµπληρώνεται το όνοµα της πόλης για την οποία θα εµφανίζονται οι καιρικές συνθήκες. Σηµαντική λεπτοµέρεια αποτελεί η εύρεση της σωστής γεωγραφικής θέσης της πόλης µέσα από το πεδίο WOEID.

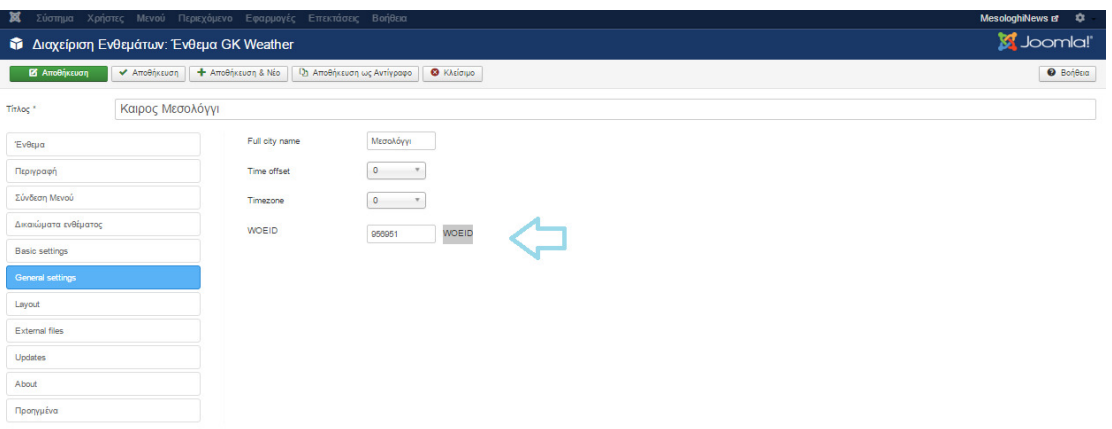

Εικόνα 53: Επιλογή γεωγραφικών σηµείων Μεσολογγίου

Το τελευταίο βήµα της διαδικασία είναι η σύνθεση των ενθεµάτων µε το άρθρο Καιρός, η οποία γίνεται µε την εντολή {loadposition}.

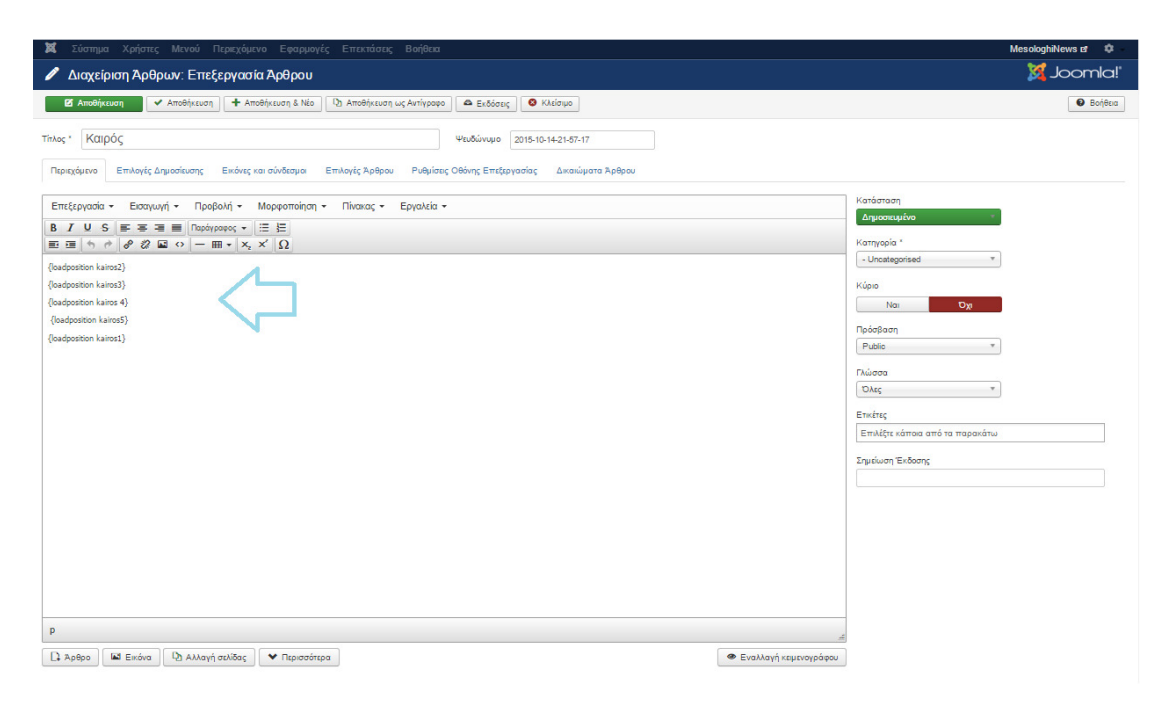

Εικόνα 54: Εισαγωγή θέσεων εµφάνισης ενθεµάτων Καιρού.

#### **3.2.6** Προσθήκη διαφηµιστικών**-banner.**

Μια επιπλέον σηµαντική λειτουργία που προσφέρει το Joomla είναι εκείνη της προσθήκης διαφηµίσεων στον ιστότοπο µε στόχο την προώθηση προϊόντων και υπηρεσιών, οι οποίες προσφέρουν χρηµατική αµοιβή στον ιδιοκτήτη του ιστότοπου.

Η Συγκεκριµένη διαδικασία απαιτεί τη δηµιουργία ξεχωριστών κατηγοριών για κάθε είδους προϊόντων-υπηρεσιών και στη συνέχεια τη δηµιουργία των κατάλληλων ενθεµάτων ώστε οι διαφηµίσεις να εµφανίζονται στον ιστότοπο.

Ακολουθώντας την παρακάτω διαδικασία δηµιουργούνται σε πρώτο στάδιο οι κατηγορίες των διαφηµίσεων:

- Εφαρµογές
- ∆ιαφηµίσεις
- Κατηγορίες

| – ¤≤                                 | Σύστημα → Χρήστες → Μενού → Περιεχόμενο → Εφαρμογές → Επεκτάσεις → Βοήθεια →                                                                     | MesologhiNews of $\frac{1}{2}$ +          |
|--------------------------------------|----------------------------------------------------------------------------------------------------|-------------------------------------------|
| ■ Διαχείριση Κατηγοριών: Διαφημίσεις |                                                                                                    | S Joomla!                                 |
| <b>O</b> Nio<br><b>B</b> Επεξεργασία | <b>A</b> Αρχείο   <b>M</b> Επαναφορά   <b>B</b> Δέσμη Εντολών   <b>C</b> ' Αναδόμηση   <b>Π</b> Απορρίμματα<br><b>O</b> Απόσυρση<br>← Δημοσίευση | <b>1</b> Βοήθεια <b>13</b> Επιλογές       |
| $\bigcirc$<br>Διαφημίσεις            | $\alpha$<br>Εργαλεία έυρεσης -<br>Καθαρισμός<br>Αναζήτηση                                                                                        | $20 *$<br>Διάταξη με αύξουσα ταξινόμηση * |
| Κατηγορίες                           | Κατάσταση Τίτλος<br>$\Box$<br>$\sim$                                                                                                    | Γλώσσα Α/Α<br>Πρόσβαση                    |
| Πελάτες                              | wind (Ψευδώνυμο: wind)<br>$\checkmark$                                                                                                    | <b>OAsc</b><br>Public<br>21               |
| Καταγραφές                           | vodafone (Ψευδώνυμο: vodafone)<br>$\checkmark$                                                                                                   | <b>OAsc</b><br>22<br>Public               |

Εικόνα 55: Εισαγωγή διαφηµίσεων

Στη συνέχεια, επιλέγοντας ∆ιαφηµίσεις γίνεται η προσθήκη δύο διαφηµίσεων όπως φαίνεται και στην παρακάτω εικόνα.

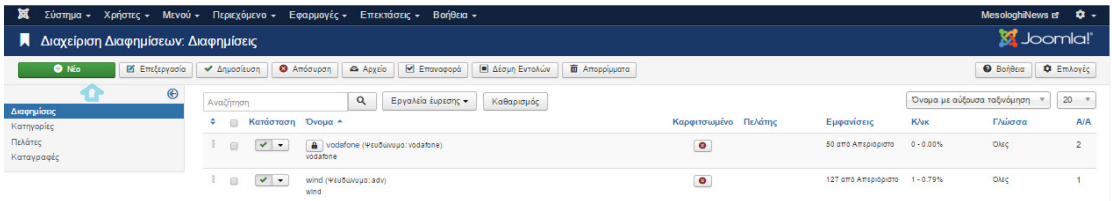

Κατά τη διαδικασία δηµιουργίας µίας διαφηµίσεις εµφανίζεται η παρακάτω καρτέλα στην οποία ο διαχειριστής επιλέγει την εικόνα που επιθυµεί να εµφανίζεται για τη συγκεκριµένη διαφήµιση καθώς επίσης επιλέγει την κατηγορία στην οποία ανήκει η διαφήµιση.

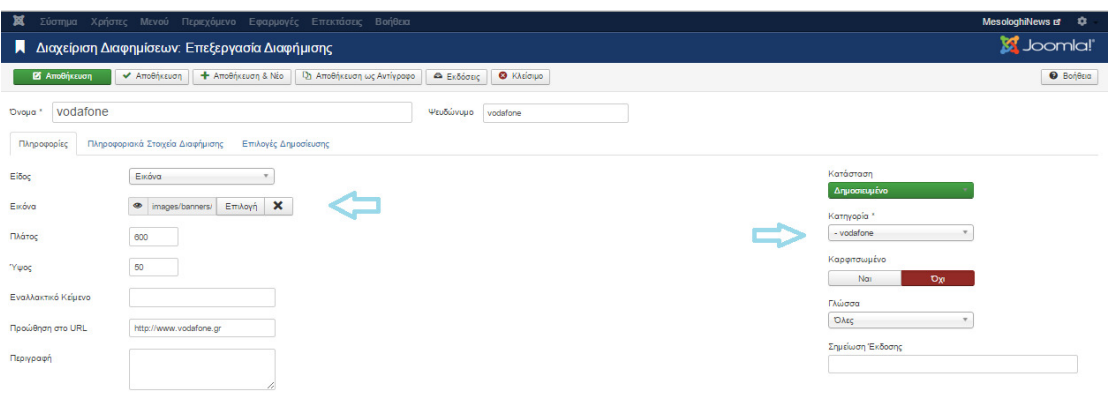

Εικόνα 56:Εισαγωγή εικόνας διαφήµισης

Η διαδικασία ολοκληρώνεται µε τη δηµιουργία των κατάλληλων ενθεµάτων τύπου «∆ιαφήµιση.

| Σύστημα - Χρήστες - Μενού - Περιεχόμενο - Εφαρμογές - Επεκτάσεις - Βοήθεια -<br>×                          | MesologhiNews of $\frac{1}{2}$ + |
|----------------------------------------------------------------------------------------------------|----------------------------------|
| • Διαχείριση Ενθεμάτων: Ενθέματα                                                                           | <b>M</b> Joomla!'                |
| X Akúpwan                                                                                                  |                                  |
|                                                                                                    |                                  |
| Επιλέξτε Είδος Ενθέματος:                                                                                  |                                  |
| loeCarosuel Module The finest way to display a large set of items in a nice scrolling way. The module is   |                                  |
| loeMegaMenu Module loeMegaMenu extension is a powerful Joomla (module + plugin) to help you take the most  |                                  |
| loe Slide Show Module A responsive and lightweight slideshow module for your Joomla website. Easy to       |                                  |
| K2 Comments K2 Comments is a dual-function module used to display a) latest comments (from one or          |                                  |
| K2 Content K2 Content is the primary &quotcontent" retrieval module for K2. You can                        |                                  |
| K2 Tools K2 Tools is a multi-function utility module for your Joomla! website. It allows you to            |                                  |
| K2 User K2 User is a better version of the Joomla! login module. Use it to display a login box             |                                  |
| K2 Users This module utilizes on-the-fly MVC template overrides. What this means is that you can           |                                  |
| Responsive Photo Gallery Responsive Photo Gallery (c) 2012-2015 is a GPL Joomla Imodule from               |                                  |
| SP Image Gallery SP Image Gallery - Best lightweight image gallery module                                  |                                  |
| mod_weather_gk4 span.readonly { padding: 10px; font-family: Arial; font-size:13px important                |                                  |
| Άρθρα - Εττικαιρότητα Αυτό το ένδεμα εμφανίζει έναν ορισμένο αριδμό άρθρων από μια συγκεκριμένη κατηγορία. |                                  |
| Άρθρα - Σχετικά Άρθρα Αυτό το ένθεμα εμφανίζει άλλα άρθρα που σχετίζονται με το προβαλλόμενο. Η συσχέτιση  |                                  |
| Ένθεμα Έξυπνης Αναζήτησης Αυτό είναι ένα ένθεμα αναζήτησης για το σύστημα Έξυπνης Αναζήτησης               |                                  |
| Αναζήτηση Αυτό το ενθεμα εμφανίζει ένα πλαίσιο αναζήτησης.                                                 |                                  |
| Αρχειοθετημένα Άρθρα Αυτό το ενθεμα εμφανίζει κατάλογο των μηνών, που περιέχουν αρχειοθετημένα άρθρα. Ο    |                                  |
| Δημοφιλείς Ετικέτες Το ενθεμα Δημοφιών Ετικετών εμφανίζει τις πιο κοινά χρησιμοποιούμενες ετικέτες         |                                  |
| Διαφημίσεις Αυτό το ένθεμα εμφανίζει τις ενεργές Διαφημίσεις από την αντίστοιχη εφαρμογή.                  |                                  |
| Εναλλαγή Γλώσσας Αυτό το ένθεμα προβάλει μια λίστα από διαθέσιμες Γλώσσες Περιεχομένου ( όπως ορίζονται    |                                  |
| Κατηγορία Άρθρων Αυτό το ενθεμα εμφανίζει μια λίστα άρθρων από μία ή περισσότερες κατηγορίες.              |                                  |
| Κατηγορίες Άρθρων Αυτό το ένθεμα εμφανίζει μια λίστα κατηγοριών που ανήκουν σε μια γονική κατηγορία.       |                                  |
| Μενού Αυτό το ενθεμα εμφανίζει ένα μενού στην περιοχή επισκεπτών.                                          |                                  |
| we have a common of the common and the                                                                     |                                  |

Εικόνα 57: ∆ηµιουργία νέου ενθέµατος διαφήµισης.

Στην παρακάτω εικονιζόµενη καρτέλα που εµφανίζεται, ο διαχειριστής επιλέγει την κατηγορία της διαφήµισης που επιθυµεί να εµφανίζεται καθώς επίσης και τη θέση της στον ιστότοπο.

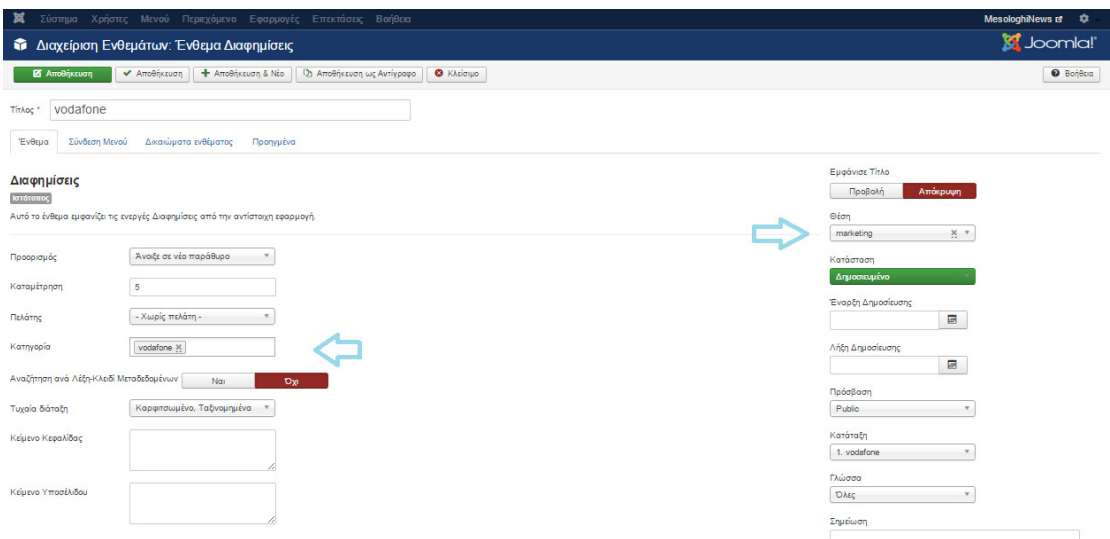

Εικόνα 58: Επιλογή κατηγορίας και θέσης εµφάνισης της διαφήµισης.

Πλέον η διαφήµιση εµφανίζεται στον ιστότοπο µε επιτυχία.

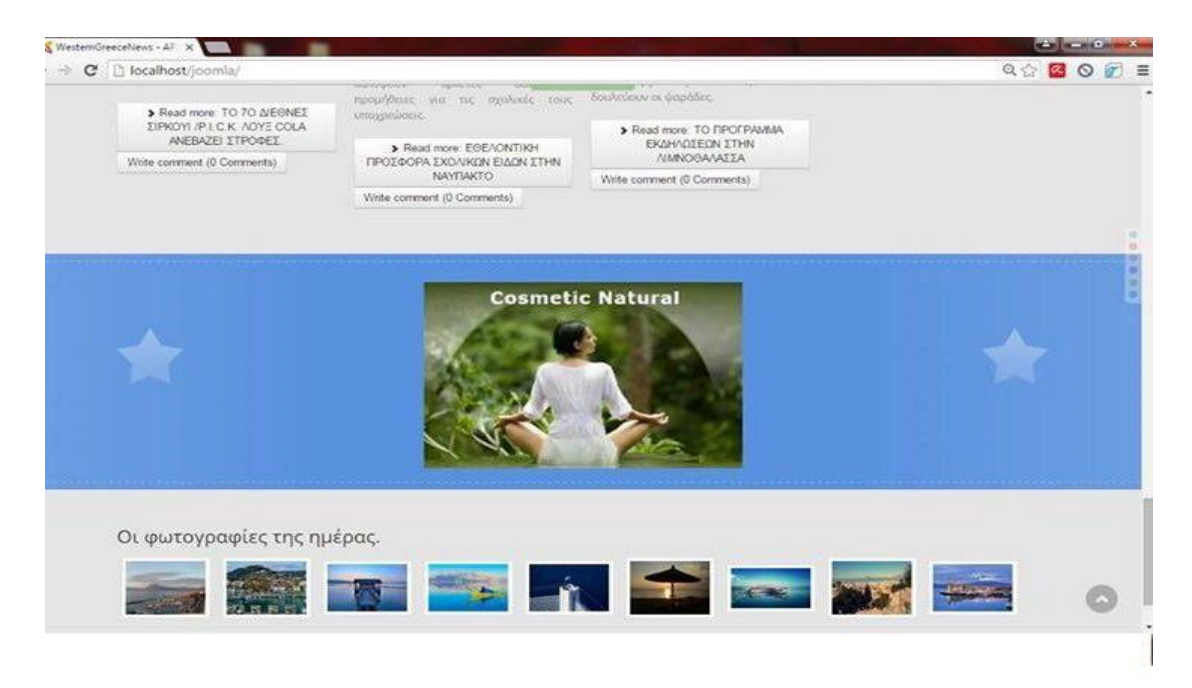

Εικόνα 59: Εµφάνιση διαφήµισης.

### ΤΕΛΟΣ ∆ΙΑ∆ΙΚΑΣΙΑΣ

#### **3.3** ΕΝΘΕΜΑΤΑ

#### **3.3.1** Προσθήκη νέου προτύπου**.**

Κάθε ιστοσελίδα joomla περιλαµβάνει δύο πρότυπα , τα οποία είναι προεγκατεστηµένα δίνοντας στο διαχειριστή τη δυνατότητα να επιλέξει. Στην παρακάτω εικόνα εµφανίζονται τα δύο αυτά διαθέσιµα πρότυπα του ιστότοπου καθώς επίσης τα δύο πρότυπα που αφορούν την Περιοχή ∆ιαχείρισης.

| ×                                               | Σύστημα - Χρήστες - Μενού - Περιεχόμενο - Εφαρμογές - | Επεκτάσεις - Βοήθεια -                       |                                   |                     |            | MesologhiNews $\vec{a}$ $\vec{v}$ +   |
|-------------------------------------------------|-------------------------------------------------------|----------------------------------------------|-----------------------------------|---------------------|------------|---------------------------------------|
| <b>· Διαχείριση Προτύπων: Ύφος</b>              |                                                       | Διαχείριση Επεκτάσεων                        |                                   |                     |            | <b>M</b> Joomla!'                     |
| <b>*</b> Προεπιλεγμένο<br><b>Β'</b> Επεξεργασία | <sup>(2)</sup> Αντίγραφο<br>Χ Διαγραφή                | Διαχείριση Ενθεμάτων<br>Διαχείριση Προσθέτων |                                   |                     |            | <b><i>•</i></b> Βοήθεια<br>Φ Επιλογές |
| $\odot$<br>Ύφος                                 | $\alpha$<br>Φίλτρο:                                   | Διαχείριση Προτύπων<br>Διαχείριση Γλωσσών    |                                   |                     |            | $20 *$                                |
| Πρότυπα                                         | Ύφος                                                  |                                              | Προεπιλεγμένο Συνδέθηκε Τοποθεσία |                     | Πρότυπο -  | <b>A/A</b>                            |
| Φίλτρο:                                         | <sup>56</sup> Beez3 - Default                         |                                              | $\Omega$                          | Ιστότοπος           | Beez3      |                                       |
| - Επιλογή Προτύπου -<br>$\mathbf{v}$            | 66 Hathor - Default<br>$\Box$                         |                                              | $\Delta t$                        | Περιοχή Διαχείρισης | Hathor     | 5                                     |
| - Επιλογή Τοποθεσίας -<br>$\mathbf{v}$          | te future - Default<br>日:                             |                                              | $\star$                           | Ιστότοπος           | Ice_future | 9                                     |
|                                                 | So isis - Default<br>$\Box$                           |                                              | $\star$                           | Περιοχή Διαχείρισης | Isis       | g                                     |
|                                                 | protostar - Default                                   |                                              | $\Omega$                          | Ιστότοπος           | Protostar  |                                       |

Εικόνα 60: ∆ιαχείριση Προτύπων

Γενικότερα πέρα από τα προεγκατεστηµένα πρότυπα, υπάρχει και η δυνατότητα λήψης ενός νέου πρότυπου από ιστοσελίδες όπως:

- www.joomla24.com
- www.siteground.com/joomla-hosting/joomla-templates.htm
- www.joomlaos.de/joomla\_template\_galerie.html
- joomlatp.com/joomla-1.5-templates/
- www.icetheme.com

Στη συγκεκριµένη περίπτωση επιλέγεται η ιστοσελίδα www.icetheme.com , η οποία προσφέρει δωρεάν πρότυπα όπως το ITFuture.
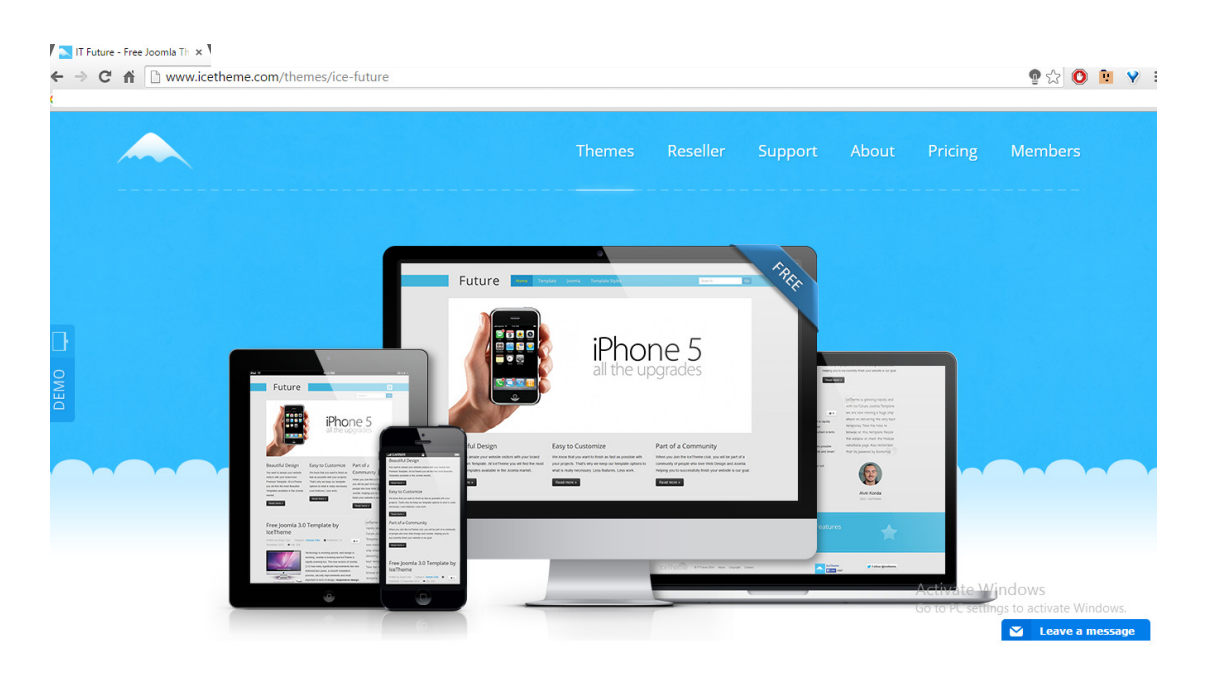

Εικόνα 61: Ιστοσελίδα www.icetheme.com

Παρακάτω αναλύεται η διαδικασία εγκατάστασης του συγκεκριµένου προτύπου.

Εφόσον ληφθεί το πρότυπου γίνει η εγκατάσταση του µέσω της παρακάτω διαδικασίας:

- 1. Επεκτάσεις
- 2. ∆ιαχείριση Επεκτάσεων
- 3. Choose File( επιλογή αρχείου)
- 4. Μεταφόρτωση & Εγκατάσταση

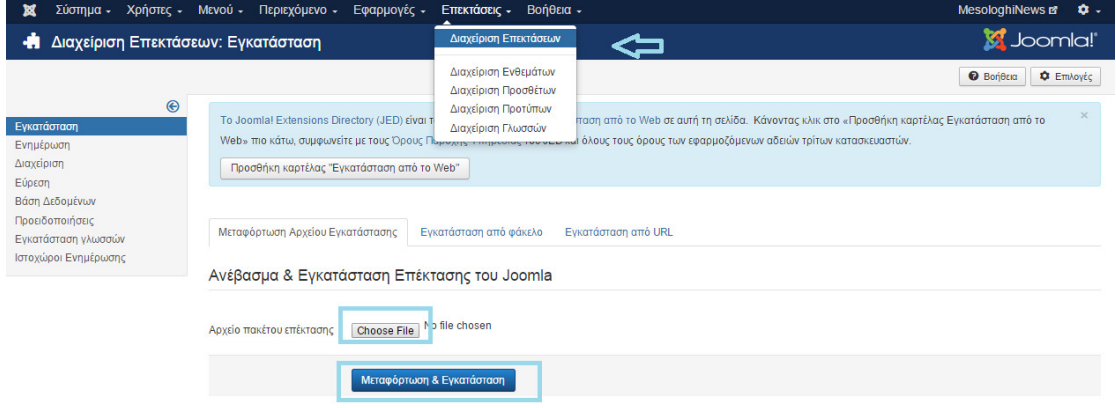

Εικόνα 62: Μεταφόρτωση & Εγκατάσταση νέου προτύπου.

Αρχικά γίνεται εγκατάσταση και µεταφόρτωση του αρχείου tplicefuture, το οποίο είναι το πρότυπο που έχει επιλέγει.

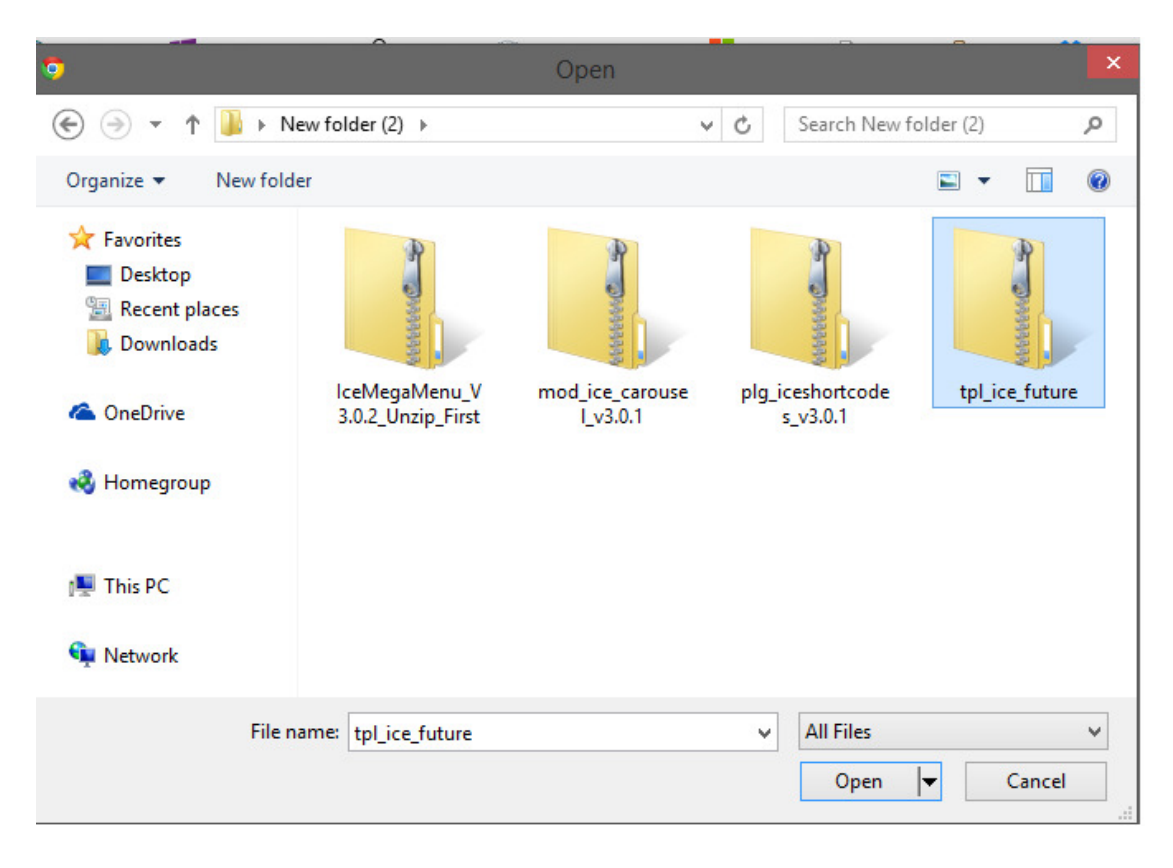

Εικόνα 63: Επιλογή αρχείου νέου προτύπου.

Εφόσον µεταφορτωθεί και εγκατασταθεί µε επιτυχία θα πρέπει να ενεργοποιηθεί επιλέγοντας:

- 1. Επεκτάσεις
- 2. ∆ιαχείριση Επεκτάσεων
- 3. Επιλογή προεπιλεγµένο.

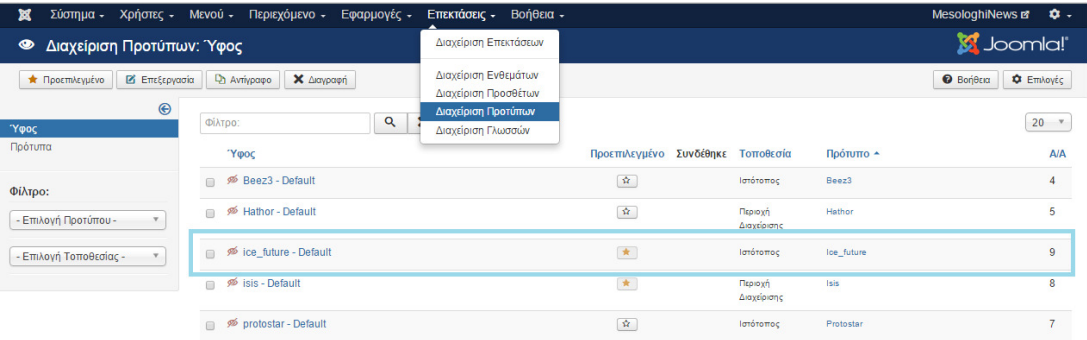

Εικόνα 64: Ενεργοποίησηνέου προτύπου.

## **3.3.2** Προσθήκη ενθέµατος εναλλασσόµενων εικόνων**.**

Το ένθεµα εναλλασσόµενων εικόνων που χρησιµοποιήθηκε λήφθηκε δωρεάν από την ιστοσελίδα: http://extensions.joomla.org/extension/photos-aimages/slideshow/slideshow-ck

Γενικότερα η διαδικασία της δηµιουργίας του συγκεκριµένου ενθέµατος απαιτεί:

- 1. Εγκατάσταση ενθέµατος
- 2. Ενεργοποίηση ενθέµατος
- 3. ∆ηµιουργία κατηγορίας όπου θα περιλαµβάνονται τα άρθρα µε τις εικόνες του ενθέµατος.

#### Εγκατάσταση ενθέµατος

Για την εγκατάσταση του ενθέµατος ακολουθείται η παρακάτω διαδικασία:

- 1. Επεκτάσεις
- 2. ∆ιαχείριση Επεκτάσεων
- 3. Επιλογή Αρχείου (ChooseFile)
- 4. Μεταφόρτωση & Εγκατάσταση.

Το αρχείου που µεταφορτώνεται και εγκαθίσταστε ονοµάζεται **mod\_slideshowck\_1.4.26\_j3**

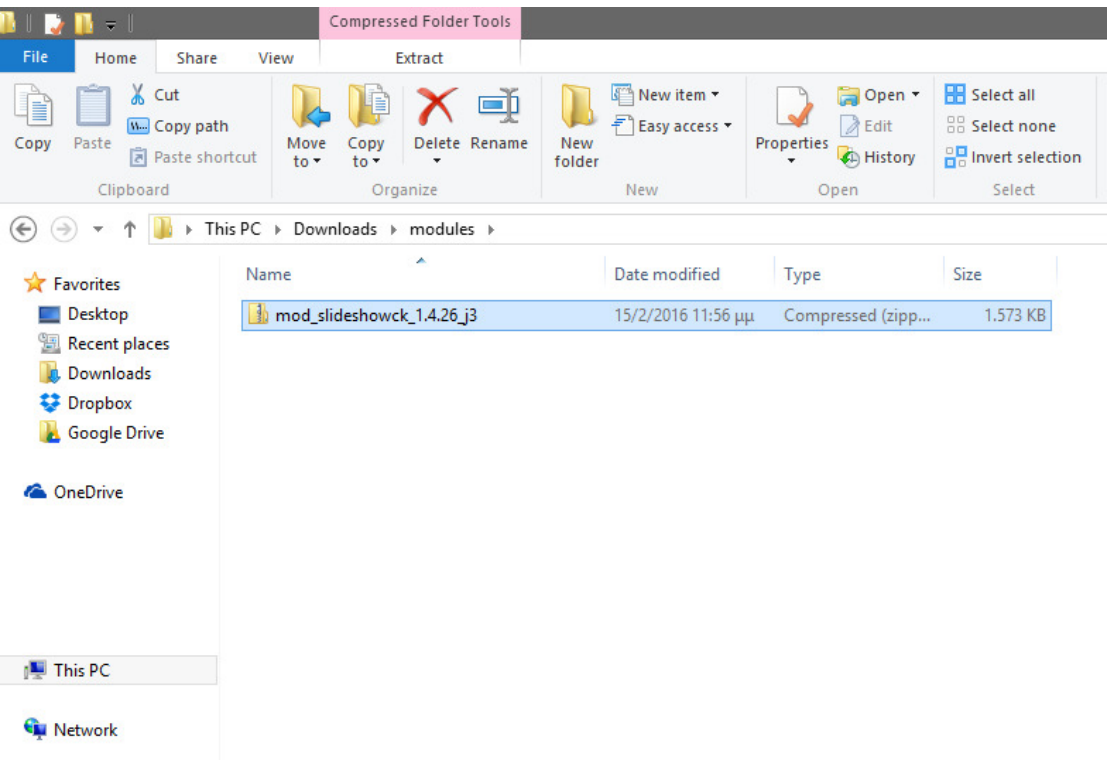

Εικόνα 65: Επιλογή αρχείου εναλλασσόµενων εικόνων

## Ενεργοποίηση ενθέµατος

Εφόσον ολοκληρωθεί µε επιτυχία η µεταφόρτωση και η εγκατάσταση του ενθέµατος, σειρά έχει η ενεργοποίηση και η ρύθµιση των παραµέτρων του επιλέγοντας :

- 1. Επεκτάσεις
- 2. ∆ιαχείριση Επεκτάσεων
- 3. Επιλογή Ενθέµατος SlideShowCK

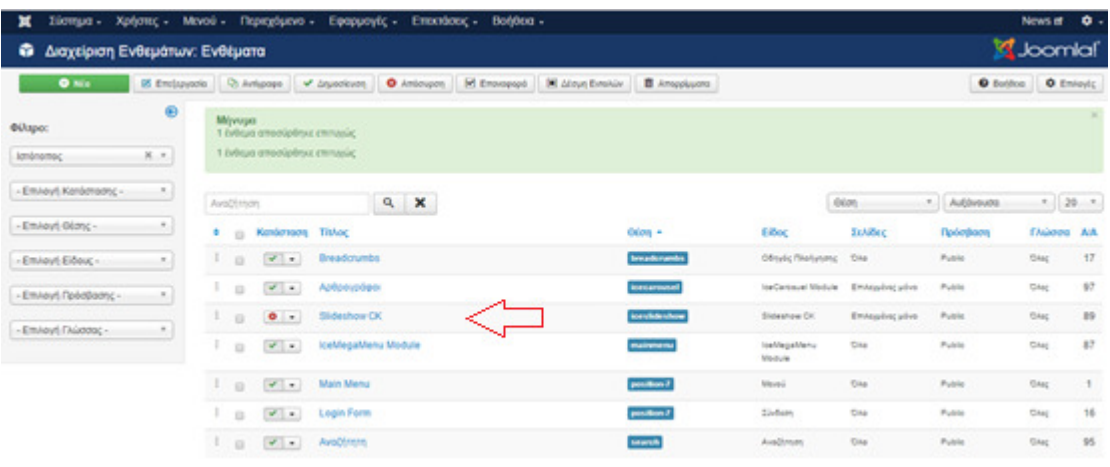

Εικόνα 66: Ρυθµίσεις ενθέµατος εναλλασσόµενων εικόνων.

Επιπλέον, επιλέγοντας από το µενού «Σύνδεση Μενού» δίνεται η δυνατότητα στον διαχειριστή να επιλέξει ορισµένες σελίδες ή όλες τις σελίδες του ιστότοπου ώστε να εµφανίζεται το συγκριµένο ένθεµα.Στη συγκεκριµένη περίπτωση επιλέγονται όλες οι σελίδες εκτός από τις «Επικοινωνία» & «Καιρός».

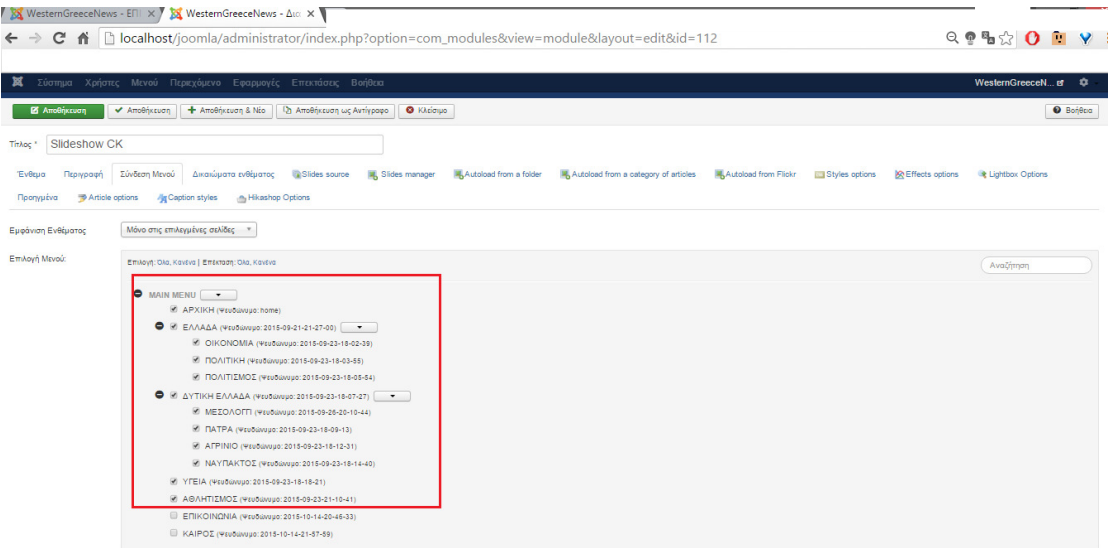

Εικόνα 67: Σύνδεση ενθέµατος εναλλασσόµενων εικόνων.

Τέλος, επιλέγοντας από το µενού «**SlidesManager**» ο διαχειριστής έχει τη δυνατότητα από το να προσθέσει τις φωτογραφίες µέχρι να συνδέσει κάθε φωτογραφία µε ένα άρθρο της επιλογής του.

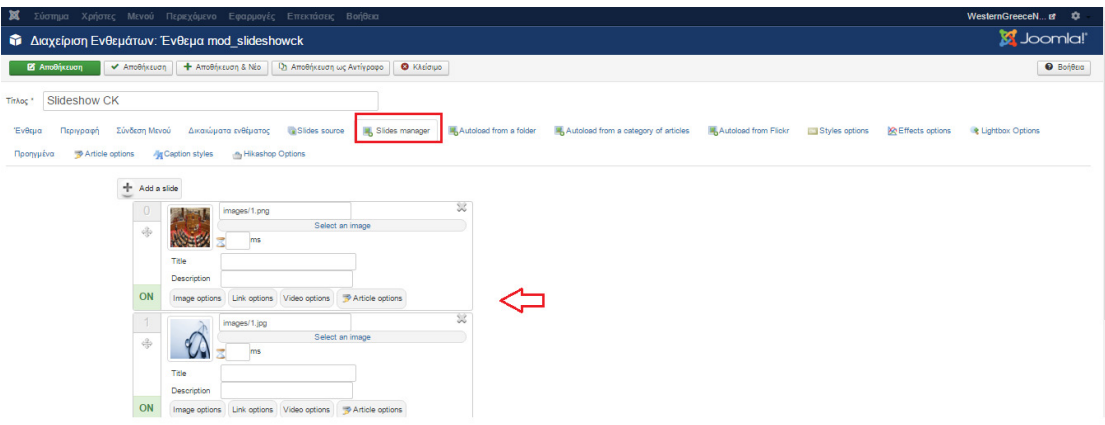

## **3.3.3** Προσθήκη ενθέµατος αναζήτησης**.**

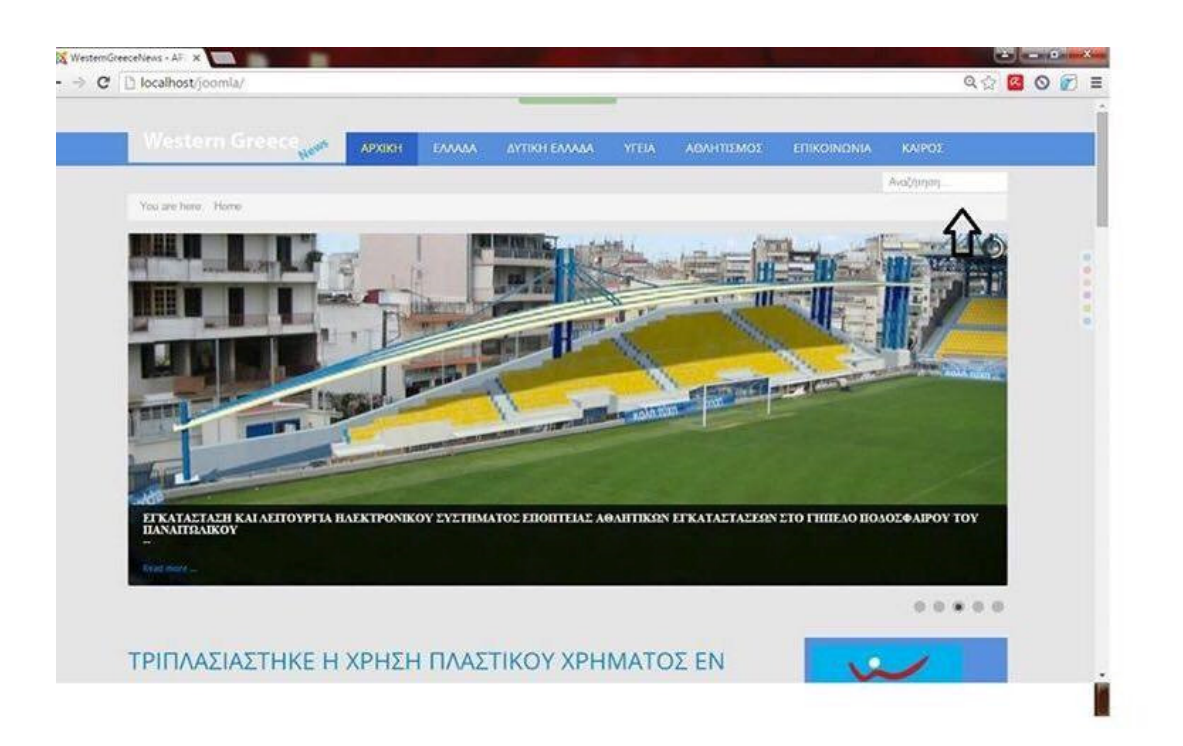

Εικόνα 68: Ένθεµα αναζήτησης.

Η διαδικασία προσθήκης του ενθέµατος «Αναζήτηση» απαιτεί τη δηµιουργία ενός νέου ενθέµατος, το οποίο θα χρησιµεύει στην αναζήτηση άρθρων µέσα στον ιστότοπο της ηλεκτρονικής εφηµερίδας.

Συγκεκριµένα, το ένθεµα δηµιουργείται ακολουθώντας την παρακάτω διαδικασία:

- 1. Επεκτάσεις
- 2. ∆ιαχείριση Ενθεµάτων
- 3. Νέο

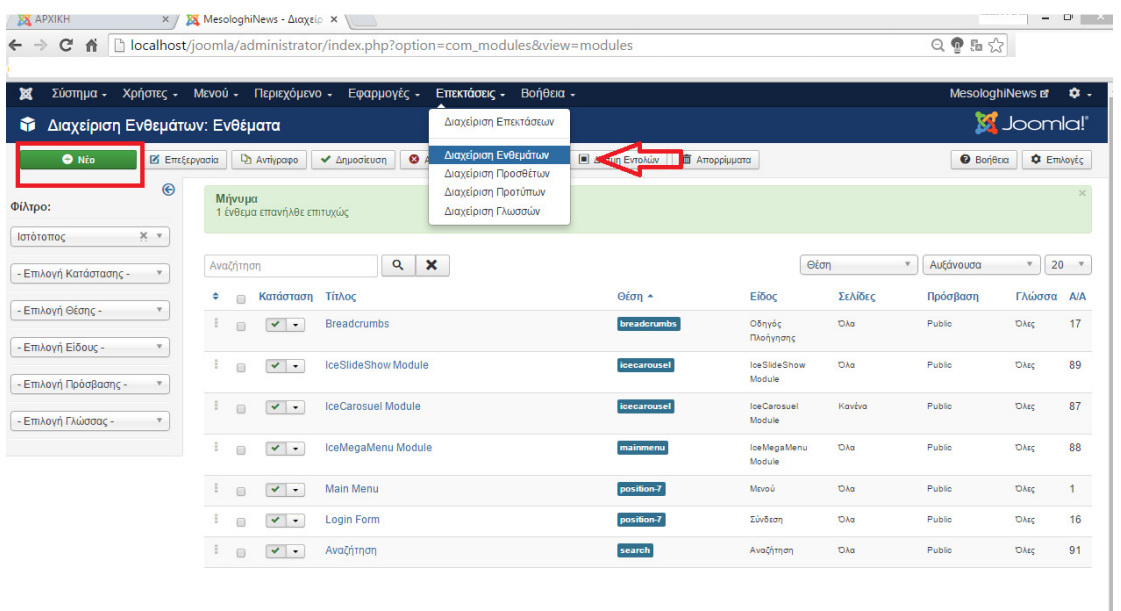

Εικόνα 69: ∆ηµιουργία ενθέµατος αναζήτησης.

Επιλέγοντας «Νέο» εµφανίζεται η παρακάτω εικονιζόµενη λίστα ενθεµάτων όπου επιλέγεται το ένθεµα µε ονοµασία «αναζήτηση».

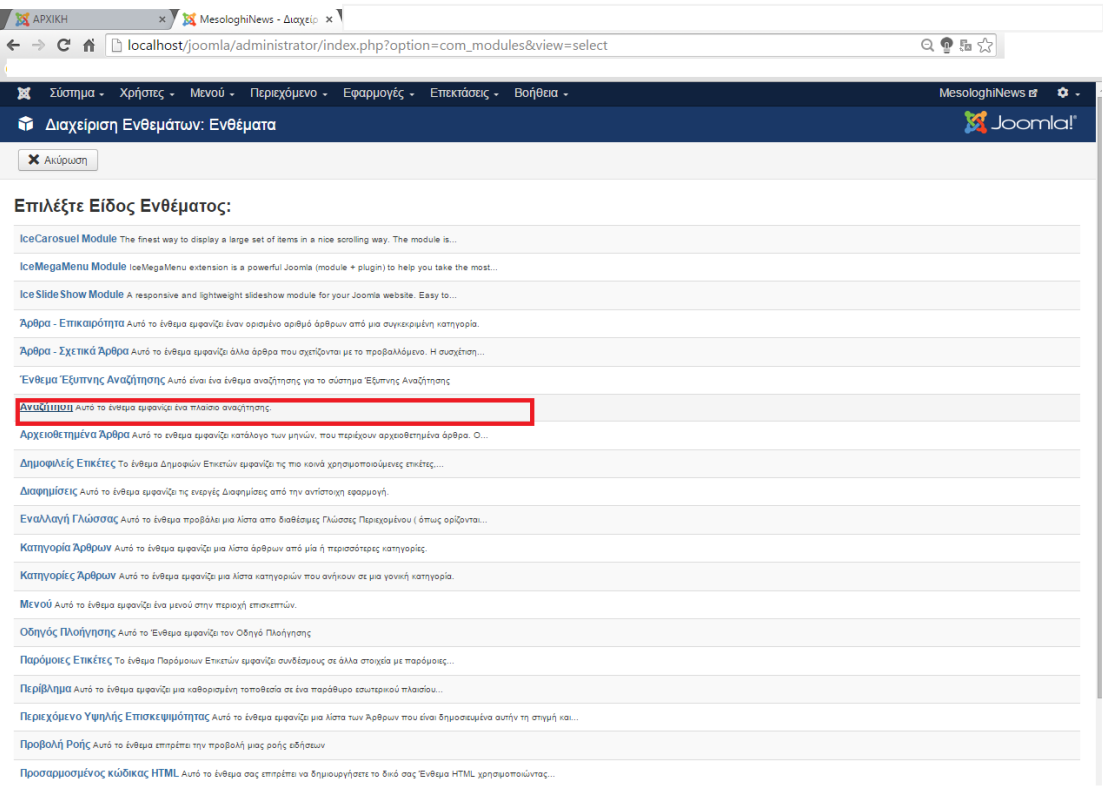

Εικόνα 70: Επιλογή ενθέµατος αναζήτησης µέσα από τη λίστα ενθεµάτων.

Στη συνέχεια, εµφανίζεται η αντίστοιχη καρτέλα του ενθέµατος όπου ο διαχειριστής καλείται να ονοµάσει το συγκεκριµένο ένθεµα καθώς επίσης να επιλέξει το κατάλληλο σηµείο εµφάνισης του ενθέµατος, το οποίο ανήκει στη θέση « search» όπως φαίνεται και στην παρακάτω εικόνα.

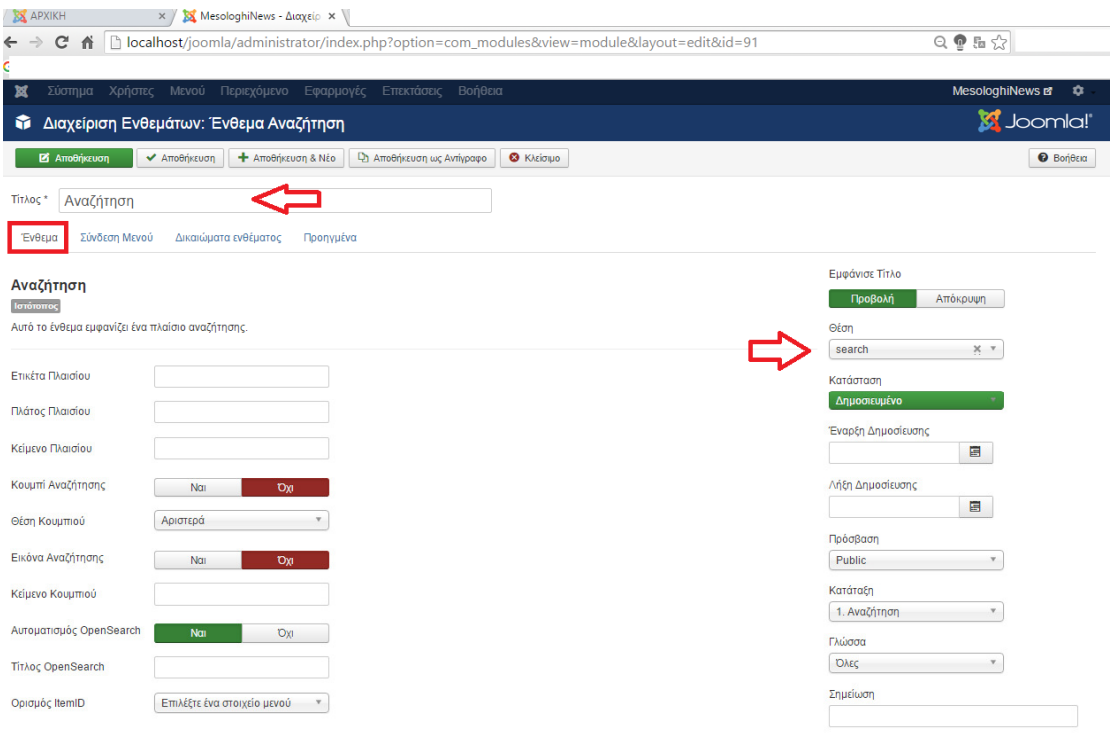

Εικόνα 71: Ρυθµίσεις ενθέµατος .

Επιλέγοντας από το µενού της συγκεκριµένης καρτέλας « Σύνδεση Μενού» δίνεται η δυνατότητα στον διαχειριστή να επιλέξει ορισµένες σελίδες όλες τις σελίδες του ιστότοπου όπου θα εµφανίζεται το ένθεµα της αναζήτησης.

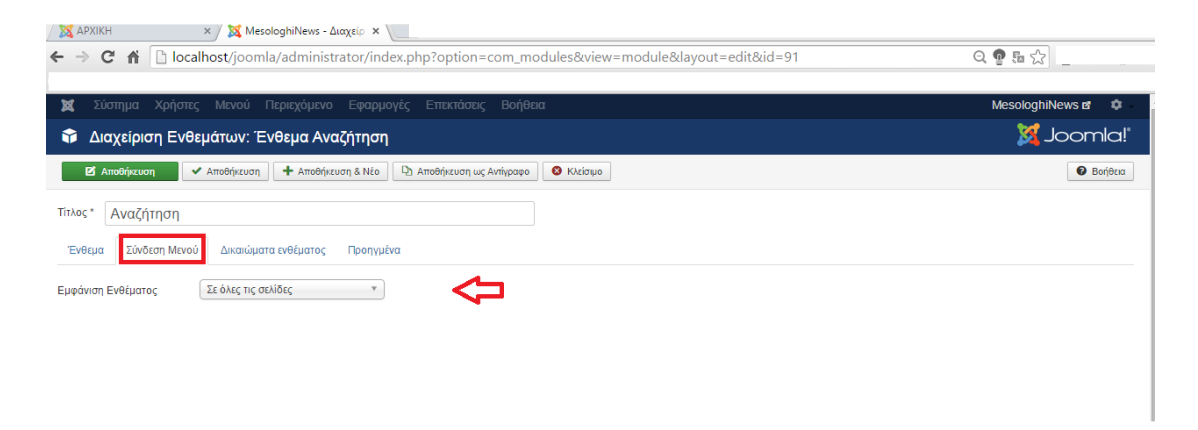

Εικόνα 72: Σύνδεση ενθέµατος αναζήτησης

## ΤΕΛΟΣ ∆ΙΑ∆ΙΚΑΣΙΑΣ

## **3.3.4** Προσθήκη ενθέµατος **gallery.**

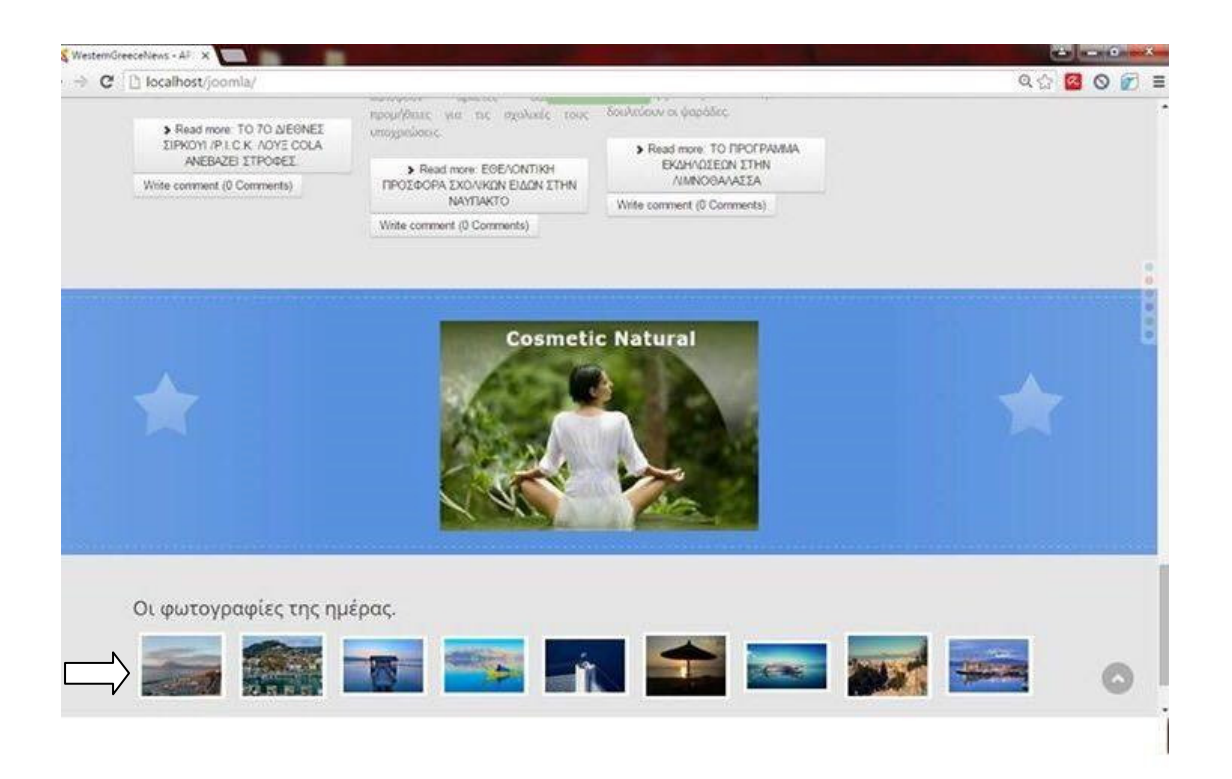

Εικόνα 73: Ενθέµατος Gallery

Η χρήση του ενθέµατος αυτού αποσκοπεί στην παρουσίαση µιας gallery η οποία αποτελείται από διάφορες φωτογραφίες.

Η λήψη του µπορεί να γίνει δωρεάν µέσω της ιστοσελίδας:http://www.joomshaper.com/joomla-extensions/simpleimage-gallery

Όσον αφορά τη µεταφόρτωση και την εγκατάσταση του γίνεται µε τον ίδιο τρόπο όπως και τα υπόλοιπα ενθέµατα του ιστότοπου.

Εφόσον εγκατασταθεί µε επιτυχία θα πρέπει να δηµιουργηθεί ένα νέο ένθεµα επιλέγοντας από τη λίστα ενθεµάτων **SPImageGallery.**

| <b>M</b> Joomla!<br>- Διαχείριση Ενθεμάτων: Ενθέματα<br><b>X</b> Ακύρωση<br>Επιλέξτε Είδος Ενθέματος:<br>loeCarosuel Module The finestway to display a large set of items in a nice scrolling way. The module is<br>liceMegaMenu Module IceMegaMenu extension is a powerful Joomla (module + plugin) to help you take the most<br>lice Slide Show Module A responsive and lightweight slideshow module for your Joomia website. Easy to<br>K2 Comments K2 Comments is a dual-function module used to display a) latest comments (from one or<br>K2 Content K2 Content is the primary &quotcontent" retrieval module for K2. You can |  |  |  |  |  |
|----------------------------------------------------------------------------------------------------|--|--|--|--|--|
|                                                                                                    |  |  |  |  |  |
|                                                                                                    |  |  |  |  |  |
|                                                                                                    |  |  |  |  |  |
|                                                                                                    |  |  |  |  |  |
|                                                                                                    |  |  |  |  |  |
|                                                                                                    |  |  |  |  |  |
|                                                                                                    |  |  |  |  |  |
|                                                                                                    |  |  |  |  |  |
|                                                                                                    |  |  |  |  |  |
| K2 Tools K2 Tools is a mult-function utility module for your Joomla! website. It allows you to                                                                                                    |  |  |  |  |  |
| K2 User K2 User is a better version of the Joomla Hogin module. Use it to display a login box                                                                                                    |  |  |  |  |  |
| K2 Users This module utilizes on-the-fly MVC template overrides. What this means is that you can                                                                                                    |  |  |  |  |  |
| Responsive Photo Gallery Responsive Photo Gallery (c) 2012-2015 is a GPL Joomla! module from                                                                                                    |  |  |  |  |  |
| SP Image Gallery SP Image Gallery - Best lightweight image gallery module                                                                                                    |  |  |  |  |  |
| mod weather gk4 span.readonly (padding: 10px; font-family: Arial; font-size: 13px important;                                                                                                    |  |  |  |  |  |
| Άρθρα - Επικαιρότητα Αυτό το ένθεμα εμφανίζει έναν ορισμένο αριθμό άρθρων από μια συγκεκριμένη κατηγορία.                                                                                                    |  |  |  |  |  |
| Άρθρα - Σχετικά Άρθρα Αυτό το ένθεμα εμφανίζει άλλα άρθρα που σχετίζονται με το προβαλλόμενο. Η συσχέτιση                                                                                                    |  |  |  |  |  |
| Ένθεμα Έξυπνης Αναζήτησης Αυτό είναι ένα ενθεμα αναζήτησης για το σύστημα Έξυπνης Αναζήτησης                                                                                                    |  |  |  |  |  |
| Αναζήτηση Αυτό το ενθεμα εμφανίζει ένα πλαίσιο αναζήτησης.                                                                                                    |  |  |  |  |  |
| Αρχειοθετημένα Άρθρα Αυτό το ενθεμα εμφανίζει κατάλογο των μηνών, που περιέχουν αρχειοθετημένα άρθρα. Ο                                                                                                    |  |  |  |  |  |
| Δημοφιλείς Επικέτες Το ένθεμα Δημοφιών Επικετών εμφανίζει τις πιο κοινά χρησιμοποιούμενες επικέτες                                                                                                    |  |  |  |  |  |
| Διαφημίσεις Αυτό το ενθεμα εμφανίζει τις ενεργές Διαφημίσεις από την αντίστοιχη εφαρμογή.                                                                                                    |  |  |  |  |  |
| Εναλλαγή Γλώσσας Αυτό το ενθεμα προβάλει μια λίστα από διαθέσιμες Γλώσσες Περιεχομένου ( όπως ορίζονται                                                                                                    |  |  |  |  |  |
| Κατηγορία Άρθρων Αυτό το ενθεμα εμφανίζει μια λίστα άρθρων από μία ή περισσότερες κατηγορίες.                                                                                                    |  |  |  |  |  |
| Κατηγορίες Άρθρων Αυτό το ενθεμα εμφανίζει μια λίστα κατηγοριών που ανήκουν σε μια γονική κατηγορία.                                                                                                    |  |  |  |  |  |
| Με νού Αυτό το ενθεμα εμφανίζει ένα μενού στην περιοχή επισκεπτών                                                                                                    |  |  |  |  |  |

Εικόνα 74: Επιλογή ενθέµατος Gallery µέσα από τη λίστα ενθεµάτων

Στη συνέχεια επιλέγοντας τη δηµιουργία νέου ενθέµατος εµφανίζεται η παρακάτω εικονιζόµενη καρτέλα στην οποία δίνεται τίτλος, θέση εµφάνισης καθώς επίσης ορίζεται και ο φάκελος από το οποίο θα γίνεται η µεταφόρτωση των φωτογραφιών.

| Σύστημα Χρήστες Μενού Περιεχόμενο Εφαρμογές Επεκτάσεις Βοήθεια<br>×                                                     | MesologhiNews of C                                                |
|----------------------------------------------------------------------------------------------------|-------------------------------------------------------------------|
| · Διαχείριση Ενθεμάτων: Ένθεμα mod_sp_simple_gallery                                                                    | <b>M</b> Joomla!'                                                 |
| <sup>1</sup> Αποθήκευση ως Αντίγραφο<br><b>25</b> Αποθήκευση<br>← Αποθήκευση<br>+ Αποθήκευση & Νέο<br><b>Θ</b> Κλείσιμο | $\Theta$ Boneua                                                   |
| Οι φωτγραφίες της ημέρας.<br>TitAng *                                                                                   |                                                                   |
| Δικαιώματα ενθέματος<br>Ένθεμα<br>Σύνδεση Μενού<br>Προηγμένα                                                            |                                                                   |
| <b>SP Image Gallery</b><br>Ιστότοπος<br>SP Image Gallery - Best lightweight image gallery module                        | Εμφάνισε Τίτλο<br>Προβαλή<br>Απόκρυψη<br>Uzan<br>footer1<br>$X$ v |
| images/gallery<br>Image directory<br>Thumbnail Width (in px)<br>100                                                     | Κατάσταση<br>Δημοσιευμένο                                         |
| 100<br>Thumbnail Height (in px)                                                                                         | Έναρξη Δημοσίευσης<br>a                                           |
| Keep Aspect Ratio<br>No<br>yes                                                                                          | Λήξη Δημοσίευσης<br>a                                             |
| border: 1px solid #DDD; margin: 0<br>Custom CSS<br>Spx 10px 5px; padding:5px;<br>background:#fff;                       | Πρόσβαση<br>Public                                                |
|                                                                                                    | Κατάταξη<br>1. cosmote                                            |
|                                                                                                    | Γλώσσα<br><b>DAts</b>                                             |
| <b>JS Framework</b><br>mootools<br>jQuery                                                                               | Σημείωση                                                          |

Εικόνα 75:Ρυθµύσειςενθέµατος Gallery

Η δημιουργία του φακέλου γίνεται επιλέγοντας Περιεχόμενο Διαχείριση Πολυµέσων και στη συνέχεια δηµιουργία νέου φακέλου.

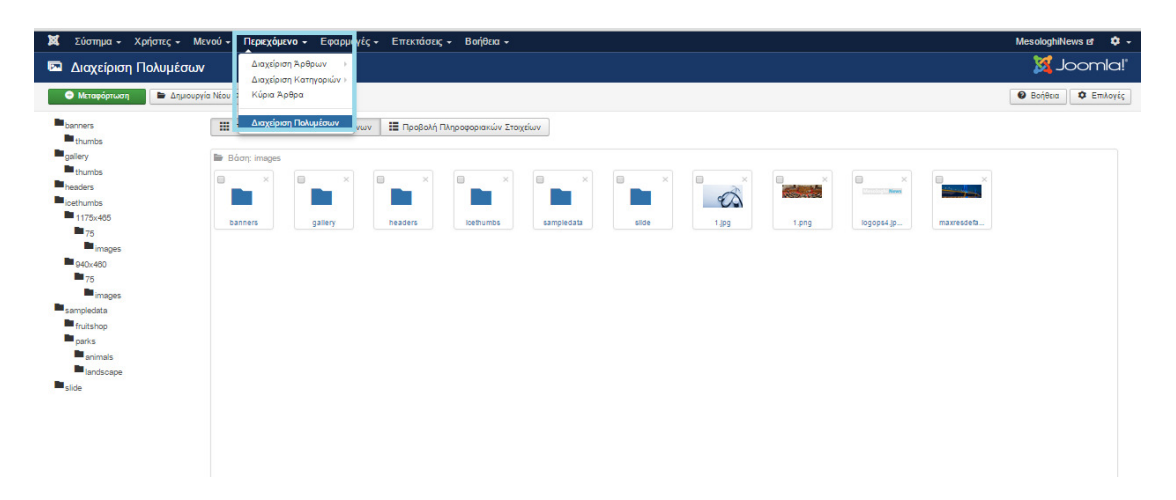

Εικόνα 76: ∆ηµιουργία φακέλου εικόνων ενθέµατος Gallery

Τέλος, επιλέγοντας Μεταφόρτωση δίνεται η δυνατότητα επιλογής των φωτογραφιών οι οποίες επρόκειτο να εµφανίζονται στο συγκεκριµένο ένθεµα.

## **3.3.5** Προσθήκη ενθέµατος δηµιουργίας σχολίων**.**

Η προσθήκη του ενθέµατος CComentCore γίνεται µέσω της ιστοσελίδας http://extensions.joomla.org/extension/ccomment-core όπου δίνεται η δυνατότητα δωρεάν λήψης.

Επιλέγοντας επεκτάσεις και στη συνέχεια διαχείριση επεκτάσεων εµφανίζεται η παρακάτω καρτέλα στην οποία γίνεται επιλογή του ληφθέντοςαρχείου, το οποίο θα πρέπει αν µεταφορτωθεί και να εγκατασταθεί.

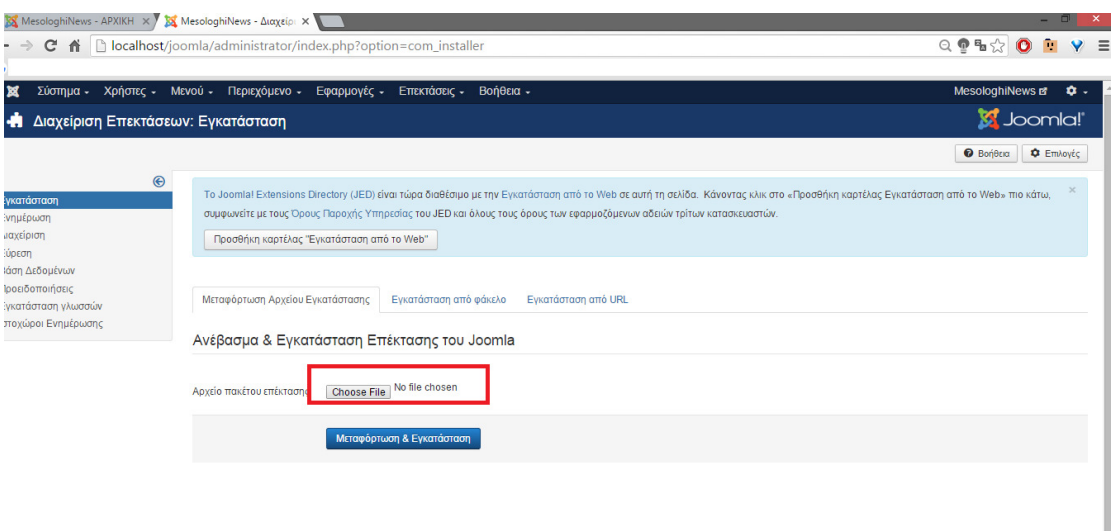

Εικόνα 77: Μεταφόρτωση & Εγκατάσταση ενθέµατος σχολίων.

Εφόσον ολοκληρωθεί µε επιτυχία η διαδικασία αυτή το ένθεµα ενεργοποιείται αυτοµάτως.

Πλέον, σε κάθε άρθρο εµφανίζεται ένα πεδίο όπως φαίνεται και στην παρακάτω εικόνα όπου οι χρήστες σχολιάζουν τα άρθρα.

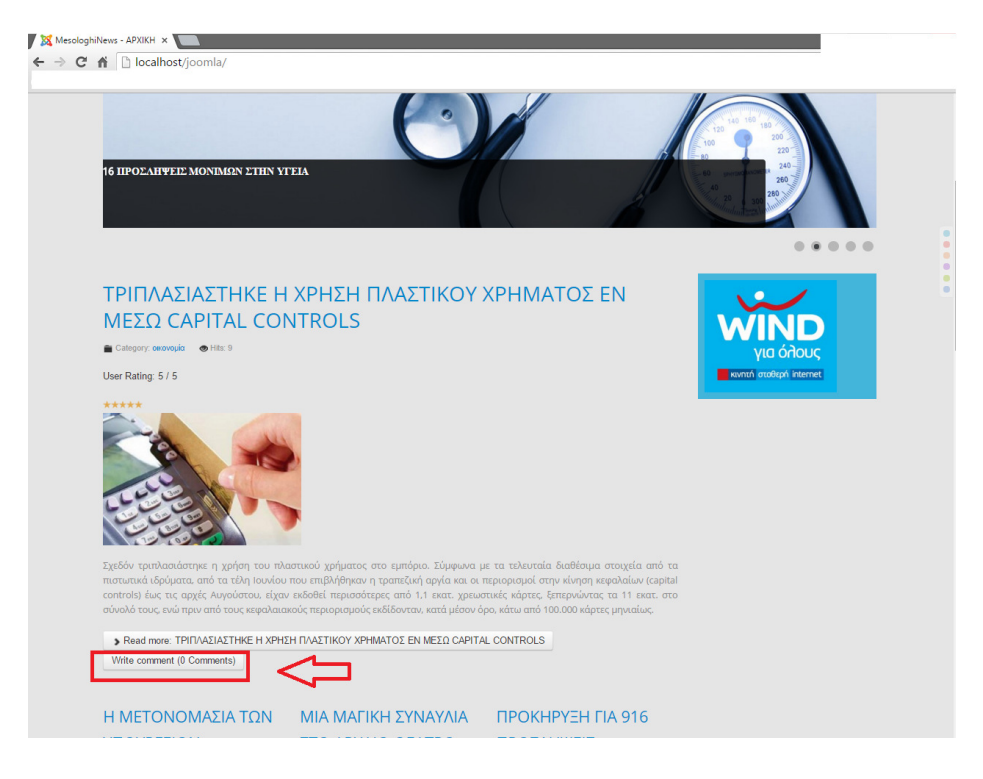

Εικόνα 78: Εµφάνιση ενθέµατος σχολίων.

## **3.3.6** Προσθήκη ενθέµατος **BackUp**

Η διαδικασία εγκατάστασης του ενθέµατος Αkeeba Backup παραµένει παρόµοια µε την εγκατάσταση και των υπολοίπων ενθεµάτων. Συγκεκριµένα, επιλέγοντας Επεκτάσεις και στη συνέχεια ∆ιαχείριση Επεκτάσεων γίνεται επιλογή του ληφθέντος αρχείου και Μεταφόρτωση & Εγκατάσταση.

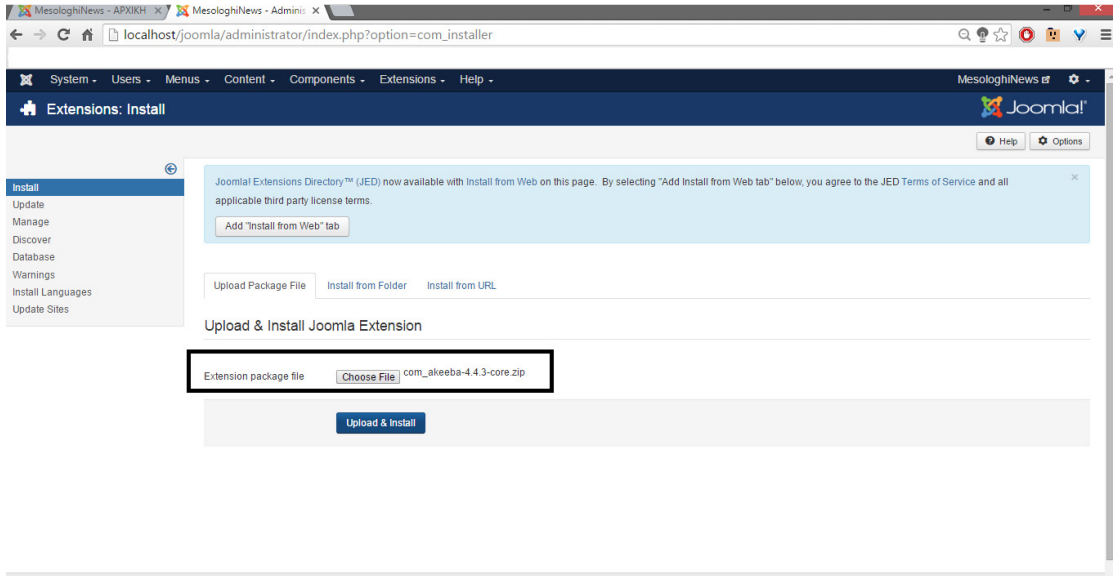

Εικόνα 79: Μεταφόρτωση & Εγκατάσταση επέκτασηςBackUp

Εφόσον ολοκληρωθεί η εγκατάσταση εµφανίζεται το παρακάτω εικονιζόµενο µήνυµα επιτυχούς εγκατάστασης.

|                                                                  |         | X MesologhiNews - APXIKH X X MesologhiNews - Adminis X                                                                                                    |                  |                                                                                                    |
|------------------------------------------------------------------|---------|----------------------------------------------------------------------------------------------------|------------------|----------------------------------------------------------------------------------------------------|
| C                                                                |         | ↑   D localhost/joomla/administrator/index.php?option=com_installer&view=install                                                                                                    |                  | $Q \nvert \nabla \nabla \cdot \nabla \nabla \cdot \nabla \cdot \nabla$<br>$\bullet$ |
|                                                                  |         |                                                                                                    |                  |                                                                                                    |
| ×                                                                |         | System - Users - Menus - Content - Components - Extensions - Help -                                                                                                    |                  | MesologhiNews of<br>۰                                                                                                    |
| <b>Extensions: Install</b>                                       |         |                                                                                                    |                  | S Joomla!                                                                                                    |
|                                                                  |         |                                                                                                    |                  | <b>Q</b> Options<br><b>O</b> Help                                                                                                    |
| Install<br>Update                                                | $\odot$ | Message<br>Installation of the component was successful.                                                                                                    |                  |                                                                                                    |
| Manage<br><b>Discover</b>                                        |         | Akeeba Backup Core - Full Joomla! site backup solution, Core Edition.                                                                                                    |                  |                                                                                                    |
| <b>Database</b><br><b>Warnings</b>                               |         | <b>Welcome to Akeeba Backup!</b>                                                                                                    |                  |                                                                                                    |
| <b>Install Languages</b>                                         |         | You can download translation files directly from our CDN page.                                                                                                    |                  |                                                                                                    |
| <b>Update Sites</b>                                              |         | <b>Extension</b>                                                                                                    | <b>Status</b>    |                                                                                                    |
|                                                                  |         | Akeeba Backup                                                                                                    | <b>Installed</b> |                                                                                                    |
|                                                                  |         | Framework on Framework (FOF) revFE521CF-1445103773 [2015-10-17]                                                                                                    | <b>Installed</b> |                                                                                                    |
|                                                                  |         | Akeeba Strapper revFE521CF-1445103773 [2015-10-17]                                                                                                    | Installed        |                                                                                                    |
|                                                                  |         | We strongly recommend watching our video tutorials before using this component.<br>If this is the first time you install Akeeba Backup on your site please run the Configuration Wizard. Akeeba Backup will configure itself optimally for your site.<br>By installing this component you are implicitly accepting its license (GNU GPLv3) and our Terms of Service, including our Support Policy. |                  |                                                                                                    |
|                                                                  |         | <b>Upload Package File</b><br>Install from Folder<br>Install from URL                                                                                                    |                  |                                                                                                    |
|                                                                  |         | Upload & Install Joomla Extension                                                                                                    |                  |                                                                                                    |
| E View Site (iii) Visitors (iii) Administrator E (iii) - Log out |         |                                                                                                    |                  | Joomla! 3.4.5 - 2015 MesologhiNews                                                                                                    |

Εικόνα 80: Ολοκλήρωσηµεταφόρτωσης& Εγκατάστασηςεπέκτασης BackUp

Στη συνέχεια, επιλέγοντας Εφαρµογές και Akeeba Backup εµφανίζεται η παρακάτω εικονιζόµενη καρτέλα στην οποία ο διαχειριστής πλέον έχει τη δυνατότητα δηµιουργίας Backup αρχείων για τον ιστότοπο.

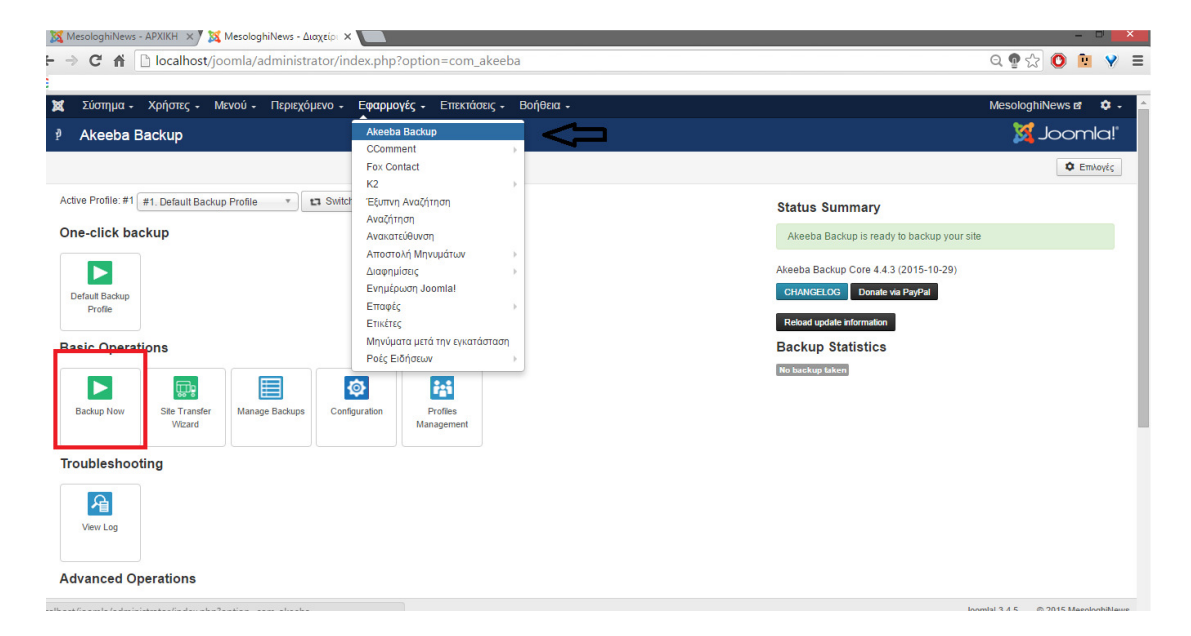

Εικόνα 81: ∆ηµιουργία BackUp

| Σύστημα Χρήστες Μενού Περιεχόμενο Εφαρμογές Επεκτάσεις Βοήθεια<br>×                  | MesologhiNews of<br>۰ |
|--------------------------------------------------------------------------------------|-----------------------|
| Akeeba Backup:: Backup Now<br>P                                                      | <b>M</b> Joomla!'     |
| ← Control Panel                                                                      |                       |
| A Please do not browse to another page unless you see a completion or error message. |                       |
| <b>Backup Progress</b>                                                               |                       |
| Initialising backup process<br>Embedding the installer in the archive                |                       |
| <b>Backing up databases</b>                                                          |                       |
| <b>Backing up files</b>                                                              |                       |
| <b>Finalising the backup process</b>                                                 |                       |
| C:/xampp/htdocs/joomla/plugins/system/nnframework/fields                             |                       |
|                                                                                      |                       |
| Last server response 2s ago                                                          |                       |
|                                                                                      |                       |
|                                                                                      |                       |
|                                                                                      |                       |
|                                                                                      |                       |

Εικόνα 82: ∆ιαδικασία δηµιουργίας BackUp

Τέλος, για τη διαδικασία διαχείρισης των αρχείων Backup περιλαµβάνεται πλήρης αναλυτικός οδηγός στο επίσηµο siteτης Akeeba , το οποίο είναι το εξής:

https://www.akeebabackup.com/documentation/quick-start-guide.html

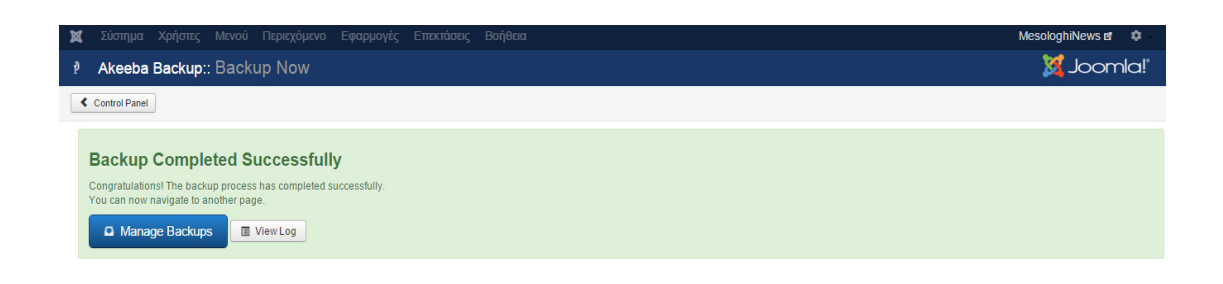

Εικόνα 83: Ολοκλήρωση διαδικασίας δηµιουργίας BackUp

## ΤΕΛΟΣ ∆ΙΑ∆ΙΚΑΣΙΑΣ

## ΚΕΦΑΛΑΙΟ ΤΕΡΑΡΤΟ**:**ΕΓΧΕΙΡΙ∆ΙΟ ΧΡΗΣΗΣ

## **4.1** ΑΡΧΙΚΗ ΣΕΛΙ∆Α

Κατά την είσοδο κάθε επισκέπτη στον ιστότοπο της ηλεκτρονικής εφηµερίδας εµφανίζεται η Αρχική σελίδα , στην οποία όπως φαίνεται και την παρακάτω εικόνα περιλαµβάνεται τα εξής:

- 1. το κεντρικό µενού επιλογών στο πάνω µέρος της σελίδας
	- Αρχική
	- Ελλάδα (Οικονομία, Πολιτική & Πολιτισμός)
	- ∆υτική Ελλάδα (Μεσολόγγι , Πάτρα , Αγρίνιο & Ναύπακτος)
	- Υγεία
	- Αθλητισµός
	- Επικοινωνία

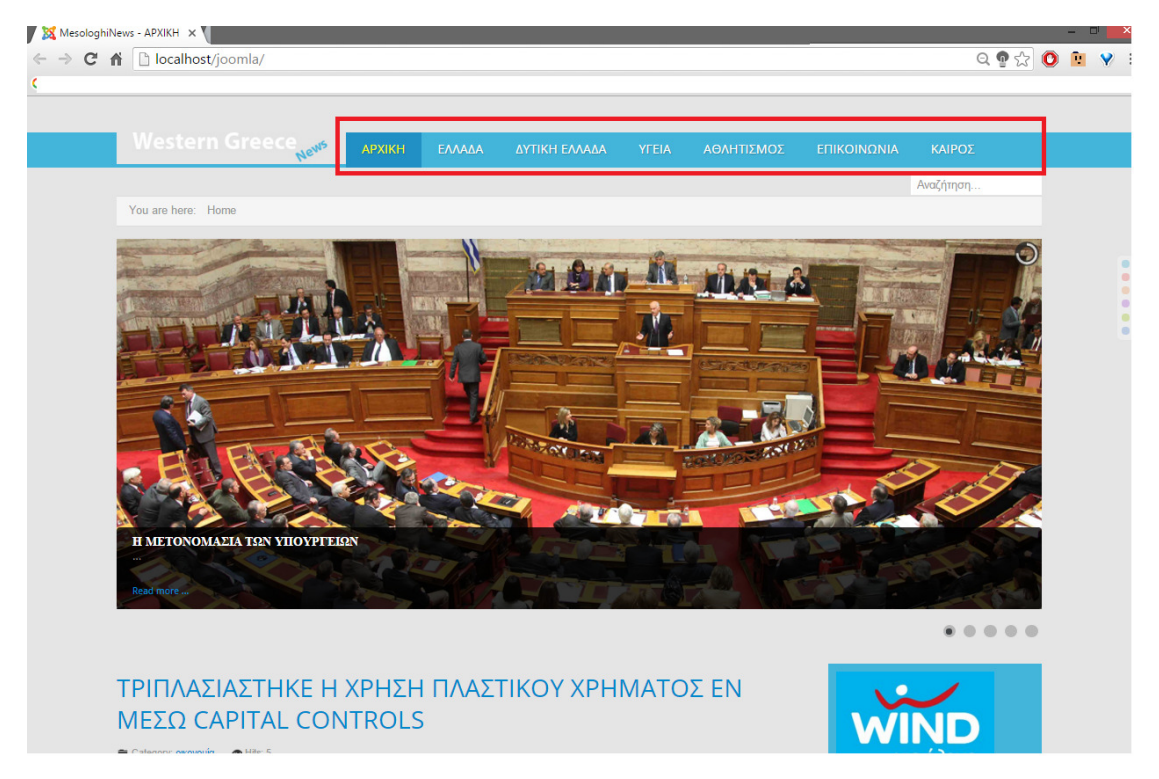

Εικόνα 84: Κεντρικό µενού ηλεκτρονικής εφηµερίδας

2. οι εναλλασσόµενες εικόνες παρακάτω, όπου δίνεται η δυνατότητα στον επισκέπτη να µεταφερθεί απευθείας σε συγκεκριµένο άρθρο για κάθε είδηση που εµφανίζεται.

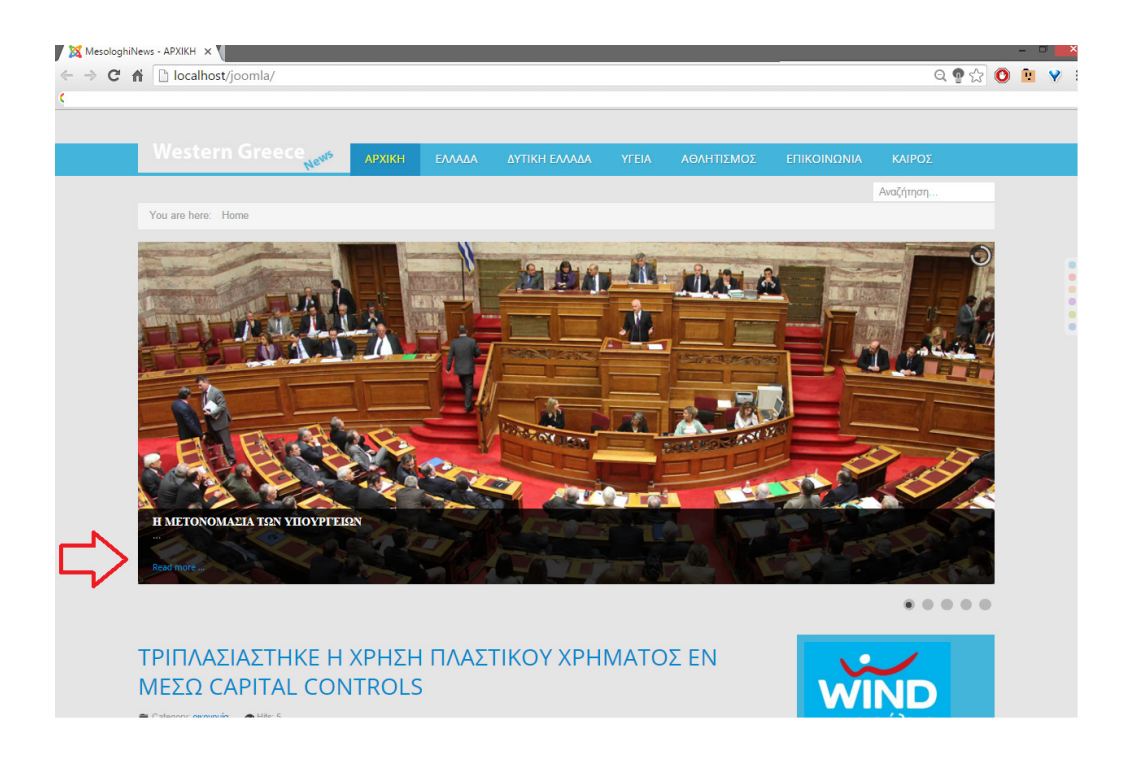

Εικόνα 85: Επιλογή άρθρου µέσα από το ένθεµα εναλλασσόµενων εικόνων.

3. Άρθρα από τις κυριότερες κατηγορίες της ηλεκτρονικής εφηµερίδας , όπου οι επισκέπτες διαβάζουν την εισαγωγή κάθε είδησης και στη συνέχεια εφόσον ενδιαφέρονται για περισσότερες πληροφορίες θα πρέπει να επιλέξουν Read more ώστε να µεταφερθούν στο πλήρες άρθρο. Επιπλέον δίνεται η δυνατότητα δηµιουργίας σχόλιου κάτω από κάθε άρθρο.

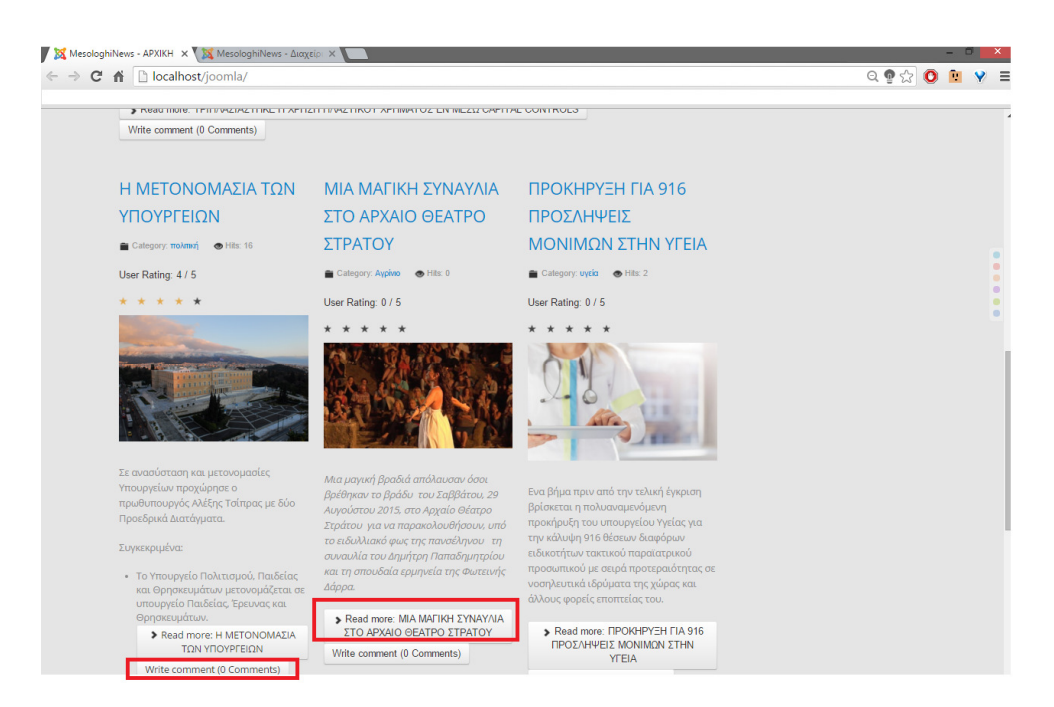

Εικόνα 86: Επιλογή δηµιουργίας σχολίων στα άρθρα.

4. ∆ιαφηµίσεις. Κάνοντας κλικ στα διαφηµιστικά Banners ο επισκέπτης µεταφέρεται στην επίσηµη ιστοσελίδα κάθε διαφηµιζόµενου.

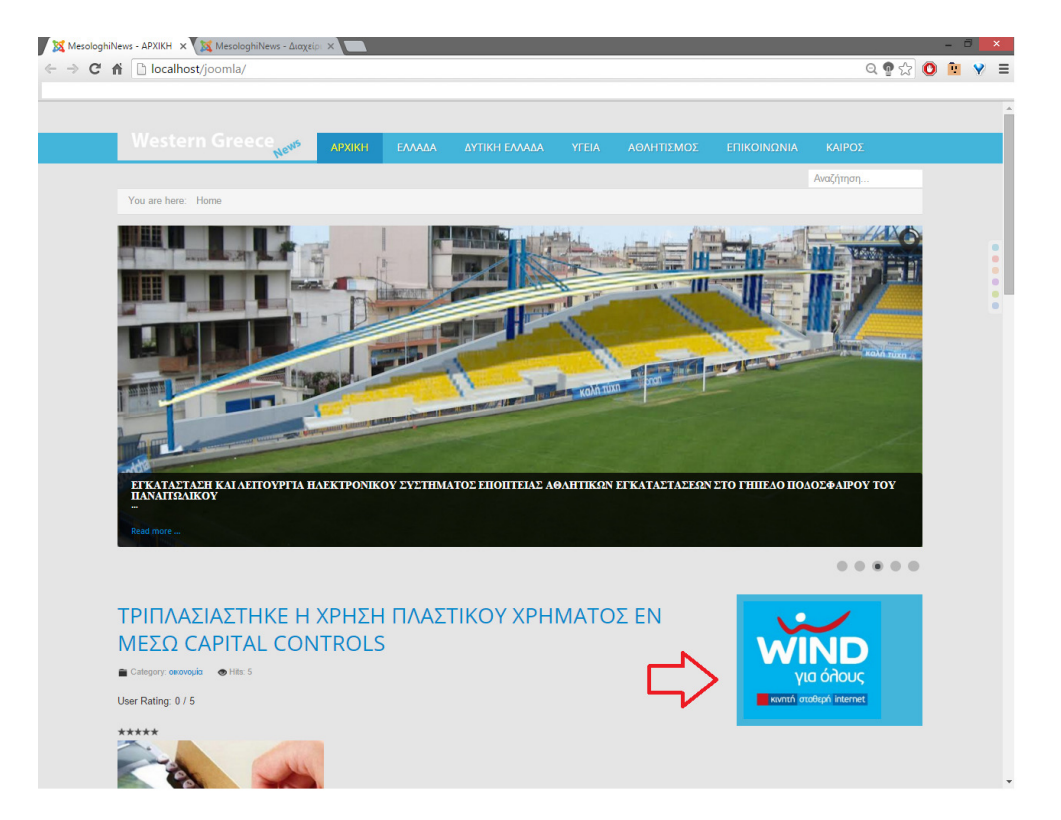

#### Εικόνα 87: ∆ιαφήµιση

5. Οι φωτογραφίες της ηµέρας. Επιλέγοντας µία φωτογραφία από τη συγκεκριµένη gallery δίνεται η δυνατότητα στον επισκέπτη να προβάλει σε µεγαλύτερο µέγεθος τη φωτογραφία που το ενδιαφέρει.

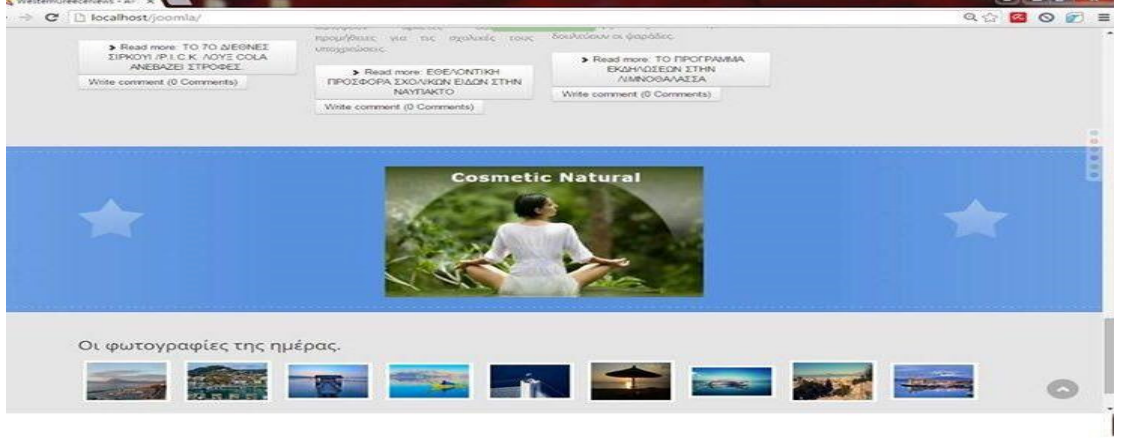

#### Εικόνα 88: Galleryεικόνων

Συγκεκριµένα, η επιλεγµένη φωτογραφία εµφανίζεται µε τον εξής τρόπο.

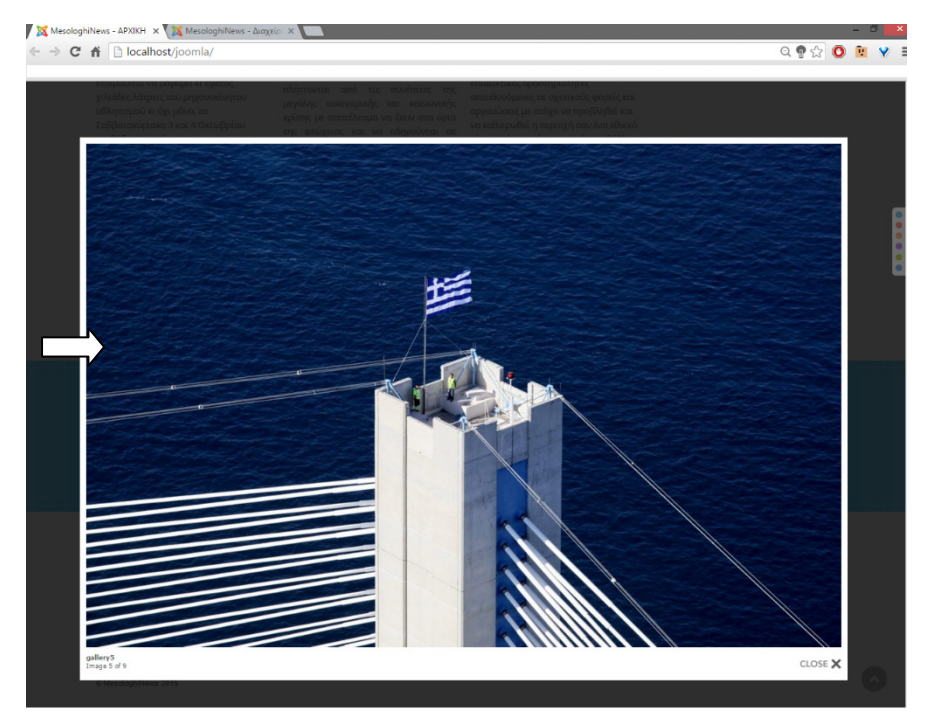

Εικόνα 89: Εµφάνιση εικόνας µέσα από τη Gallery

# **4.2** ΚΑΤΗΓΟΡΙΕΣ ΑΡΘΡΩΝ**.**

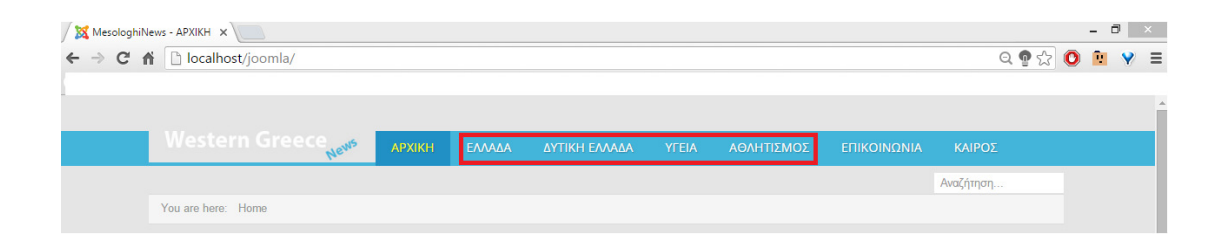

Το θεµατικό περιεχόµενο της συγκεκριµένης ηλεκτρονικής εφηµερίδας περιστρέφεται γύρω από τέσσερις κύριες κατηγορίες θεµάτων εκ τω οποίων οι δύο περιλαµβάνουν επιπλέον υποκατηγορίες. Συγκεκριµένα η πρώτη κατηγορία µε ονοµασία Ελλάδα περιλαµβάνει άρθρα σχετικά µε την Οικονοµία την Πολιτική και τον πολιτισµό της Ελλάδας.

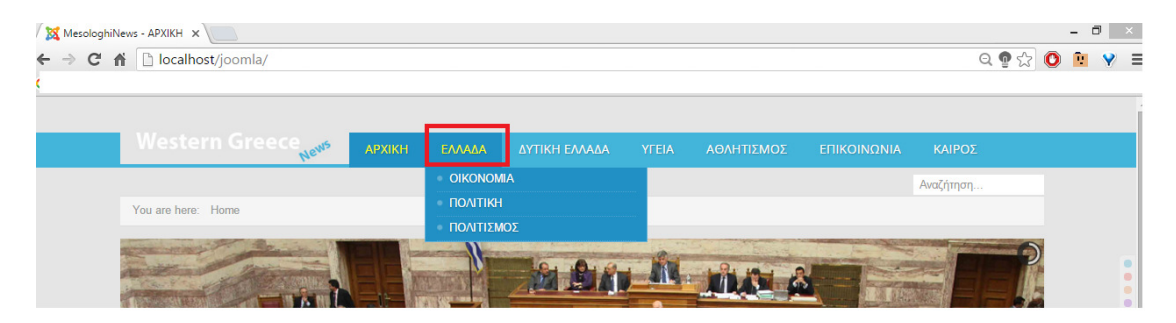

Η επόµενη κατηγορία µε ονοµασία ∆υτική Ελλάδα περιλαµβάνει της υποκατηγορίες Μεσολόγγι, Πάτρα , Αγρίνιο και Ναύπακτο. Κάθε κατηγορία περιλαµβάνει άρθρα σχετικά µε την αντίστοιχη πόλη.

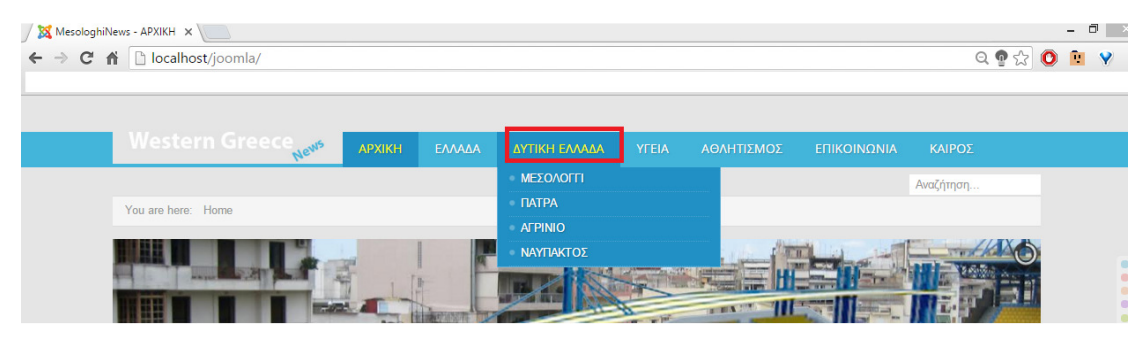

Η κατηγορία Υγειά περιλαµβάνει άρθρα µε σχετικά µε την Υγεία τόσο στη ∆υτική Ελλάδα όσο και σε ολόκληρη την Ελλάδα.

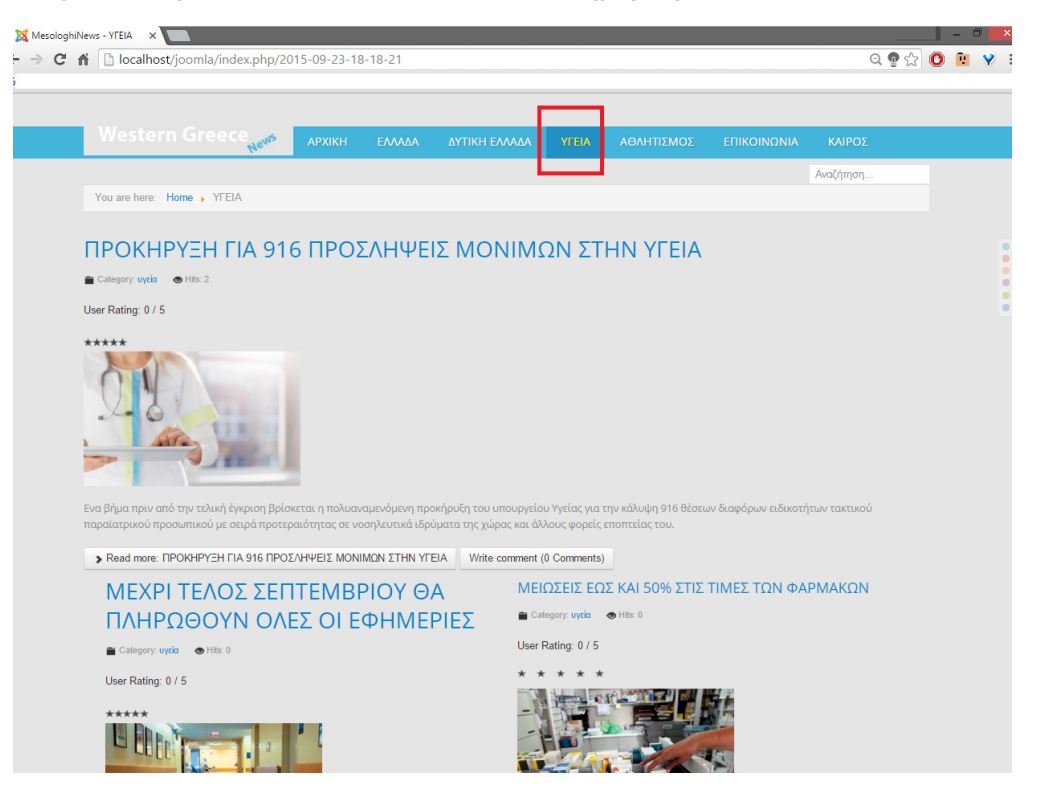

Τέλος, στην κατηγορία Αθλητισµός εµπεριέχονται άρθρα κυρίως για τα αθλητικά δρόµενα της ∆υτικής Ελλάδας

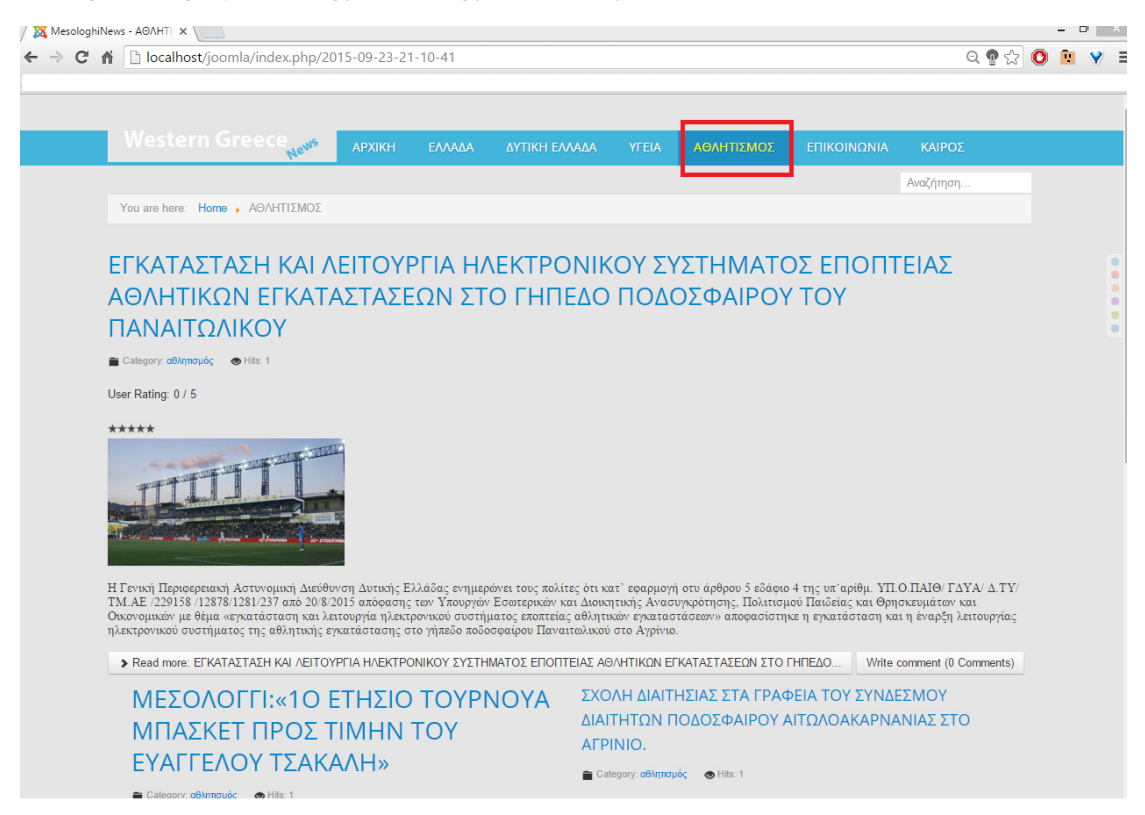

## **4.3** ΕΠΙΚΟΙΝΩΝΙΑ

Πέρα από στοιχεία Αρχική, Ελλάδα, (Οικονοµία, Πολιτική & Πολιτισµός)∆υτική Ελλάδα (Μεσολόγγι , Πάτρα , Αγρίνιο & Ναύπακτος) Υγεία και Αθλητισµός υπάρχει η σελίδα της Επικοινωνίας όπου οι επισκέπτες έχουν τη δυνατότητα να επικοινωνήσουν µε τους διαχειριστές του ιστότοπου της ηλεκτρονικής εφηµερίδας συµπληρώνοντας την παρακάτω εικονιζόµενη φόρµα.

Εικόνα 90: Φόρµα επικοινωνίας

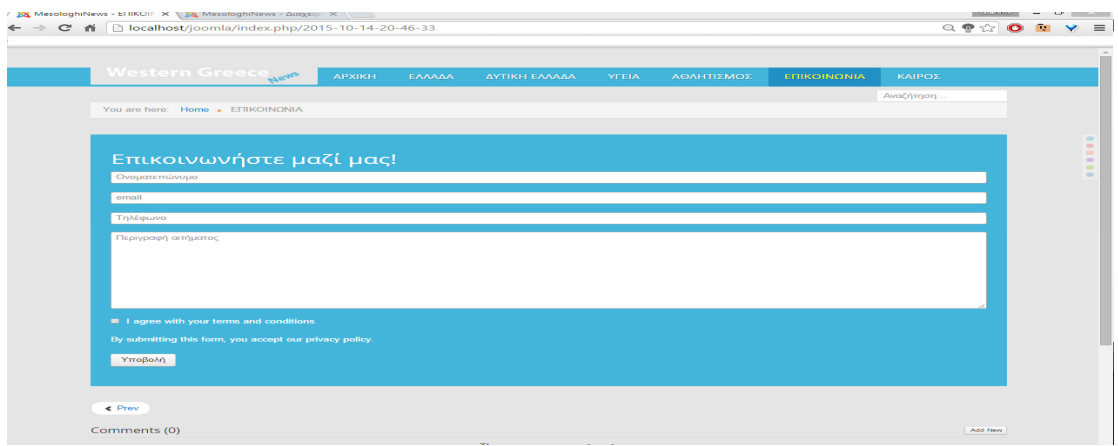

# **4.4** ΚΑΙΡΟΣ

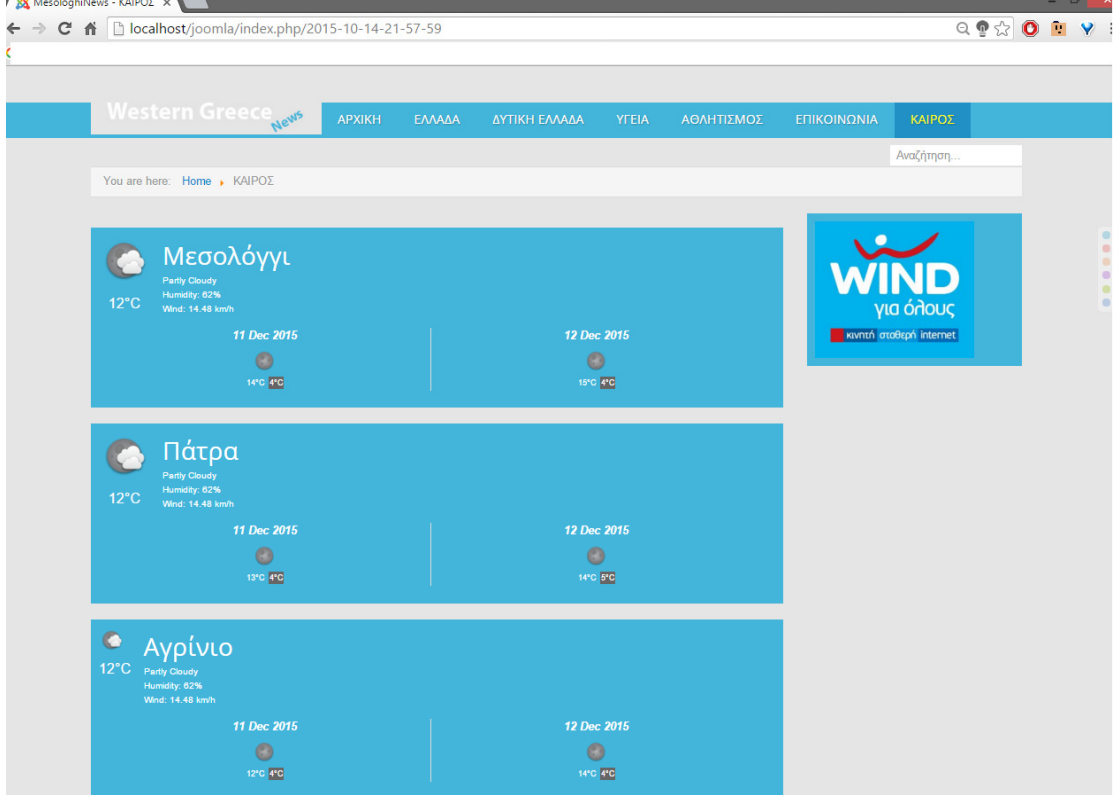

Εικόνα 91: Σελίδα Καιρός

Τελευταίο στοιχείο στο κεντρικό µενού είναι ο Καιρός όπου οι επισκέπτες ενηµερώνονται για της καιρικές συνθήκες των πόλεων που ενδιαφέρονται.. Συγκεκριµένα περιλαµβάνονται στοιχεία για της εξής πόλεις:

- Μεσολόγγι
- Πάτρα
- Αγρίνιο
- Ναύπακτος
- Αθήνα

## ΗΛΕΚΤΡΟΝΙΚΗ ΒΙΒΛΙΟΓΡΑΦΙΑ

- 1. http://www.activesolutions.gr/network-services.html
- 2. http://www.activesolutions.gr/network-services.html
- 3. http://www.activesolutions.gr/network-services.html
- 4. http://www.intel-soft.gr/Websites/WhatIsWebApp.aspx
- 5. https://ellak.gr/?option=com\_openwiki&Itemid=103&id=ellak:συστήµατα\_δι αχείρισης\_περιεχοµένου
- 6. http://extensions.joomla.org/
- 7. http://extensions.joomla.org/extension/photos-a-images/slideshow/slideshowck
- 8. http://extensions.joomla.org/extensions/extension/contacts-andfeedback/contact-forms/fox-contact-form
- 9. https://www.gavick.com/weather-gk4
- 10. http://www.joomshaper.com/joomla-extensions/simple-image-gallery
- 11. https://compojoom.com/downloads/official-releasesstable/ccomment/ccomment-5-3-4
- 12. https://www.akeebabackup.com/products/akeeba-backup.html
- 13. https://www.apachefriends.org/index.html
- 14. https://el.wikipedia.org/wiki/XAMPP
- 15. http://www.joomla.org/download.html
- 16. www.icetheme.com

## ΠΑΡΑΡΤΗΜΑ ΠΡΩΤΟ**:** Ο∆ΗΓΟΣ ΕΓΑΤΑΣΤΑΣΗΣ

To CD περιλαµβάνει τα εξής παρακάτω έγγραφα:

- xampp-win32-5.6.12-0-VC11-installer
- joomla.zip
- mysql.zip

Η εγκατάσταση του συγκεκριµένου ιστοτόπου σε κάποιο ηλεκτρονικό υπολογιστή απαιτεί αρχικά την εγκατάσταση του Xampp (**xampp-win32- 5.6.12-0-VC11-installer**) στον σκληρό δίσκο του Η/Υ. Εφόσον ολοκληρωθεί µε επιτυχία η εγκατάσταση, δηµιουργείται ένας νέος φάκελος µε ονοµασία Xampp στο σκληρό δίσκο.

Εντός του φακέλου Xampp θα πρέπει να διαγραφεί ο φάκελος mysql , και να αντικατασταθεί µε το αρχείο **mysql** του CD (σε αποσυµπιεσµένη πλέον µορφή).

Επόµενο βήµα είναι η προσθήκη του τελευταίου φακέλου που βρίσκεται στο CDµε ονοµασία **joomla** (σε αποσυµπιεσµένηµορφή). Συγκεκριµένα, η προσθήκη γίνεται στον φάκελο Xampp/htdocs.

Εφόσον ολοκληρωθούν οι παραπάνω ενέργειες, γίνεται εκκίνηση του Xampp και συγκεκριµένα του server apache και της βάσης δεδοµένων MySQl όπως φαίνεται και στην παρακάτω εικόνα:

97

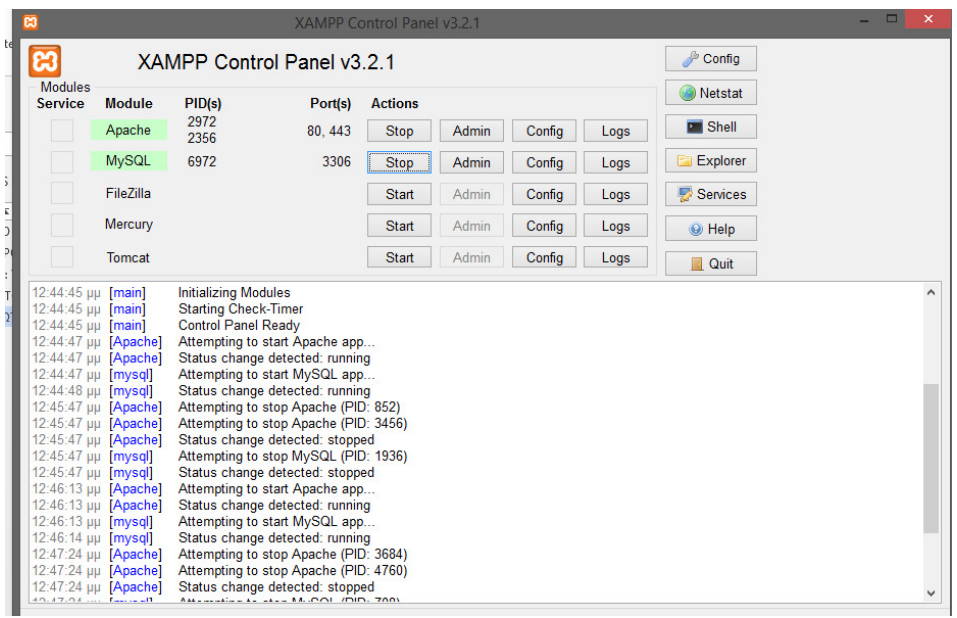

Τέλος, µε την πληκτρολόγηση της URL διεύθυνσης localhost/Joomla σε οποιονδήποτε browser, εµφανίζεται ο ιστότοπος της ηλεκτρονικής εφηµερίδας.

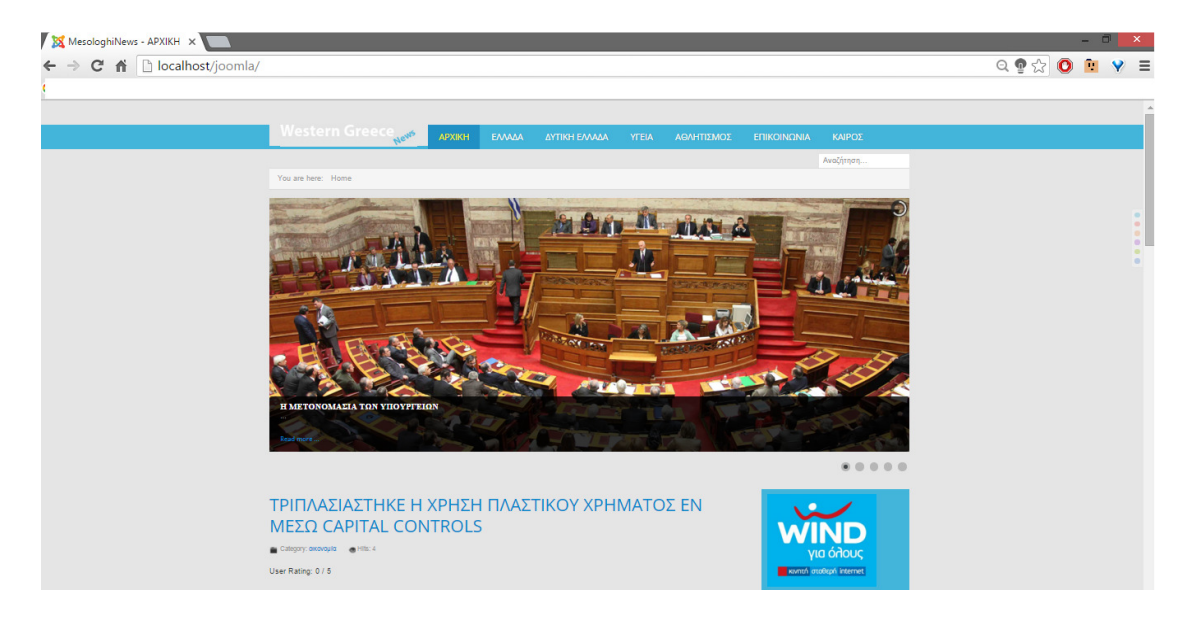

Τέλος ∆ιαδικασίας